### CNT 4714: Enterprise Computing Spring 2012

Introduction To MySQL

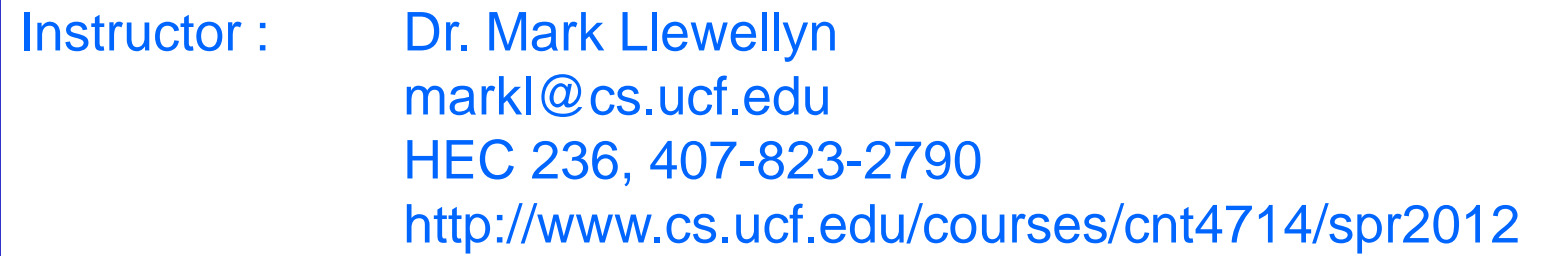

Department of Electrical Engineering and Computer Science Computer Science Division University of Central Florida

*CNT 4714: MySQL Introduction Page 1 Dr. Mark Llewellyn ©*

### MySQL RDBMS

- MySQL is a database server (although it does come with a set of simple client programs). The current stable version is 5.5.20 and can be downloaded from [www.mysql.com](http://www.mysql.com/).
- It is typically used in thin client environments. In other words, it is used in client-server systems where the bulk of the processing and storage takes place on the server, and the client is little more than a dumb terminal.
- MySQL performs multithreaded processing, which means that multiple clients are allowed to connect to it and run queries simultaneously. This makes MySQL extremely fast and well suited to client-server environments such as Web sites and other environments that process numerous transactions for multiple users.

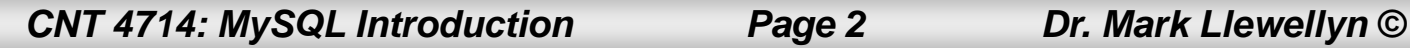

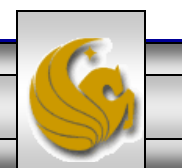

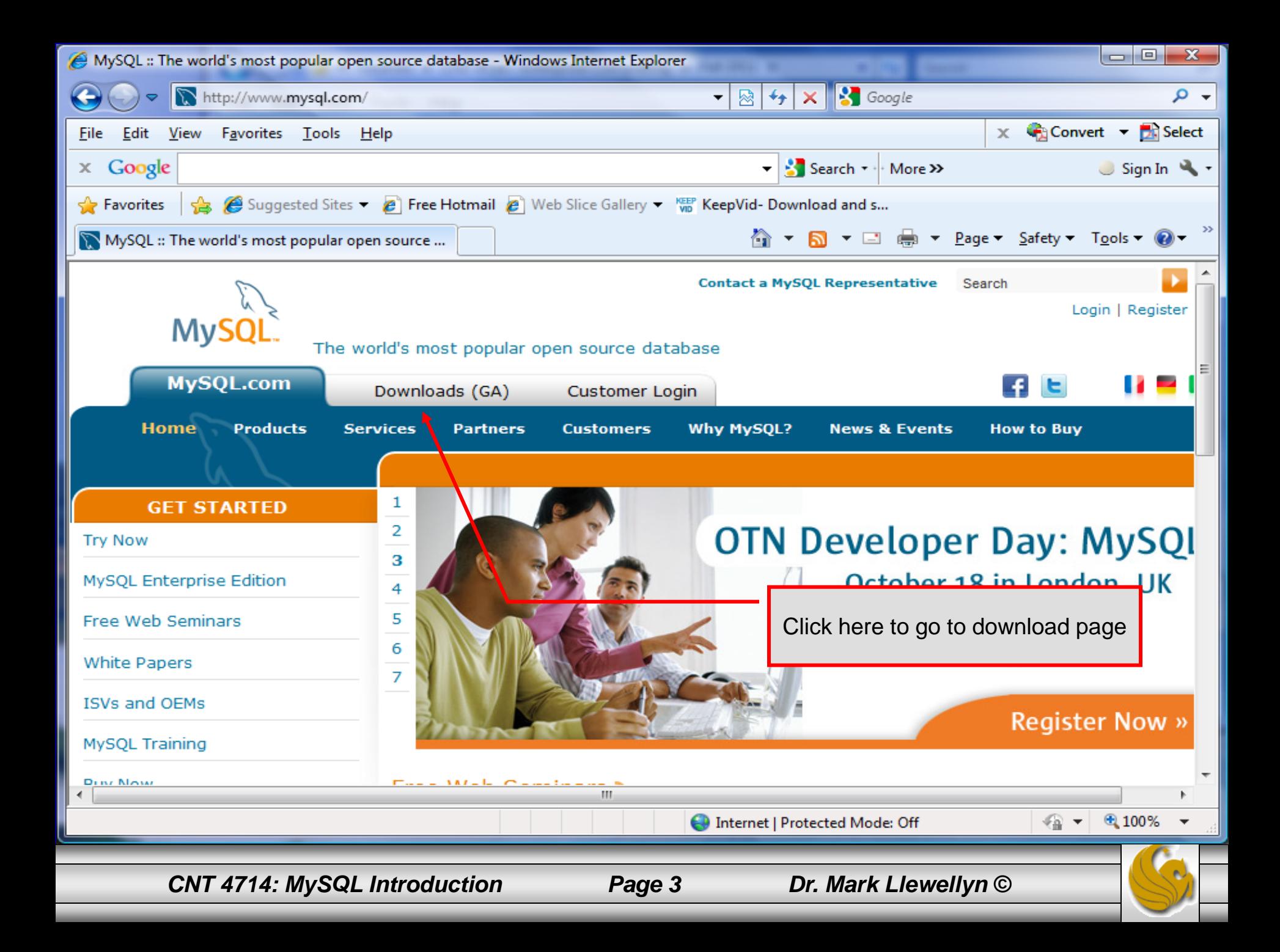

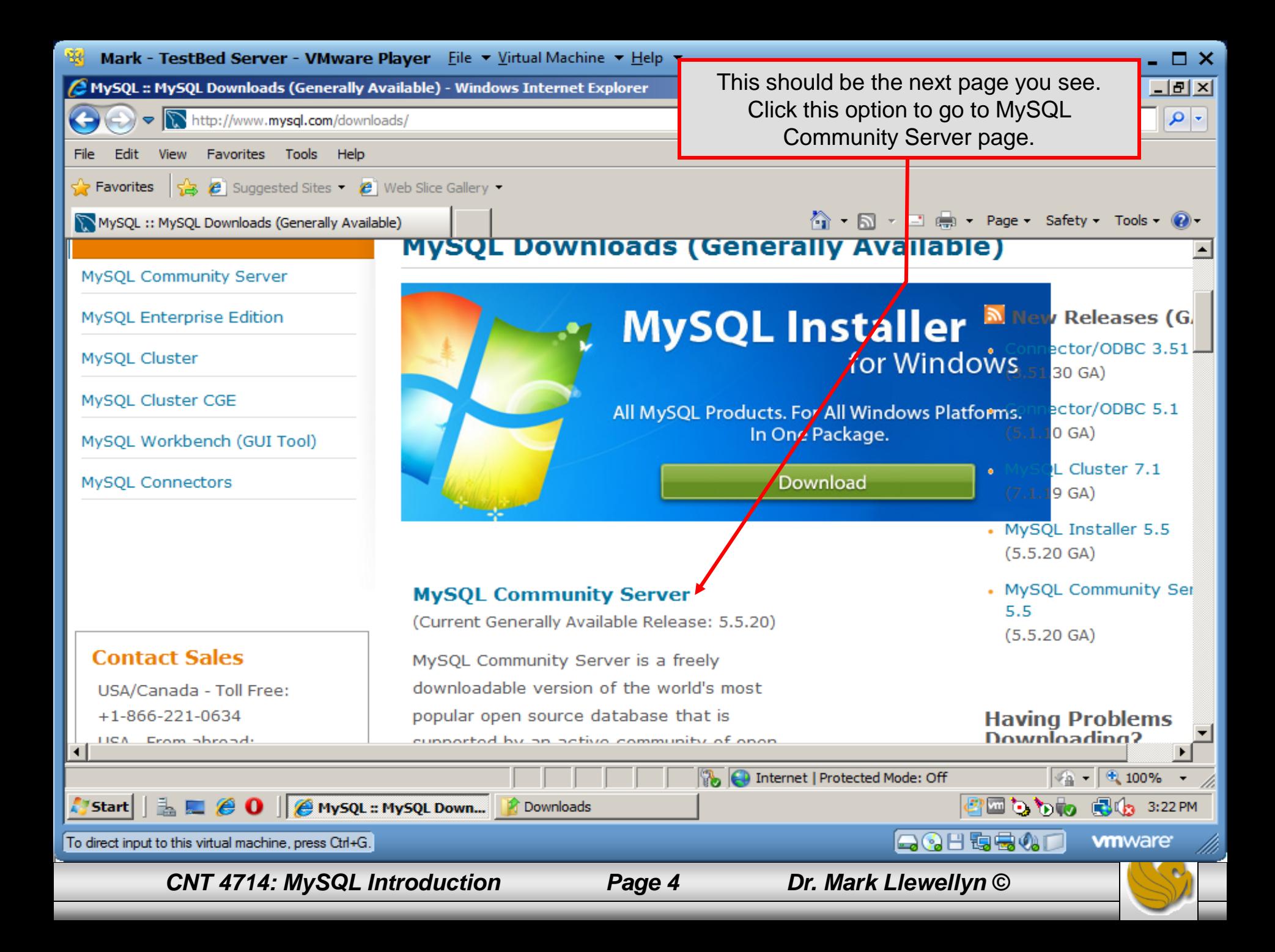

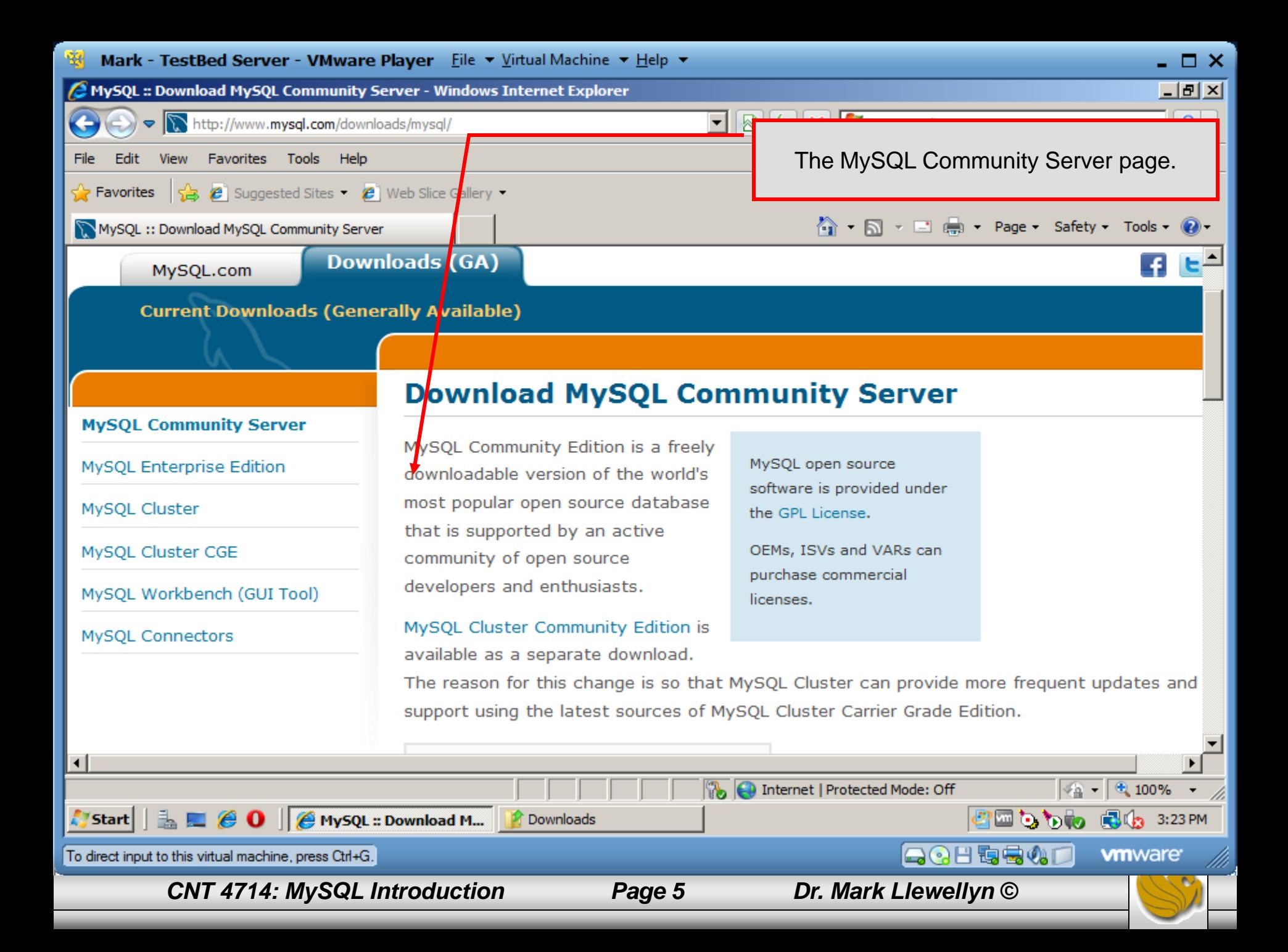

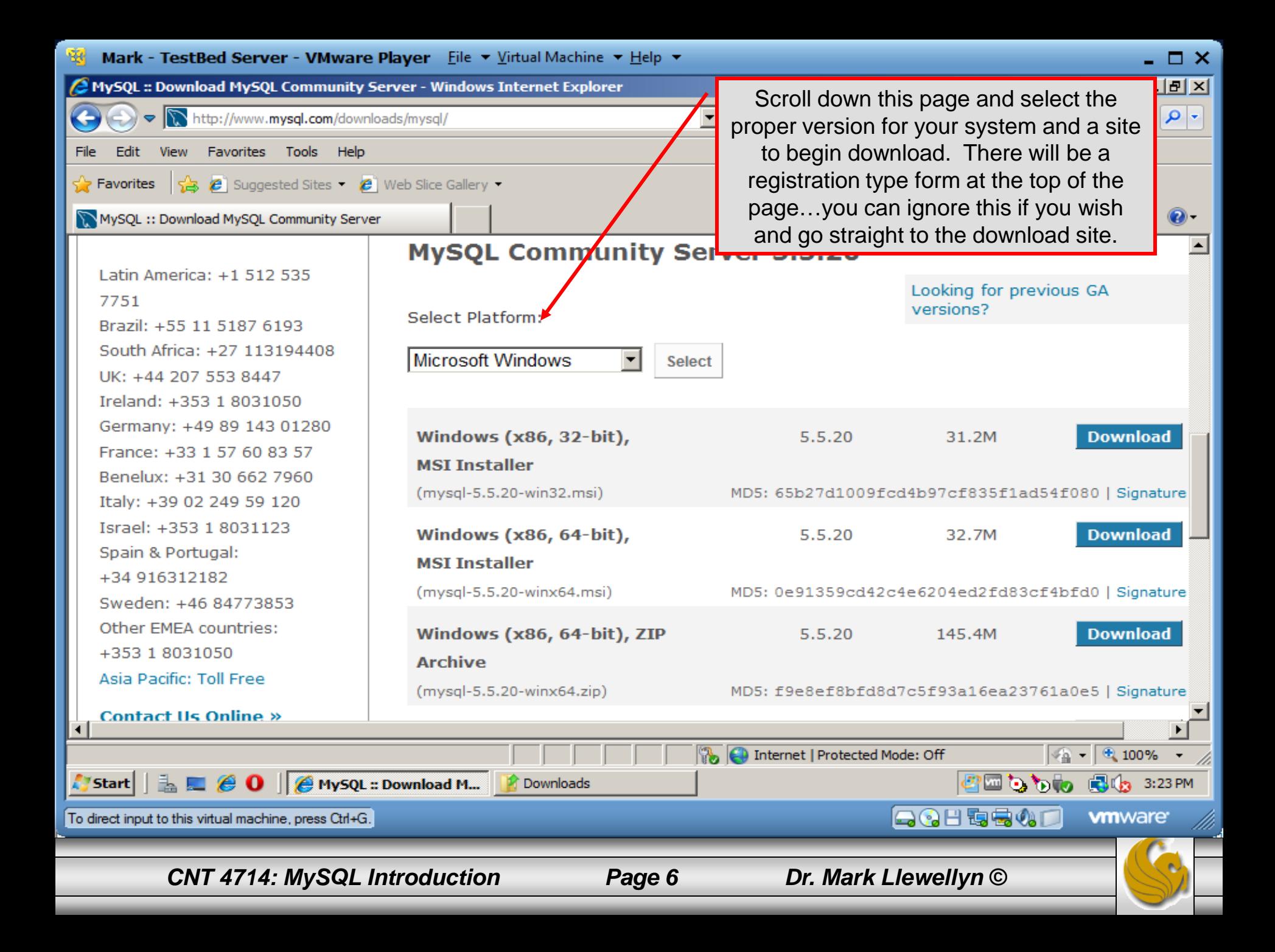

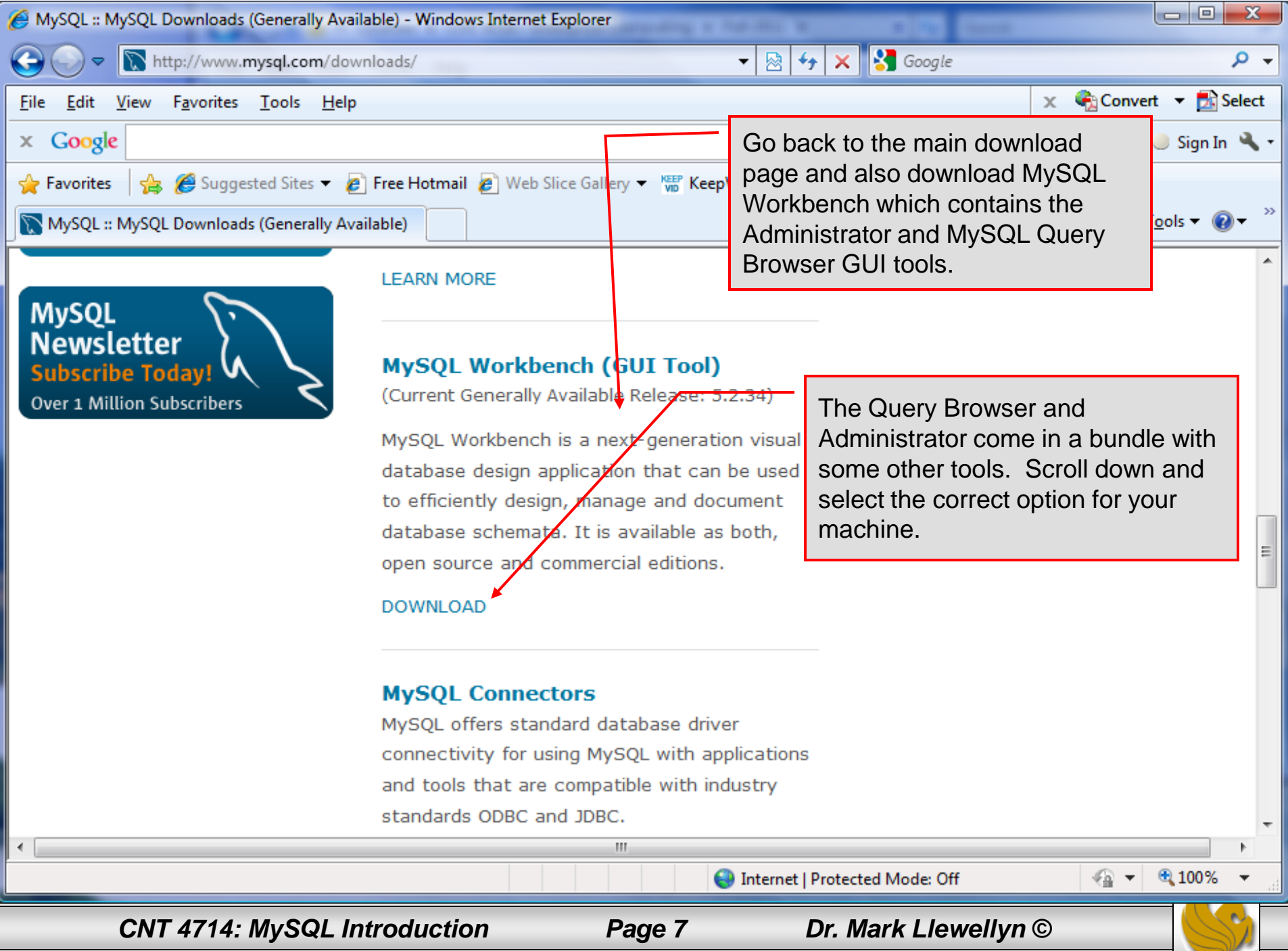

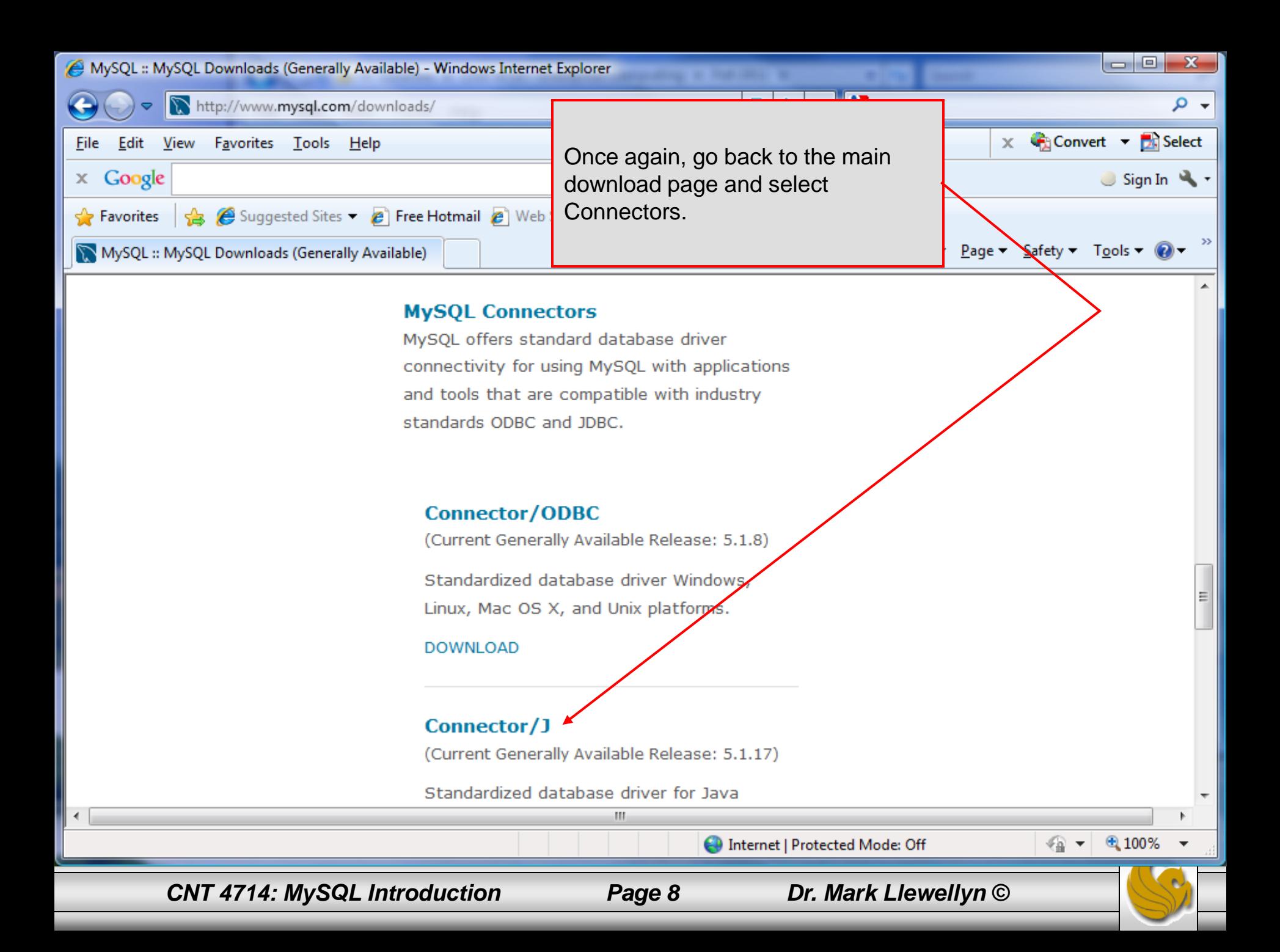

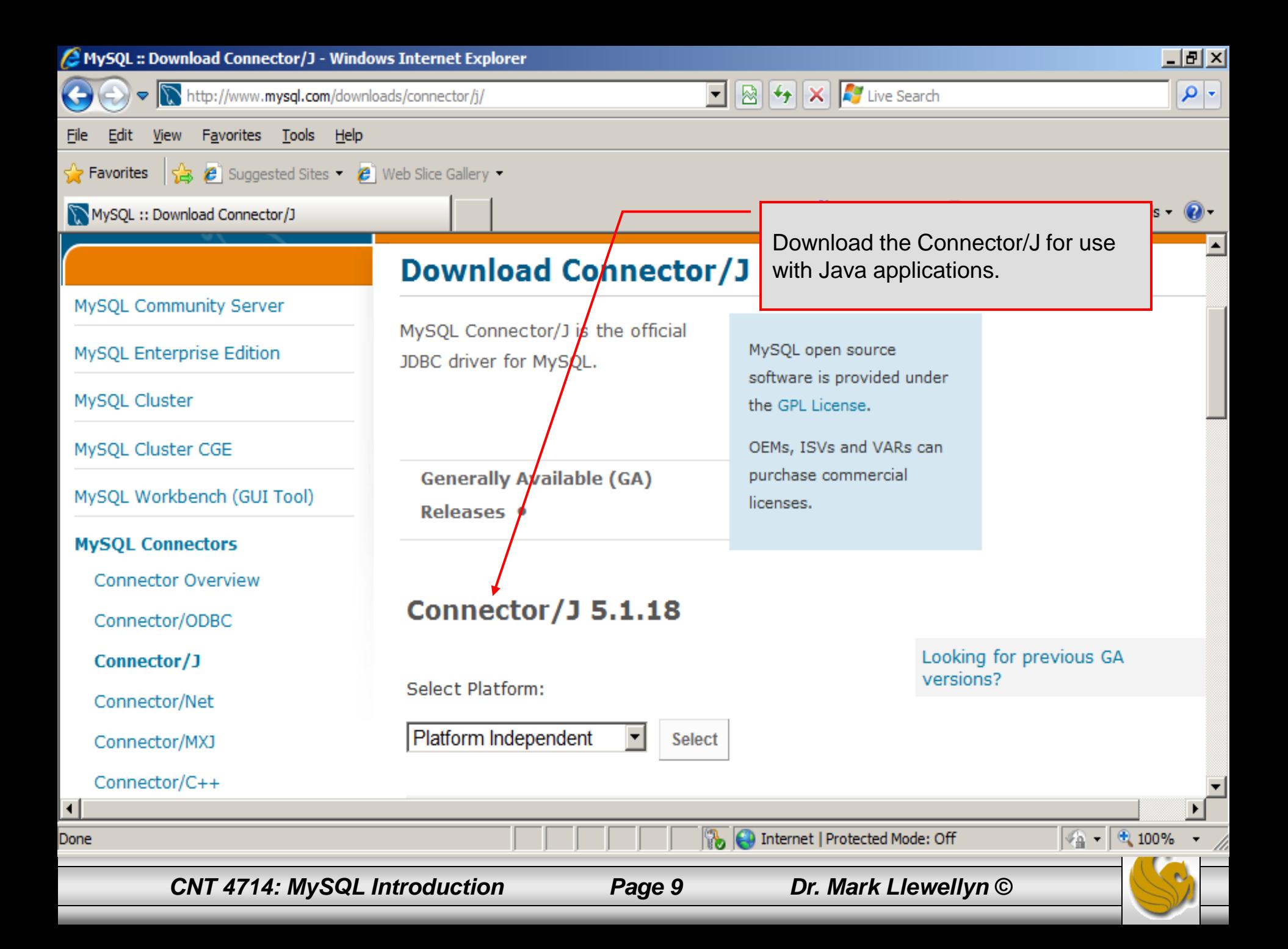

# Installing MySQL 5.5.20

- Once you've got MySQL downloaded, go through the installation process. It may vary somewhat depending on platform.
- I've illustrated the basic install on Windows Vista over the next few pages, just to give you an idea of what you should be seeing.

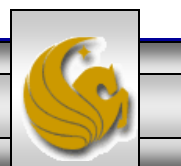

# Installing MySQL 5.5.20

- Once the Window installer is running you should see the following window appear:
- Click Next and accept the terms on the next window.

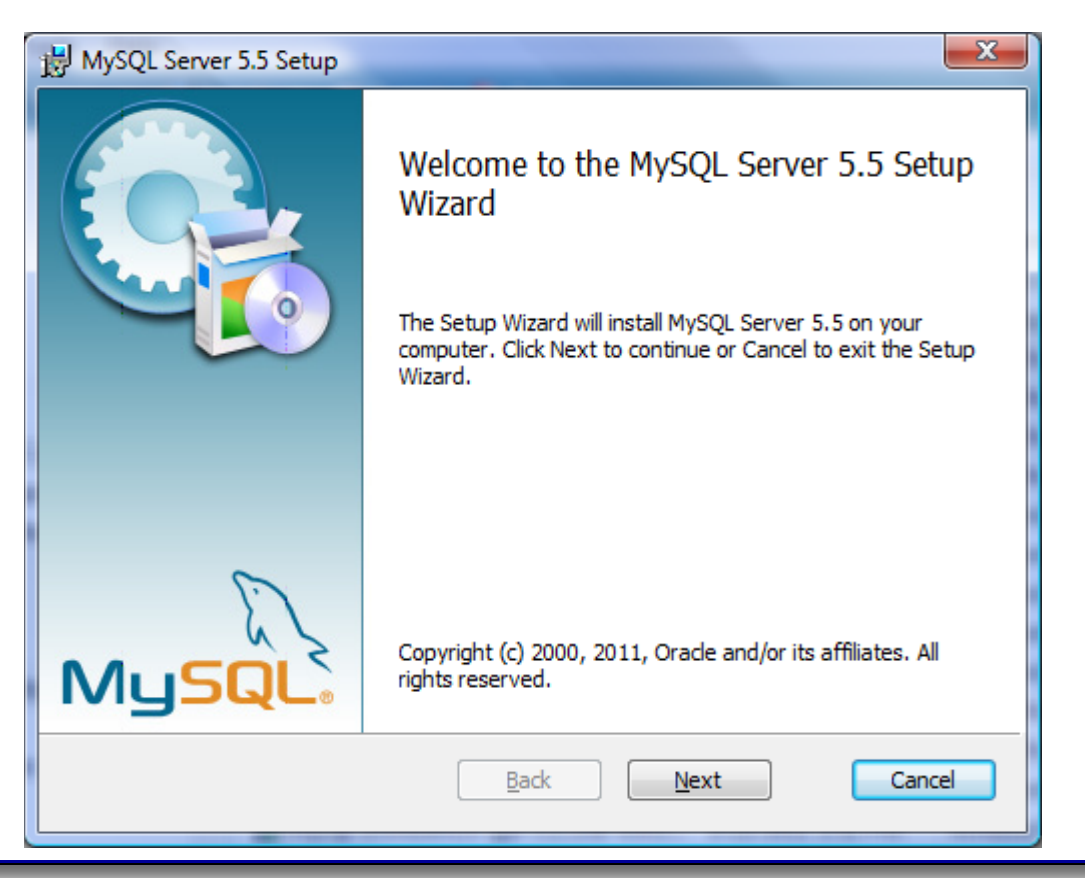

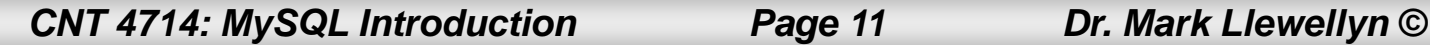

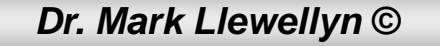

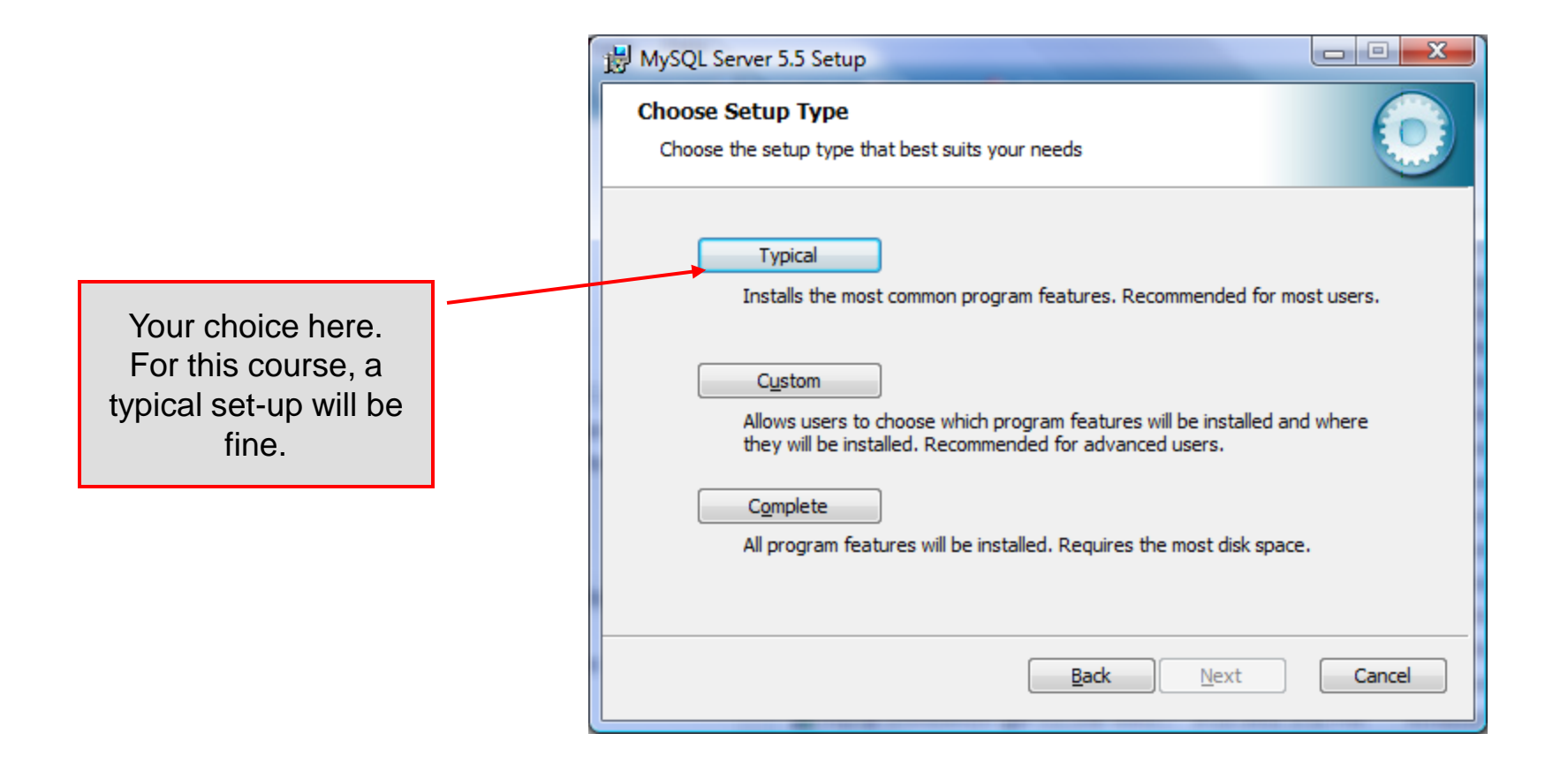

*CNT 4714: MySQL Introduction Page 12 Dr. Mark Llewellyn ©*

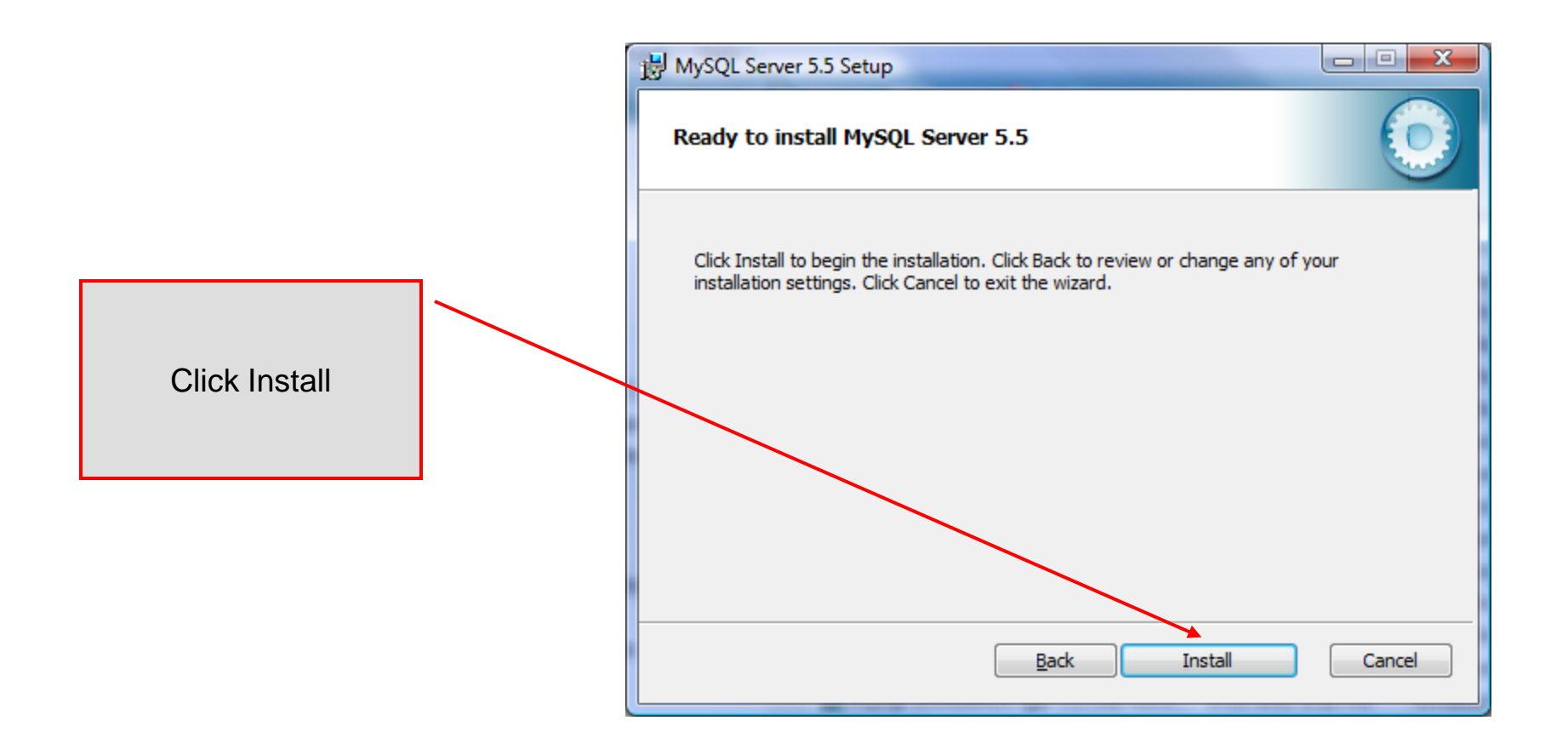

*CNT 4714: MySQL Introduction Page 13 Dr. Mark Llewellyn ©*

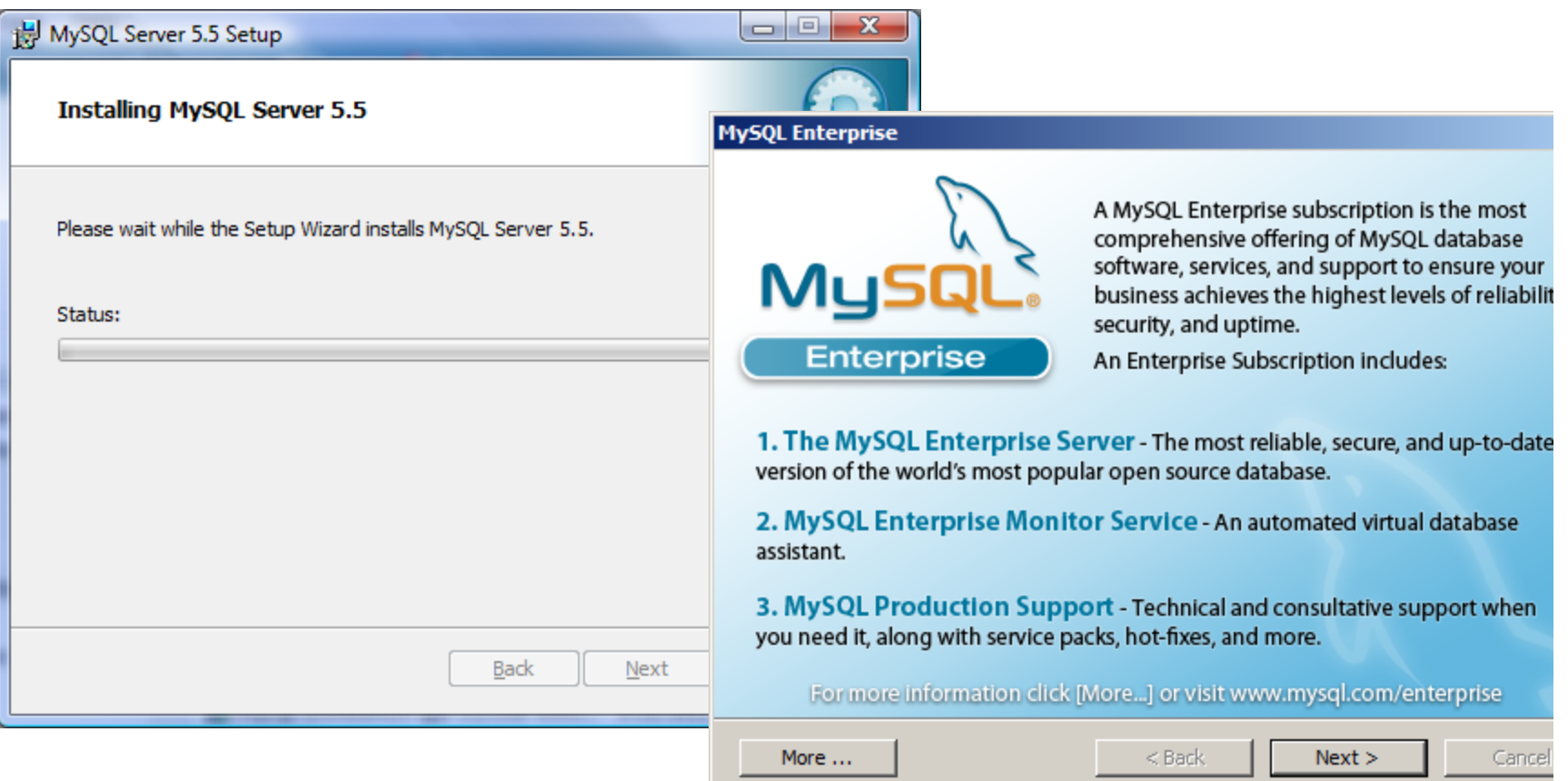

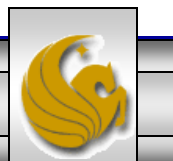

*CNT 4714: MySQL Introduction Page 14 Dr. Mark Llewellyn ©*

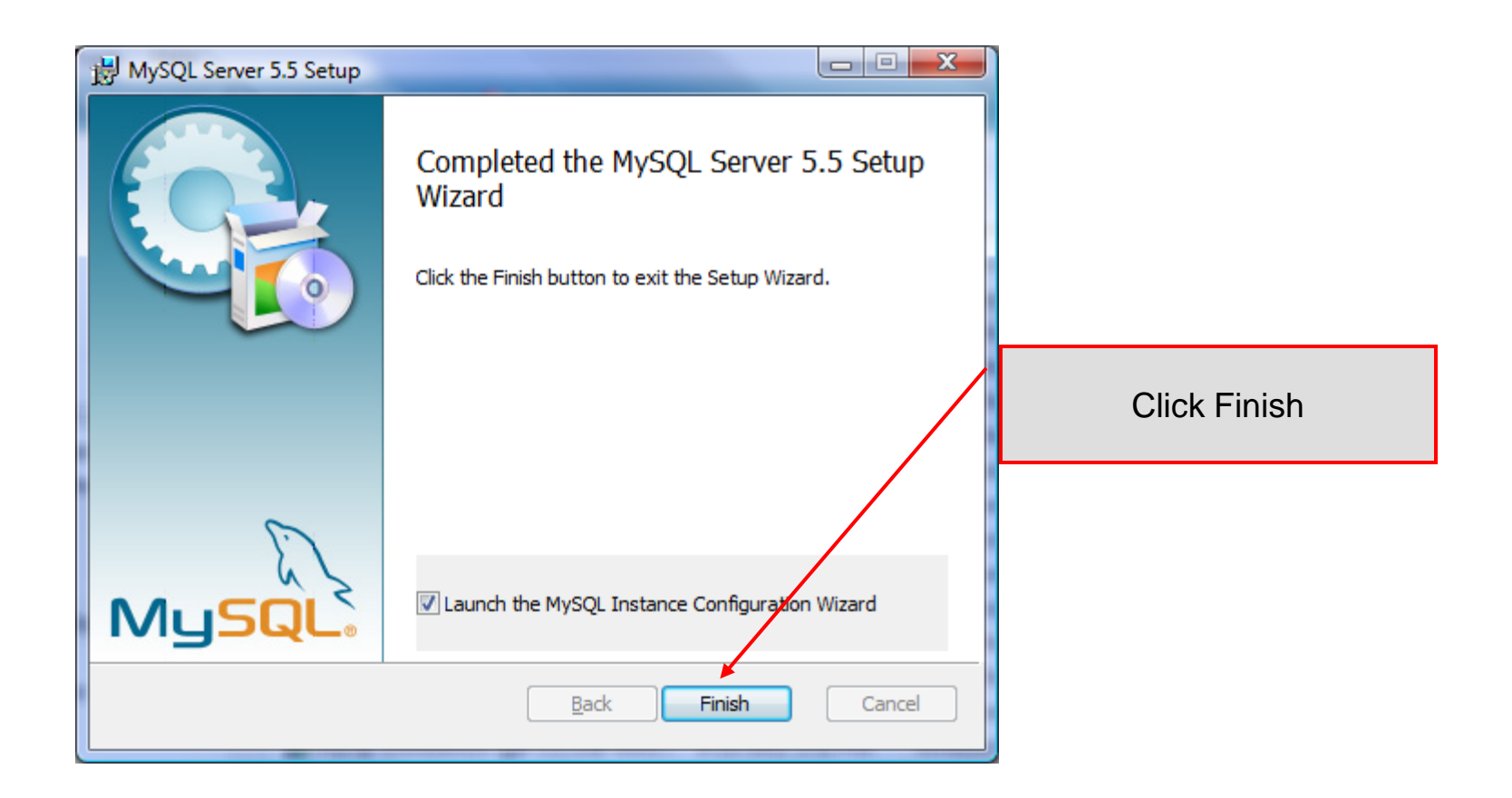

*CNT 4714: MySQL Introduction Page 15 Dr. Mark Llewellyn ©*

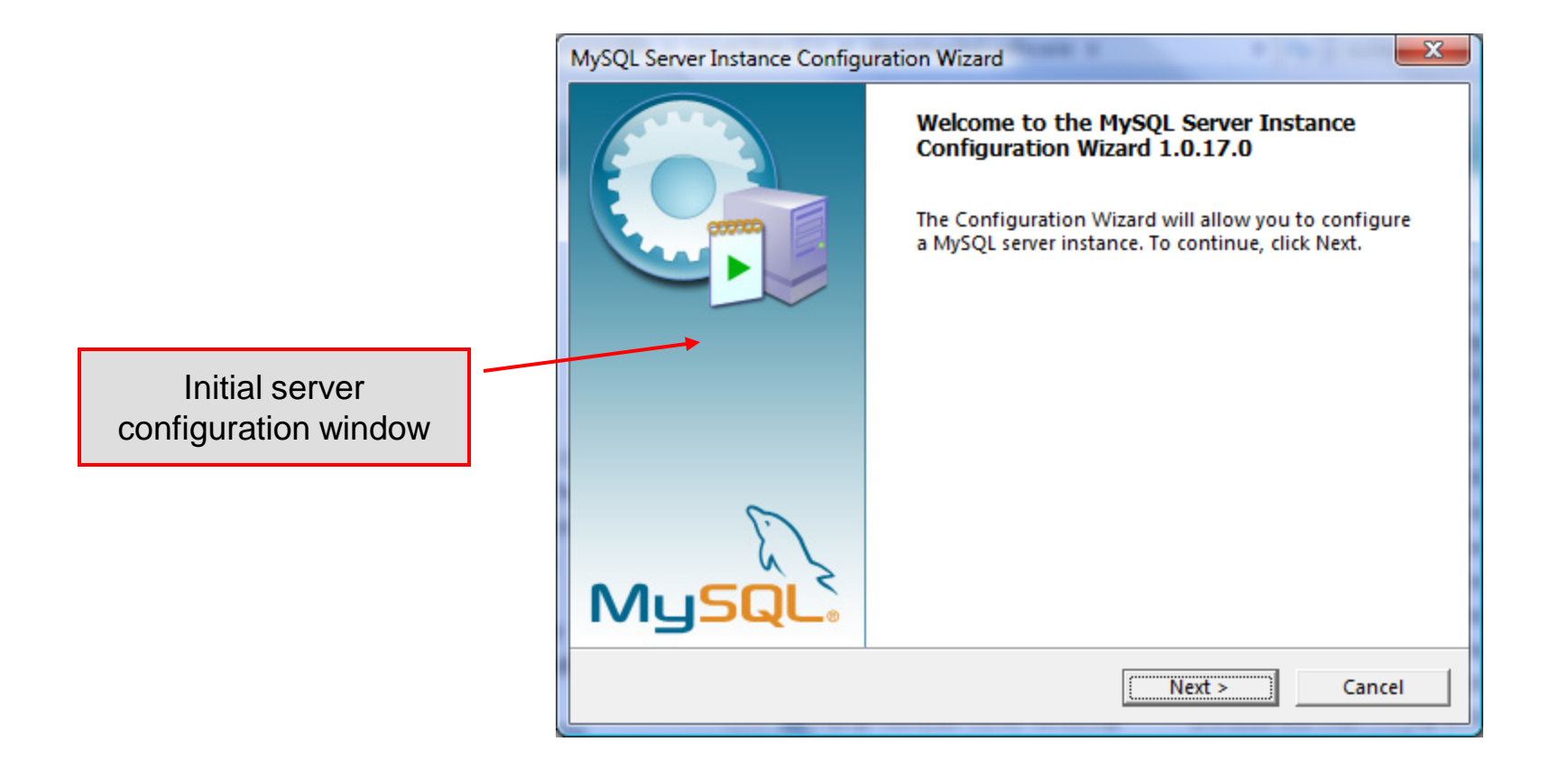

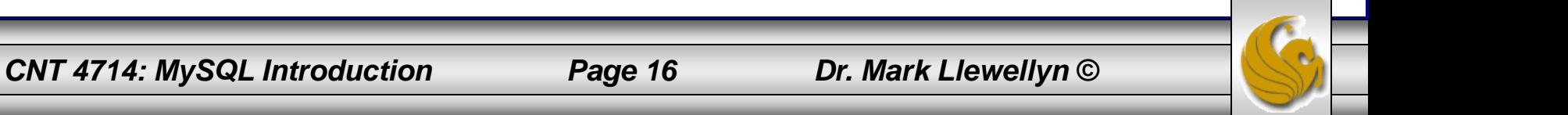

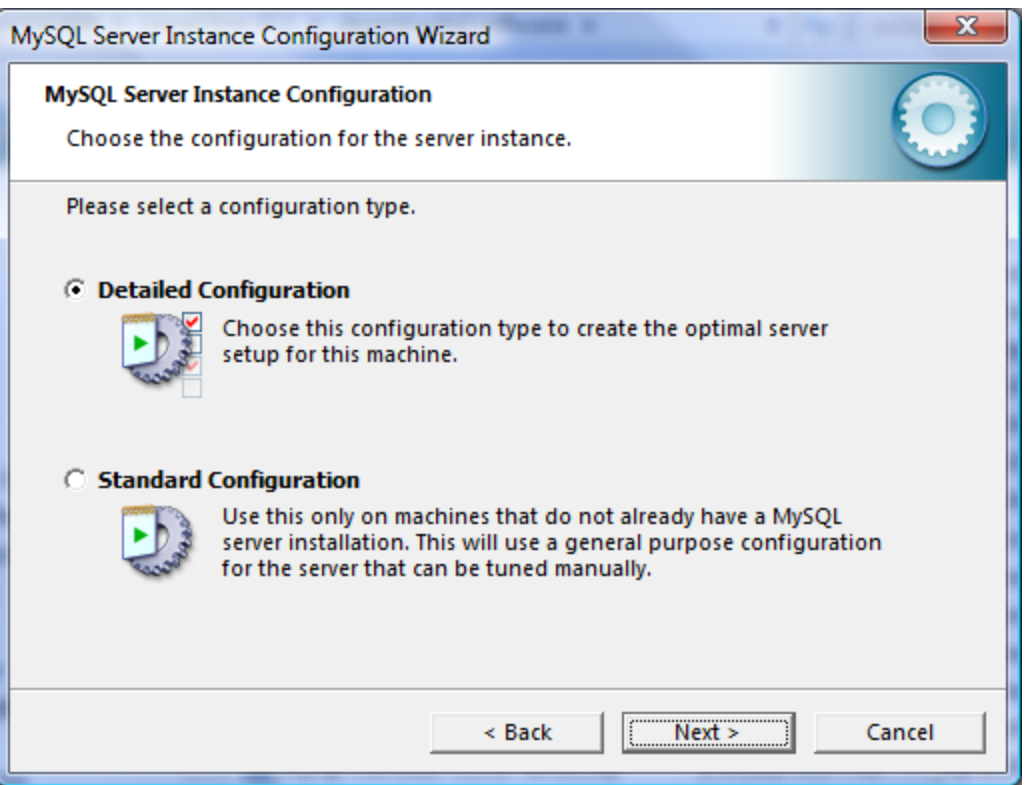

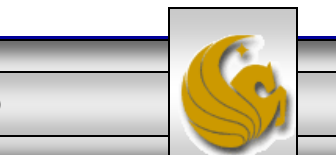

*CNT 4714: MySQL Introduction Page 17 Dr. Mark Llewellyn ©*

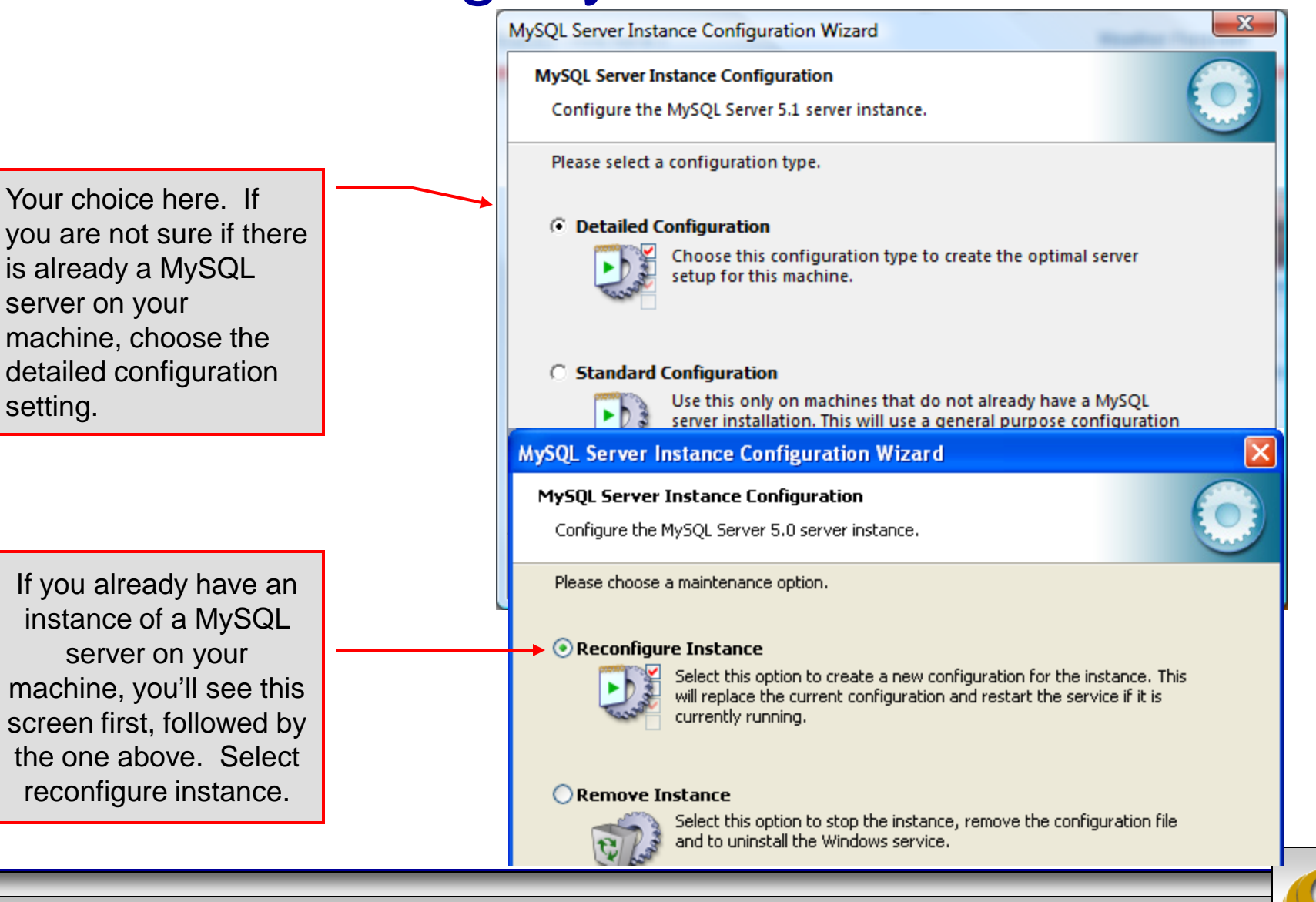

*CNT 4714: MySQL Introduction Page 18 Dr. Mark Llewellyn ©*

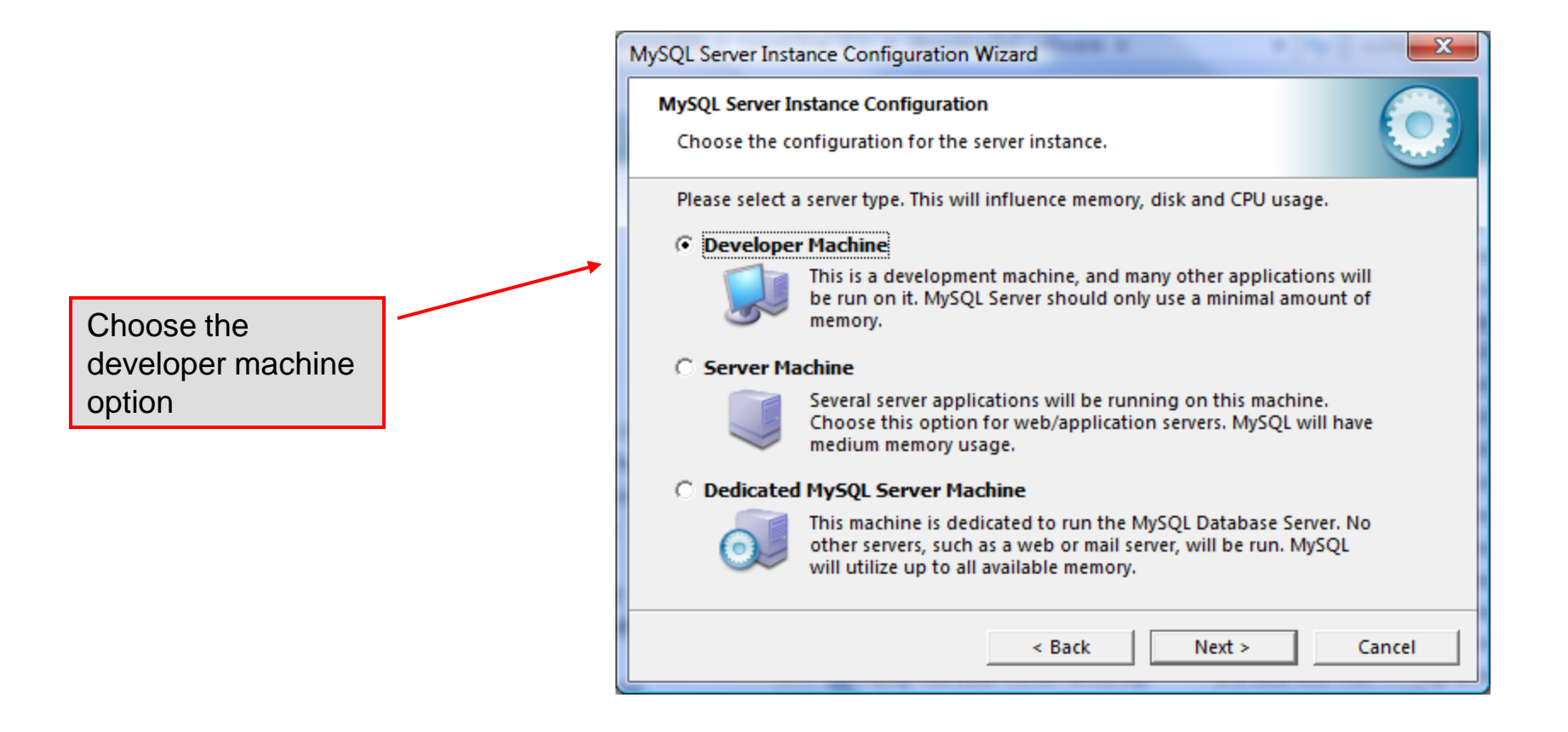

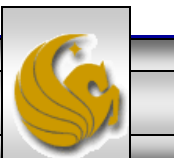

*CNT 4714: MySQL Introduction Page 19 Dr. Mark Llewellyn ©*

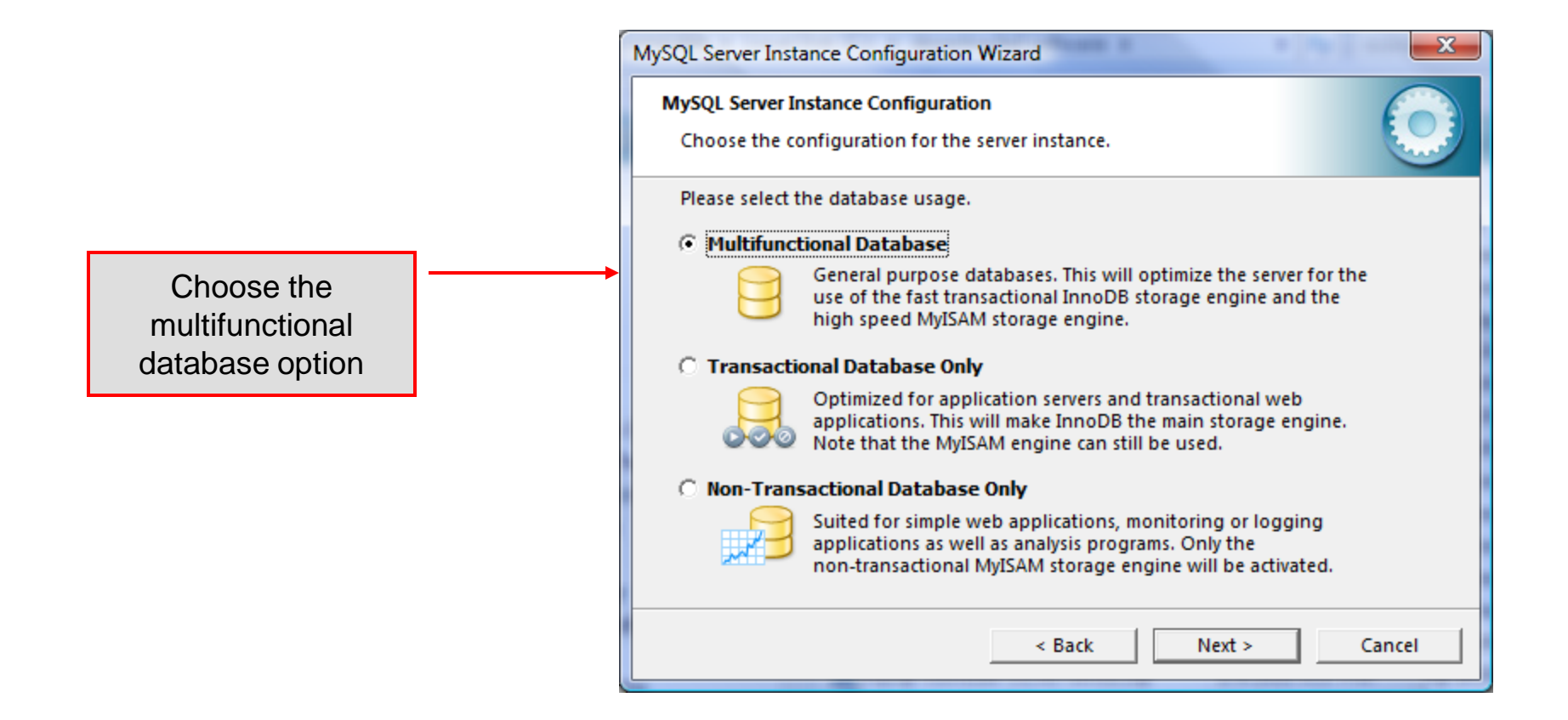

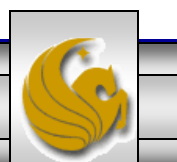

*CNT 4714: MySQL Introduction Page 20 Dr. Mark Llewellyn ©*

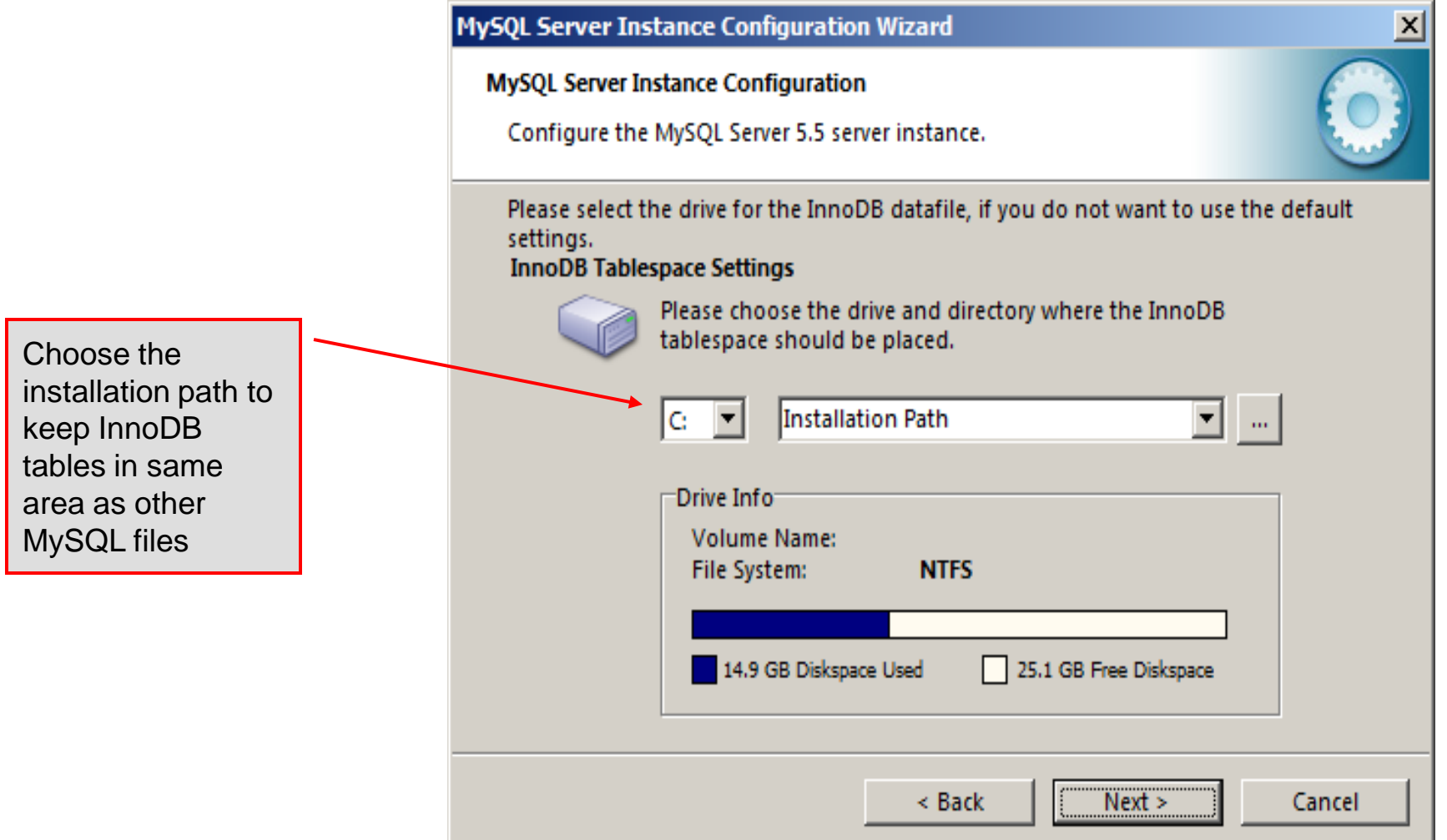

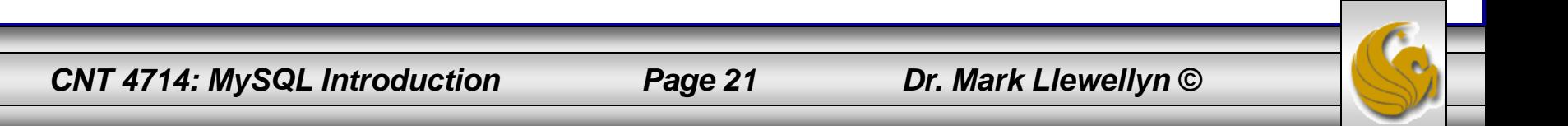

#### **MySQL Server Instance Configuration Wizard**

**MySQL Server Instance Configuration** 

Configure the MySQL Server 5.5 server instance.

Please set the approximate number of concurrent connections to the server.

#### Select manual setting for this option. The default is 15, I set mine to 10, but you can use any number you would like, but pick something greater than 3 or 4.

#### C Decision Support (DSS)/OLAP

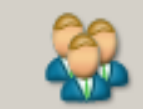

Select this option for database applications that will not require a high number of concurrent connections. A number of 20 connections will be assumed.

#### **C** Online Transaction Processing (OLTP)

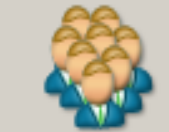

Choose this option for highly concurrent applications that may have at any one time up to 500 active connections such as heavily loaded web servers.

#### **C** Manual Setting

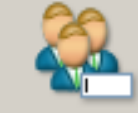

Please enter the approximate number of concurrent  $\vert$ 10 **Concurrent connections:** 

 $\leq$  Back

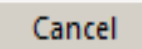

*CNT 4714: MySQL Introduction Page 22 Dr. Mark Llewellyn ©*

 $Next >$ 

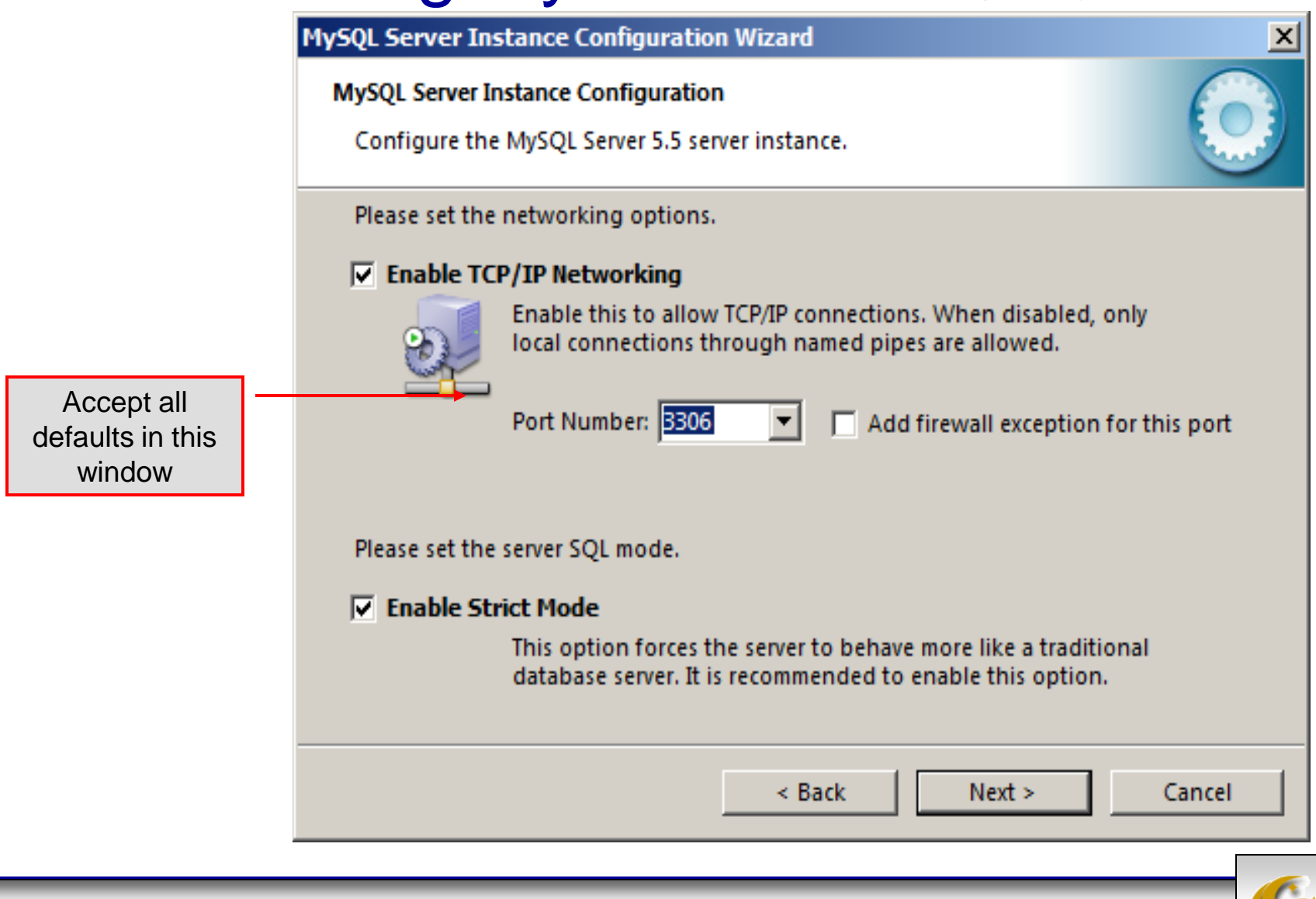

*CNT 4714: MySQL Introduction Page 23 Dr. Mark Llewellyn ©*

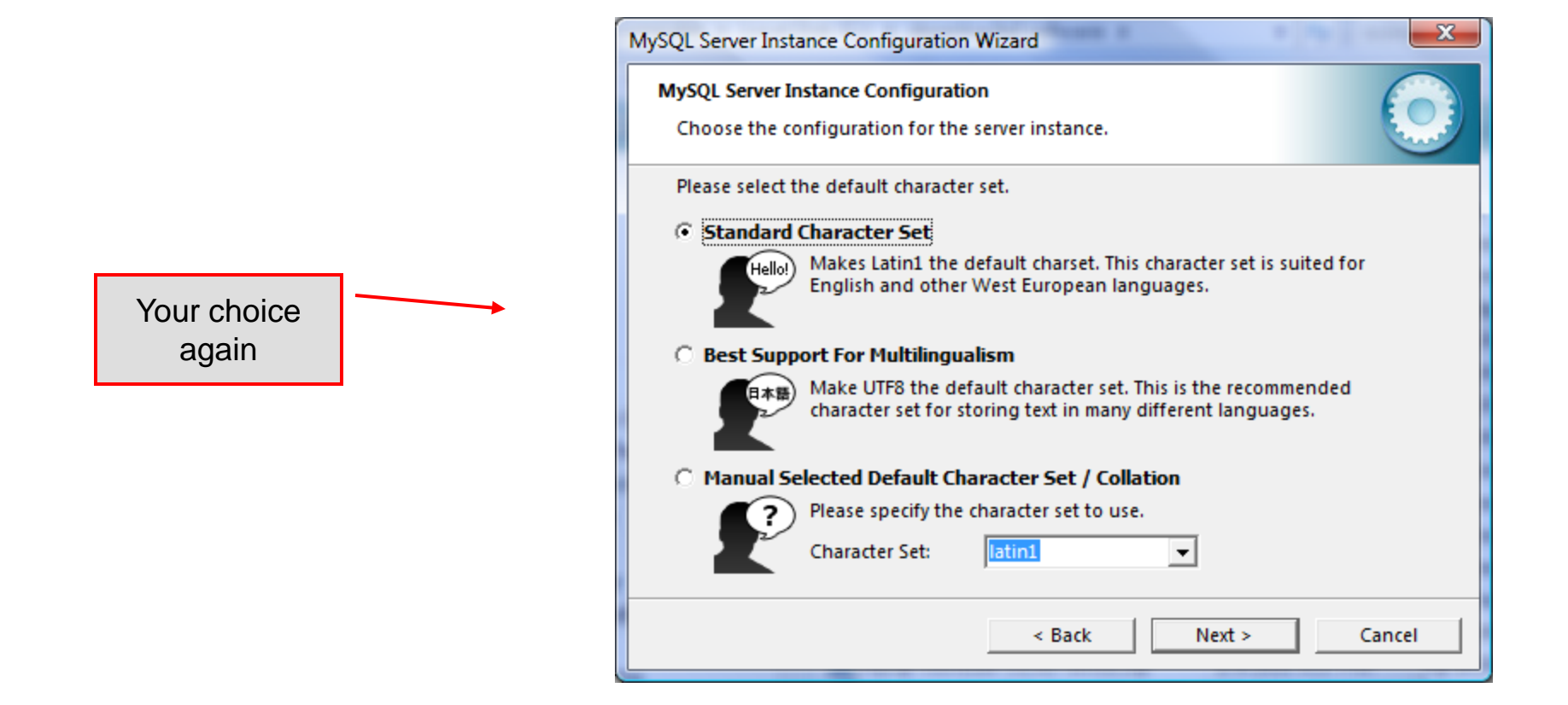

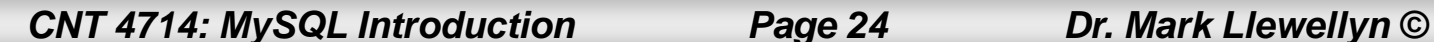

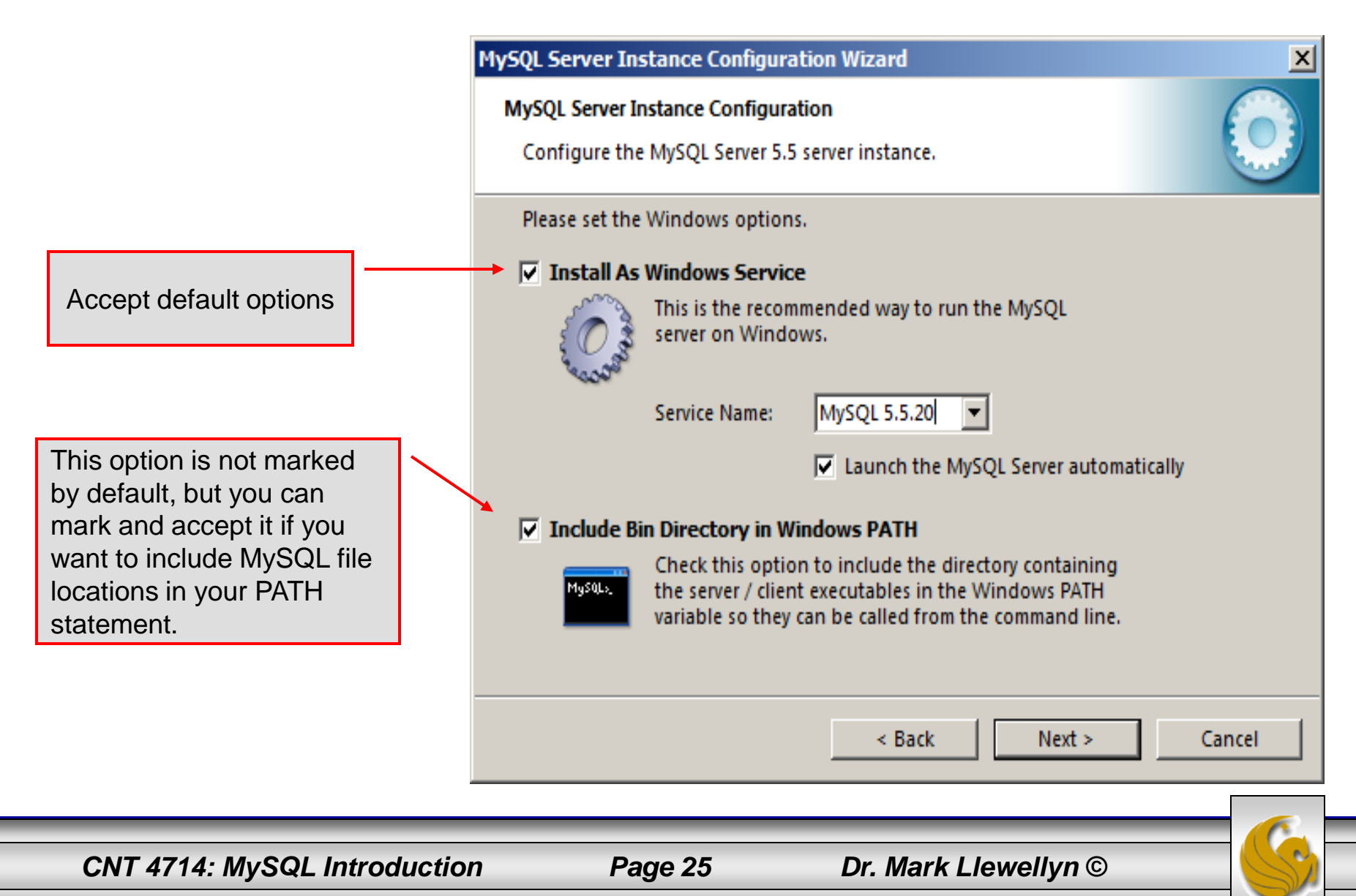

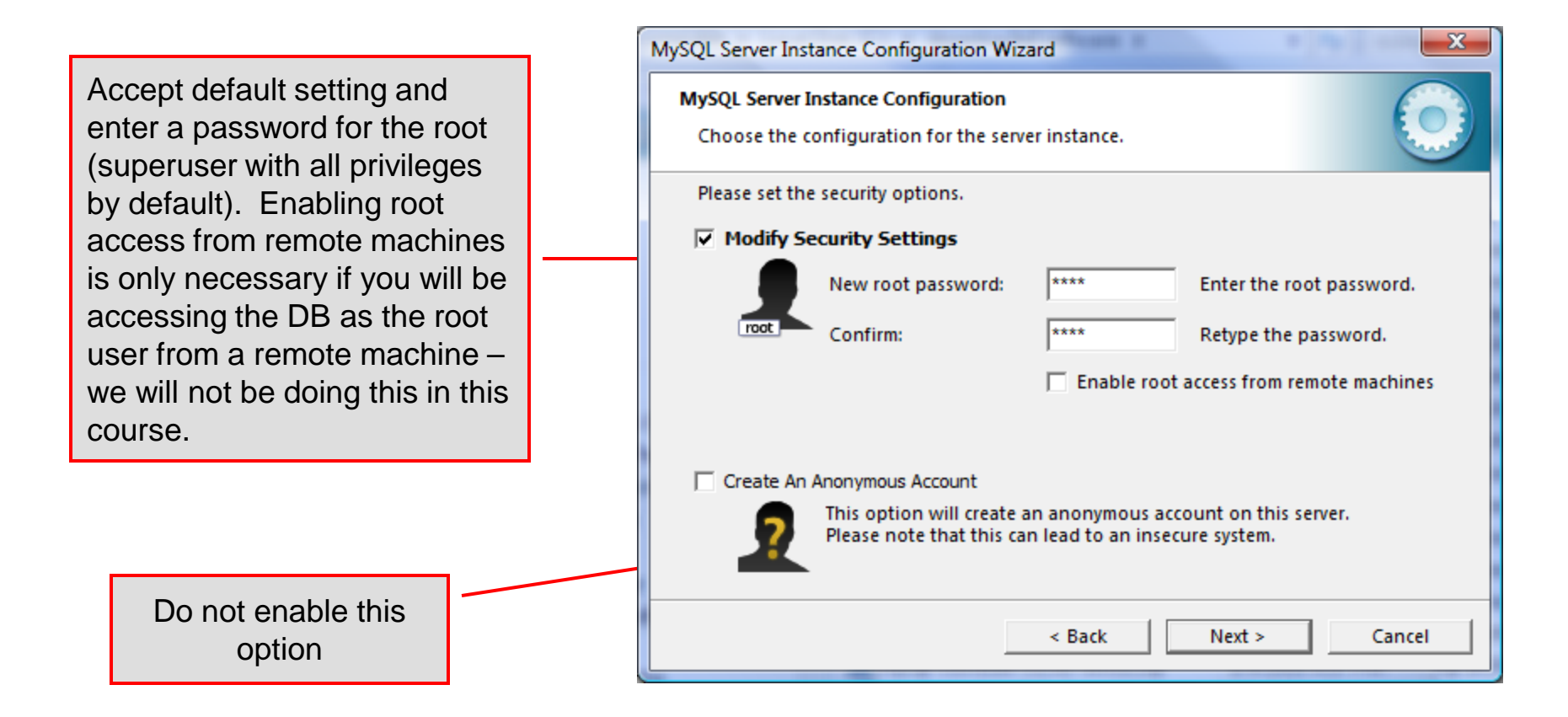

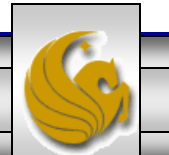

*CNT 4714: MySQL Introduction Page 26 Dr. Mark Llewellyn ©*

 $\mathbf{x}$ MySQL Server Instance Configuration Wizard **MySQL Server Instance Configuration** Configure the MySQL Server 5.1 server instance. Ready to execute ...  $\bigcirc$  Prepare configuration Write configuration file Start service ◯ Apply security settings Please press [Execute] to start the configuration. Execute  $<$  Back Cancel

Configuration is about to begin. Now cross your fingers, toes, and anything else you have, take a deep breath, click the Execute button and close your eyes for a few seconds.

When they all have green check marks in them – you're good to go!

*CNT 4714: MySQL Introduction Page 27 Dr. Mark Llewellyn ©*

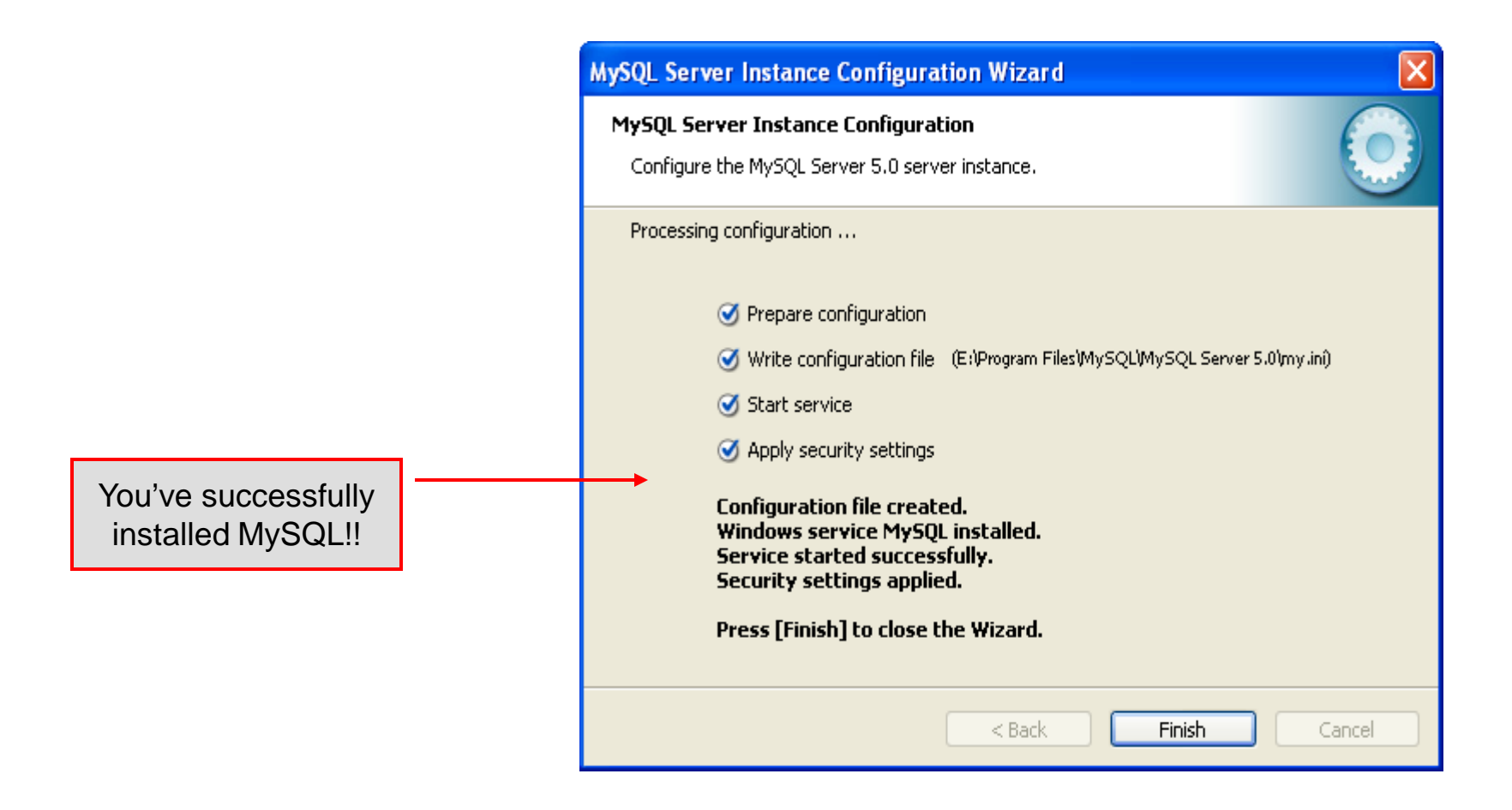

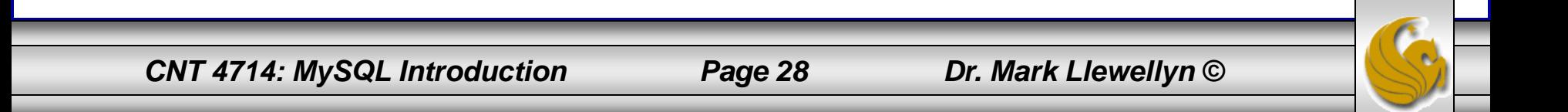

# Running MySQL 5.5.20

- If you've successfully installed MySQL, it should now be running as a service on your machine. It will start automatically when your machine boots.
- Go into your listing of programs (from the start menu at the bottom: All Programs) and you should see MySQL appear. Since you will be running MySQL clients a lot, it will be easier if you pin the MySQL Client to the start menu.
- To verify that MySQL is running properly as a service you can either check the process window or run a MySQL client.

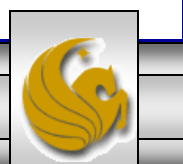

## Running MySQL 5.5.20 (cont.)

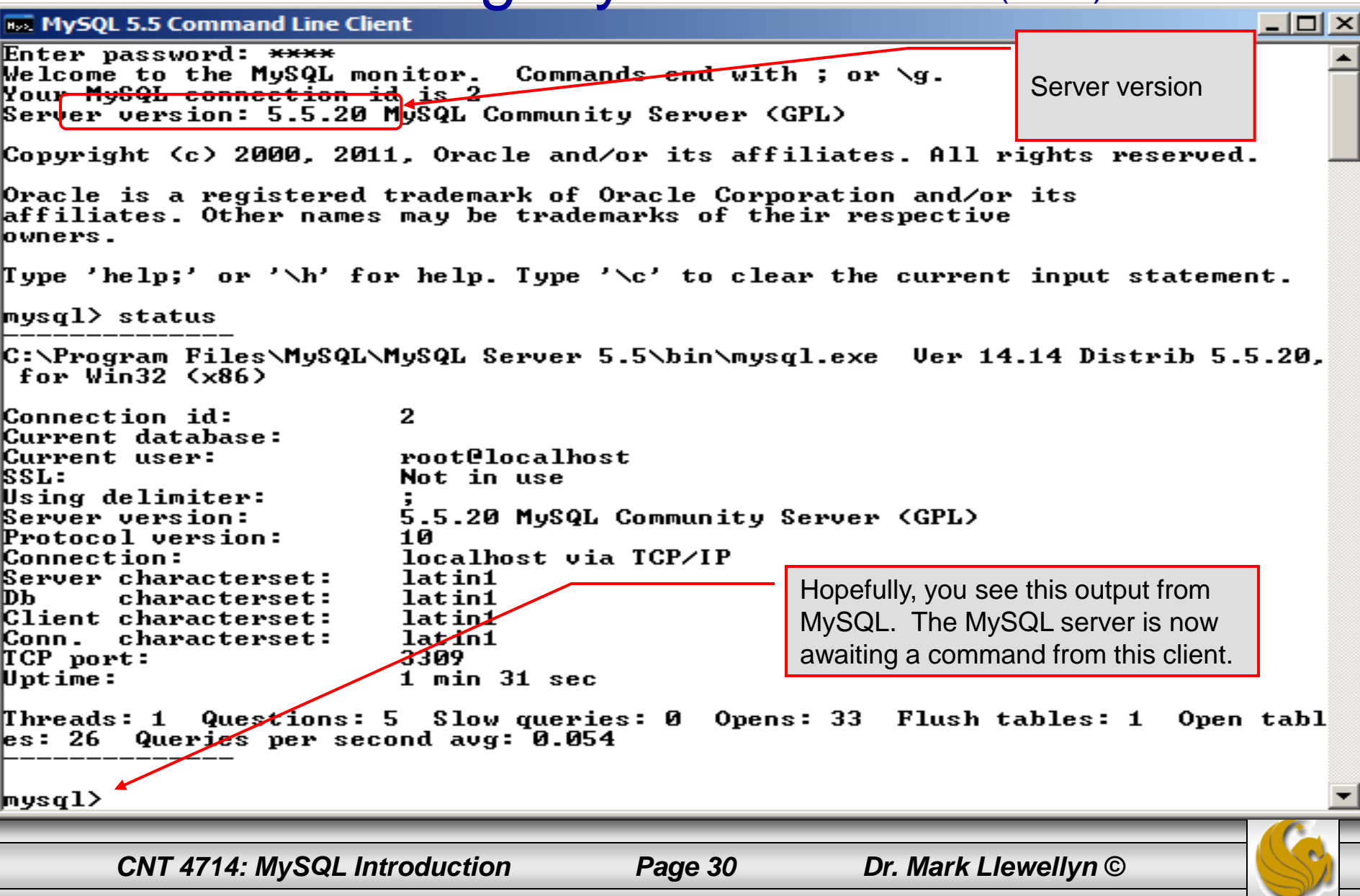

### Running MySQL 5.5.20 (cont.)

 $\Box$  $\Box$  $\Box$ **ET C:\Program Files\MvSOL\MvSOL Server 5.5\bin\mvsgl.exe** Type 'help;' or '\h' for help. Type '\c' to clear the current input statement.  $m\n$ {u}s $1$ > status C:\Program Files\MySQL\MySQL Server 5.5\bin\mysql.exe Ver 14.14 Distrib 5.5.15, for Win32 Kx86) Connection id: з. Current database: Current user: **root@localhost SSL:** Not in use Using delimiter: Server version: 5.5.15 MySQL Community Server (GPL) Protocol version: 1 Й localhost via TCP/IP Connection: Server characterset: latin1 DЬ. characterset: latin1 Client characterset: latin1 Conn. characterset: latin1 3308 TCP port:  $12$  min  $14$  sec Uptime: Threads: 2 Questions: 11 Slow queries: 0 Opens: 33 Flush tables: 1 Open tables: 26 Qui eries per second avg: 0.014  $|$ nysql $\rangle$  show databases; List all databases managed by this Database MySQL server which are information\_schema musal accessible to this client. ¦ pērformance\_schema Note: new installations will l test contain only 4 databases: 4 rows in set (0.00 sec) information\_schema, |mysql> mysql, performance\_schema, and test.**CNT 4714: MySQL Intro Page 31 Dr. Mark Llewellyn ©** 

## Running MySQL 5.5.20 (cont.)

#### **Box MySQL 5.5 Command Line Client**

 $\Box$ D $\Box$ 

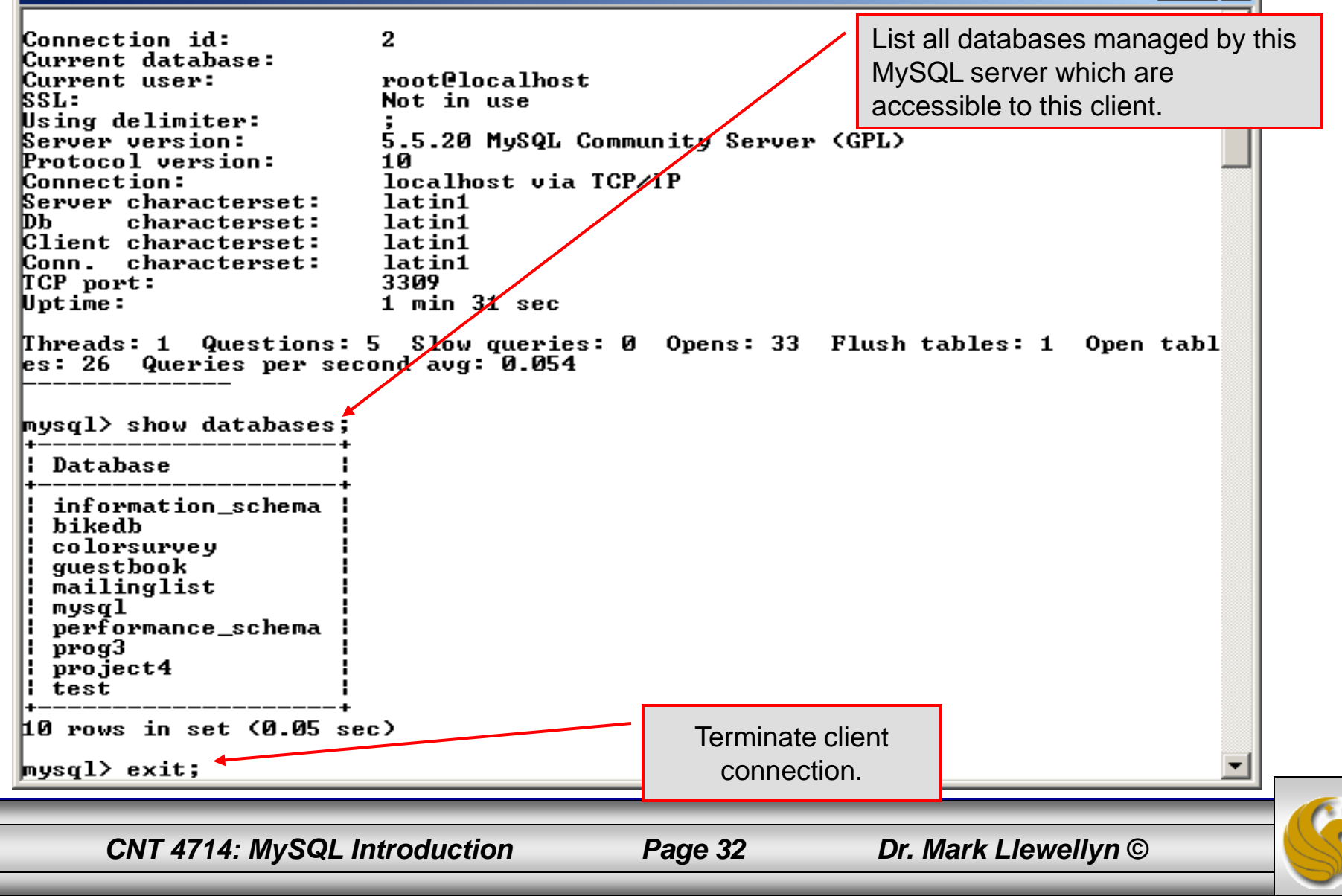

### Specifying A Database Within MySQL

- Unless, it is specifically stated, in the following slides we'll assume that the user has root-level privileges.
- To select a database for use in MySQL the use command must be issued. In the example below, we'll select the bikedb database.

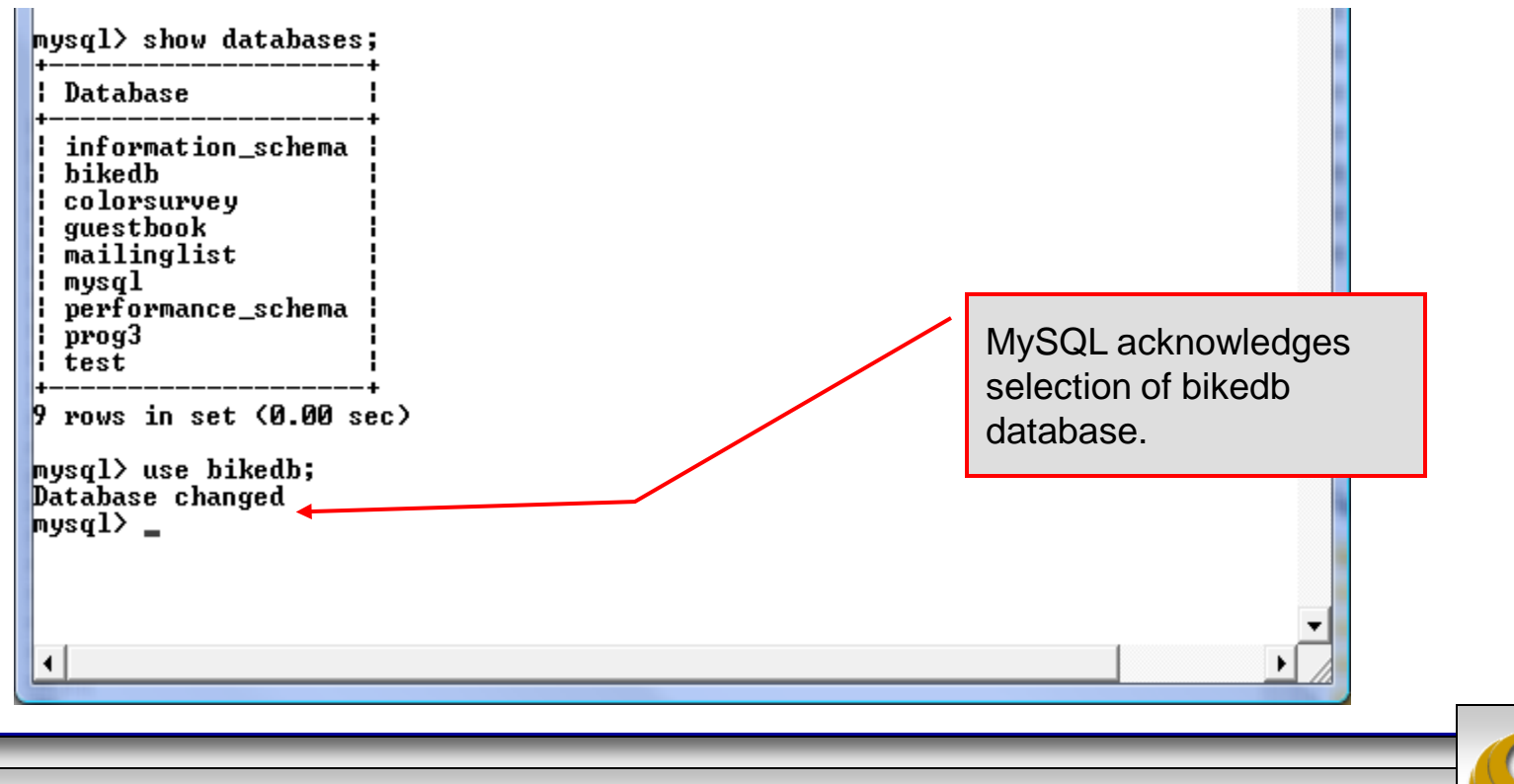

*CNT 4714: MySQL Introduction Page 33 Dr. Mark Llewellyn ©*

### Viewing the Schema of a Relation

• To see the schema of a relation within a database, use the describe *<tablename>* command as illustrated below.

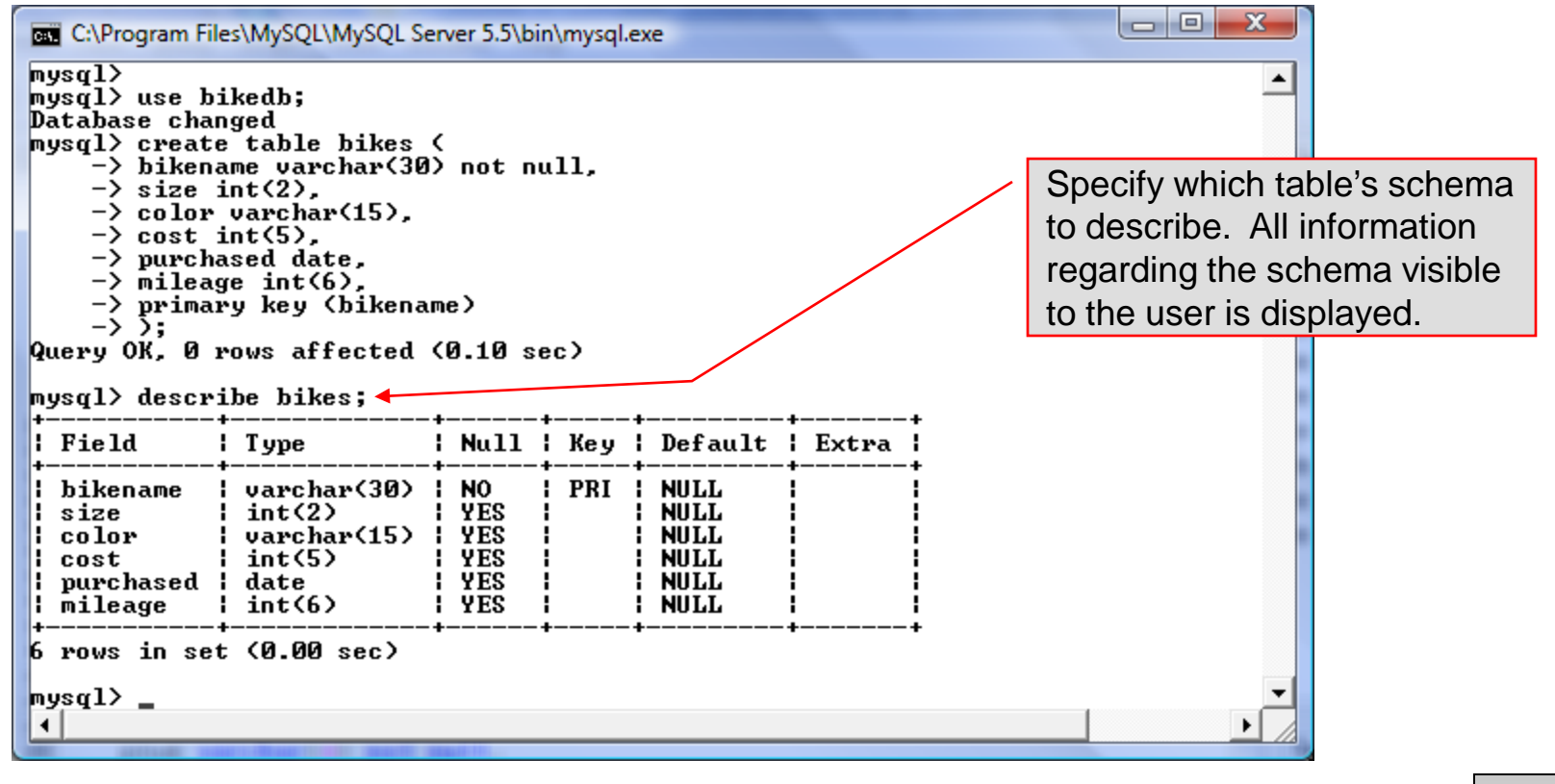

*CNT 4714: MySQL Introduction Page 34 Dr. Mark Llewellyn ©*

### Viewing the Relations of a Database

• Once a database has been selected you can see the relations (tables) within that database with the show tables command as illustrated below.

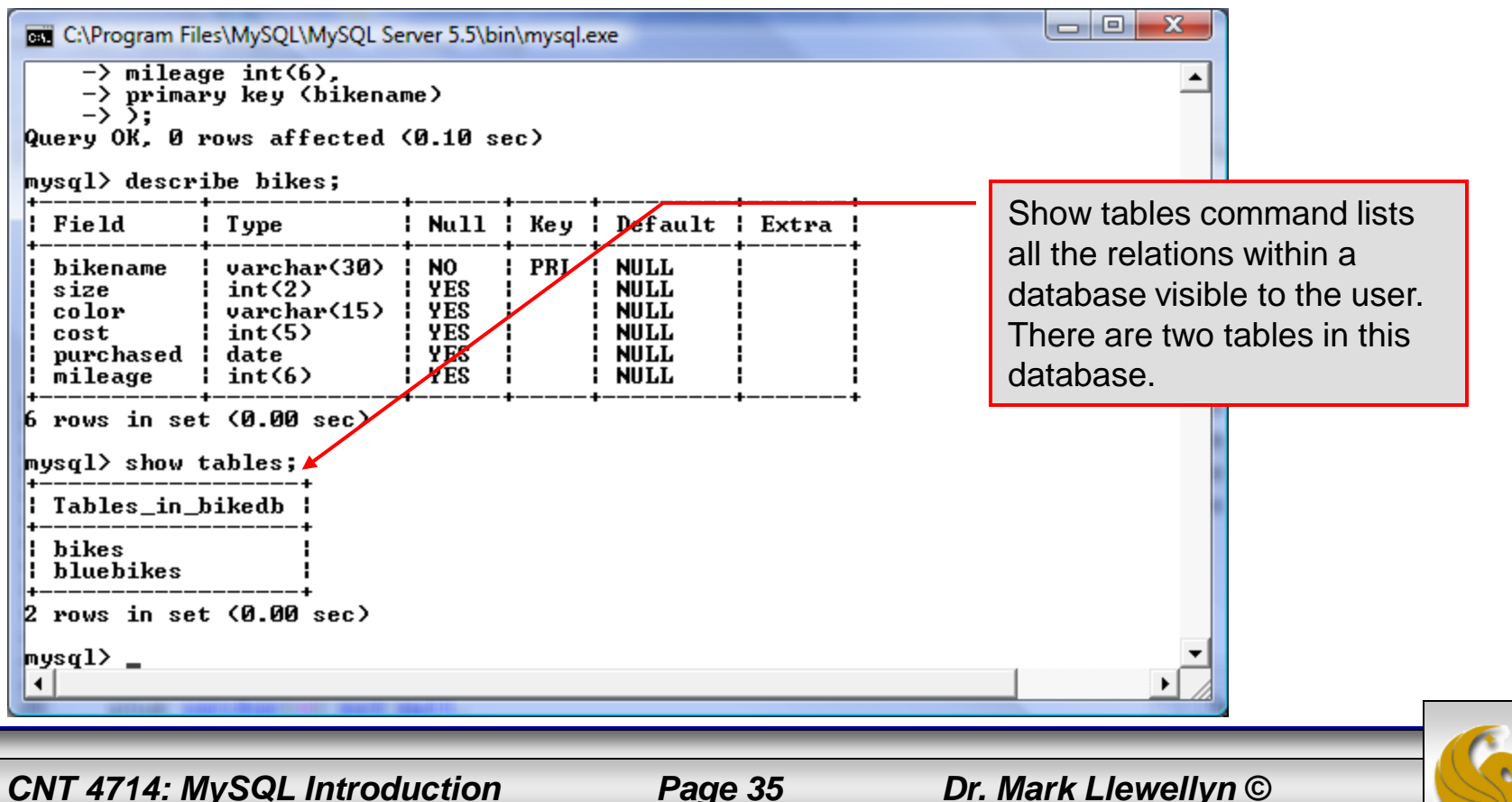

### Running a Simple Select Query in MySQL

Within the MySQL monitor, running an SQL query is straight forward. The example below illustrates a simple selection query on the bikes table of the bikedb database.

The tuples within the bikes C:\Program Files\MySQL\MySQL Server 5.5\bin\mysql.exe table are displayed as the mysal> result of the query. $mysq1$  $mvsq1$  select \* from bikes; i size i color cost : purchased : mileage bikename Battaglin Carrera 11200 60 ¦ red∕white 4000 2001-03-10 Bianchi Corse Evo 4 58 celeste 5700 300 2004-12-02 **Bianchi Evolution 3** 58 l celeste ' 4800  $2003 - 11 - 12$ 2000 Bianchi Infinito 58 l celeste 8900  $2011 - 07 - 14$ Ø 58 : red/black/white : 8000 : BMC SLC01 - Swiss 2010-06-23 Й Colnago Dream Rabobank I 60 ¦ blue∕orange 5500 2002-07-07 4300 Colnago Superissimo 59 | red 3800 | 1996-03-01 13000 58 Eddy Merckx Domo ¦ blue∕black **1 5300 F** 2004-02-02 ø : Eddy Merckx Molteni 58 | orange  $15100$ ø 2004-08-12 **: Gianni Motta Personal :** 59 ¦ red∕green  $14400$ 2000-05-01 ¦ 8700 Gios Torino Super 60 h blue<sup>1</sup>  $120001$  $1998 - 11 - 08$ 9000 **Ridley Damocles** 58 1 7500 1 2008-06-27 ¦ blue∕black Й Ridley X-Fire 58 7500 ¦ ¦ red∕white 2011-09-01 Ø Schwinn Paramount P14 60 : blue 1800 | 1992-03-01 200  $14$  rows in set  $(0.00$  sec) mys $q1$ 

*CNT 4714: MySQL Introduction Page 36 Dr. Mark Llewellyn ©*
## Creating a Database in MySQL

• From the MySQL monitor enter create database *<db name>*

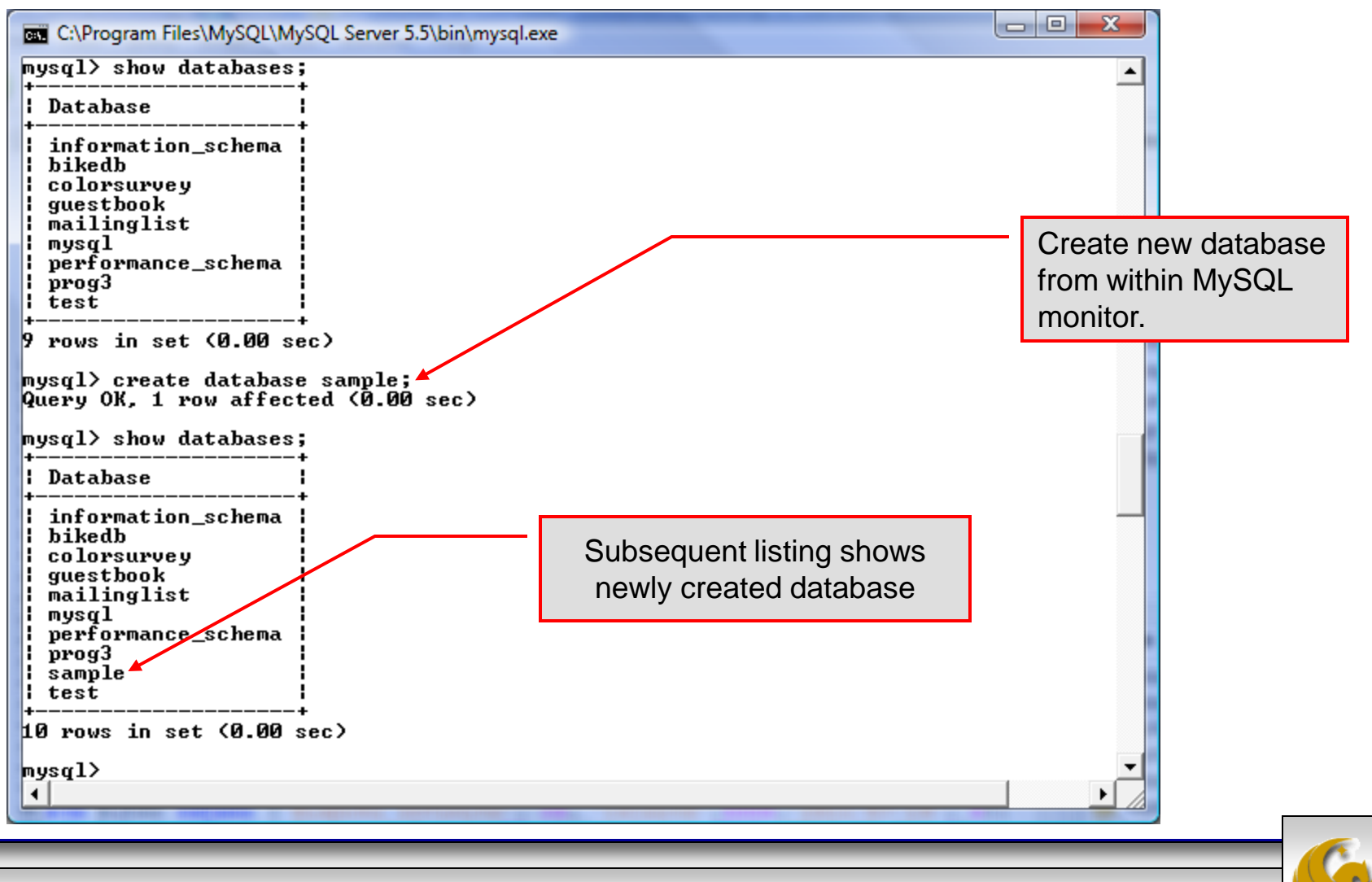

*CNT 4714: MySQL Introduction Page 37 Dr. Mark Llewellyn ©*

## Dropping a Database in MySQL

• From the MySQL monitor execute the drop database *<db name>* command.

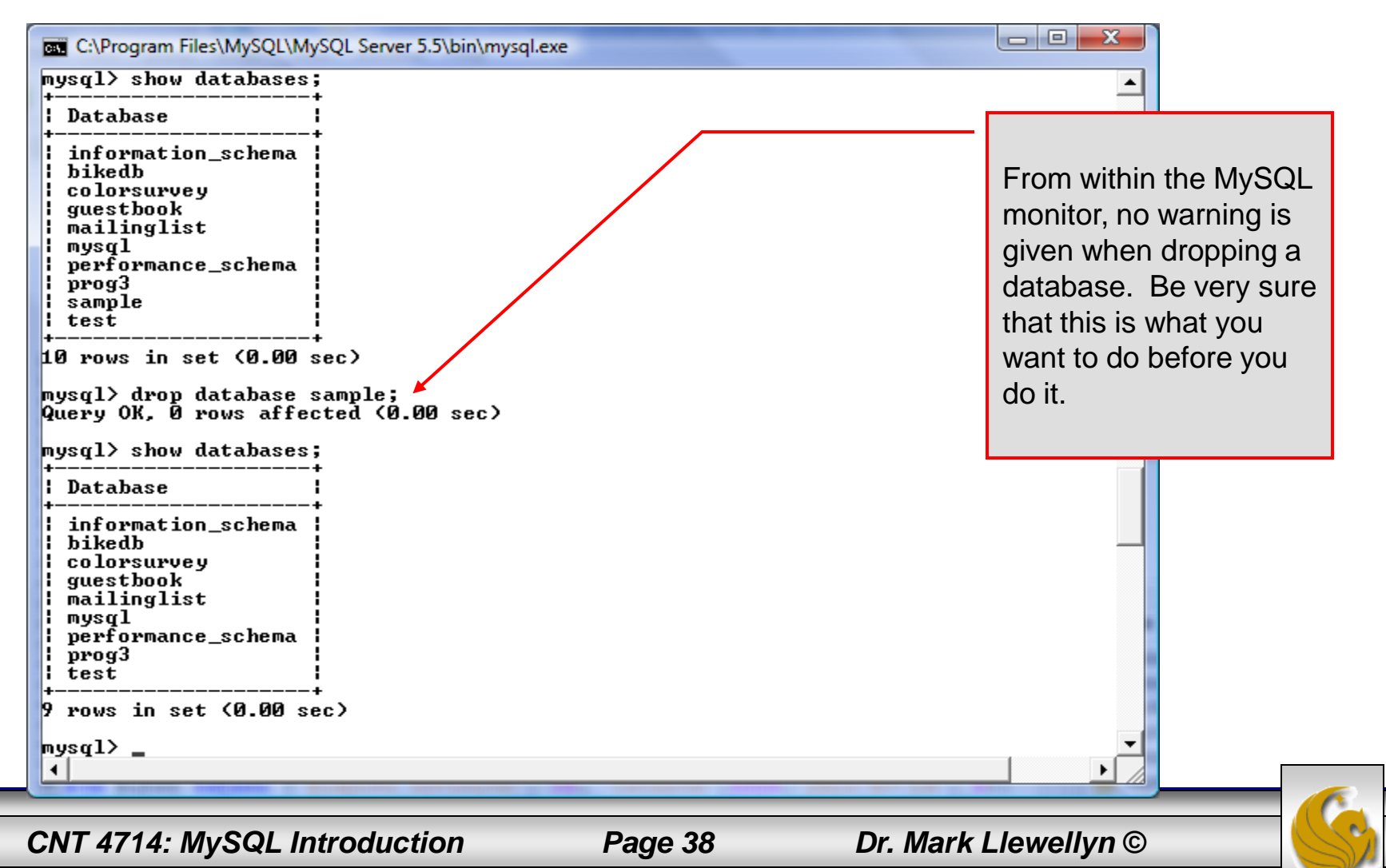

## Manipulating Tables in MySQL

- The creation of a database does not place any relations into the database. Relations must be separately created.
- To create a table within a database, first select the database (or create one if you haven't already done so), then execute the create table<br>command COMMand. TEL C:\Program Files\MySQL\MySQL Server 5.1\bin\mysql.exe

```
mysq1 use sample;
Database changed
<code>|mysql</code>> create table articles \langle\rightarrow article_id int(9) not null auto_increment,
     \rightarrow headline text not null.
     \rightarrow data_post datetime not null default '0000-00-00 00:00:00',
     \rightarrow text_body text,
     \rightarrow who created int(9) default null,
     \rightarrow email_sent int(1) not null default '0',
     \rightarrow date email datetime default null.
     \rightarrow who approved int(9) default null,
     \rightarrow pic varchar(255) default null,
     \rightarrow primary key (article_id)
     \rightarrow 5:
Query OK, 0 rows affected (0.04 sec)
|mysq1\blacktriangleleft
```
*CNT 4714: MySQL Introduction Page 39 Dr. Mark Llewellyn ©*

Screen shot that describes the newly created table.

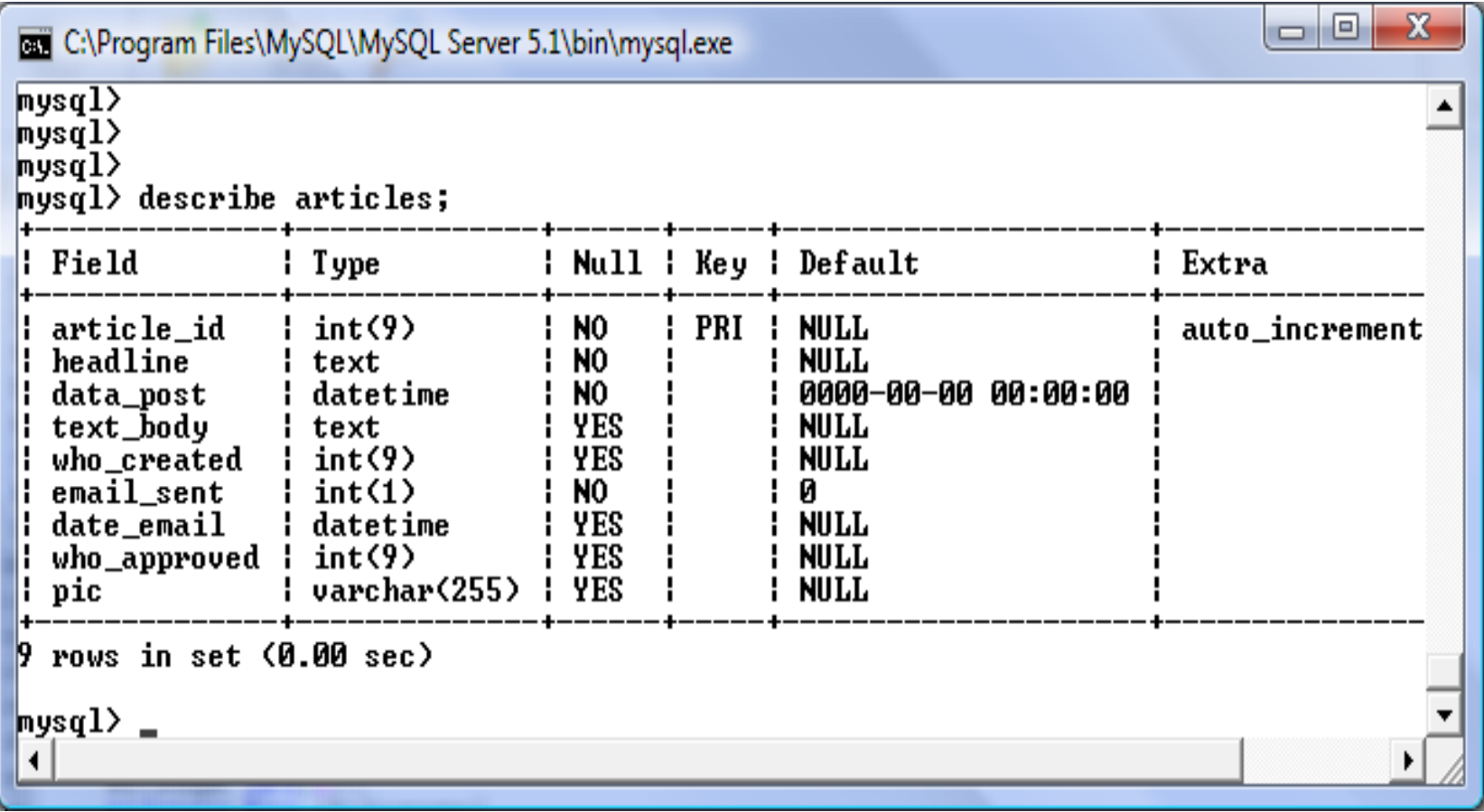

*CNT 4714: MySQL Introduction Page 40 Dr. Mark Llewellyn ©*

The create table command has the following general format:

create [temporary] table

[if not exists] *tablename*

[(*create\_definition, ...*)]

[*table\_options*] [*select\_statement*];

If the [if not exists] clause is present, MySQL will produce an error message if a table with the specified name already exists in the database, otherwise the table is created.

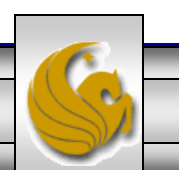

*CNT 4714: MySQL Introduction Page 41 Dr. Mark Llewellyn ©*

- A temporary table exists only for the life of the current database connection. It is automatically destroyed when the connection is closed or dies.
- Two different connections can use the same name for a temporary table without conflicting with one another.
- Temporary tables are most useful when queries get complex and intermediate results become useful. Also, versions of MySQL earlier than version 4.1 do not have subselect capability and temporary tables are a convenient way to simulate subselect query results.

Note: Non-root users require special permission to be able to create temporary tables. These users must have the Create\_tmp\_tables privilege set in the user grant table. We'll see more on this later.

*CNT 4714: MySQL Introduction Page 42 Dr. Mark Llewellyn ©*

### Creating A Temporary Table From A Select Query

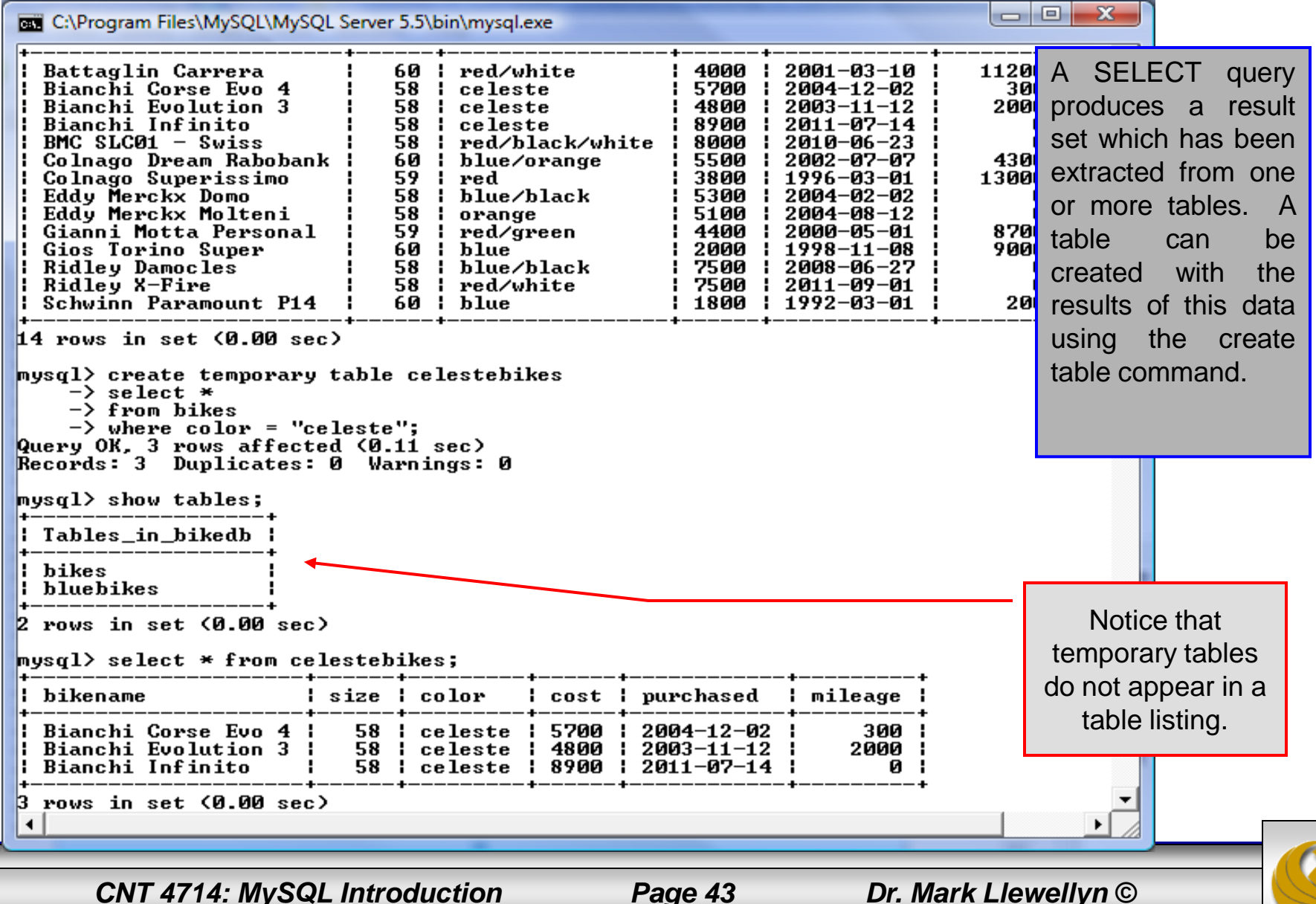

Recall that the create table command has the following general format:

> create [temporary] table [if not exists] *tablename* [(*create\_definition, ...*)]

[*table\_options*] [*select\_statement*];

The table options allow you to specify the MySQL table type. The table type can be anyone of the six types listed in the table on the next slide.

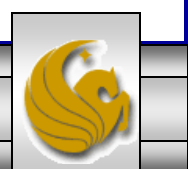

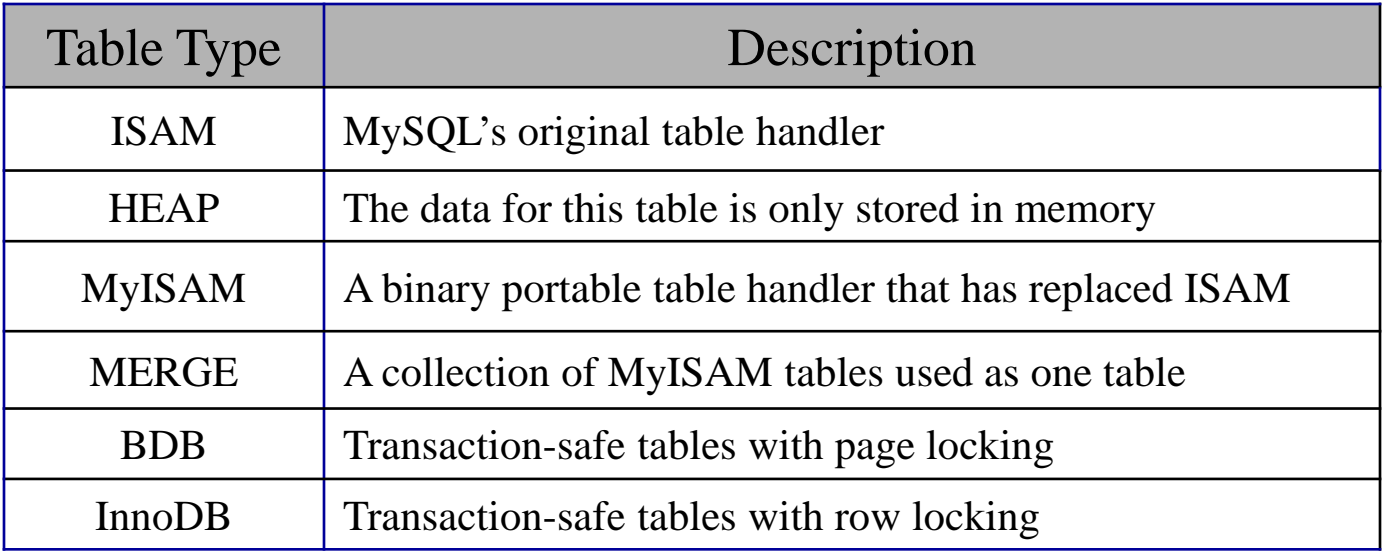

MySQL Table Types

ISAM, HEAP, and MyISAM are available for MySQL versions 3.23.6 or later.

MERGE, BDB, and InnoDB are available for MySQL versions 4.0 and later.

Default table type is InnoDB for MySQL versions 5.5.20.x.

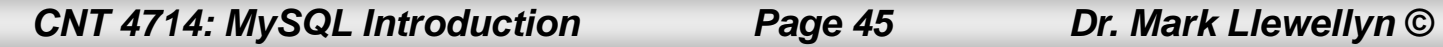

## Altering A Table

After a table has been created, it is possible to change the specifications of its schema. This is done through the alter table command:

alter table *table\_name action\_list*

- Note: Changing the schema of a table in a database is not something that is done very often once the database has been created. The time for altering the schema is during the design phase. Altering the schema of an operational database is a very dangerous thing.
- Multiple changes to the table can be made at the same time by separating actions with commas in the action\_list.
- The possible attribute (column) actions that can be used are shown in the table on the following slide.

*CNT 4714: MySQL Introduction Page 46 Dr. Mark Llewellyn ©*

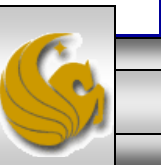

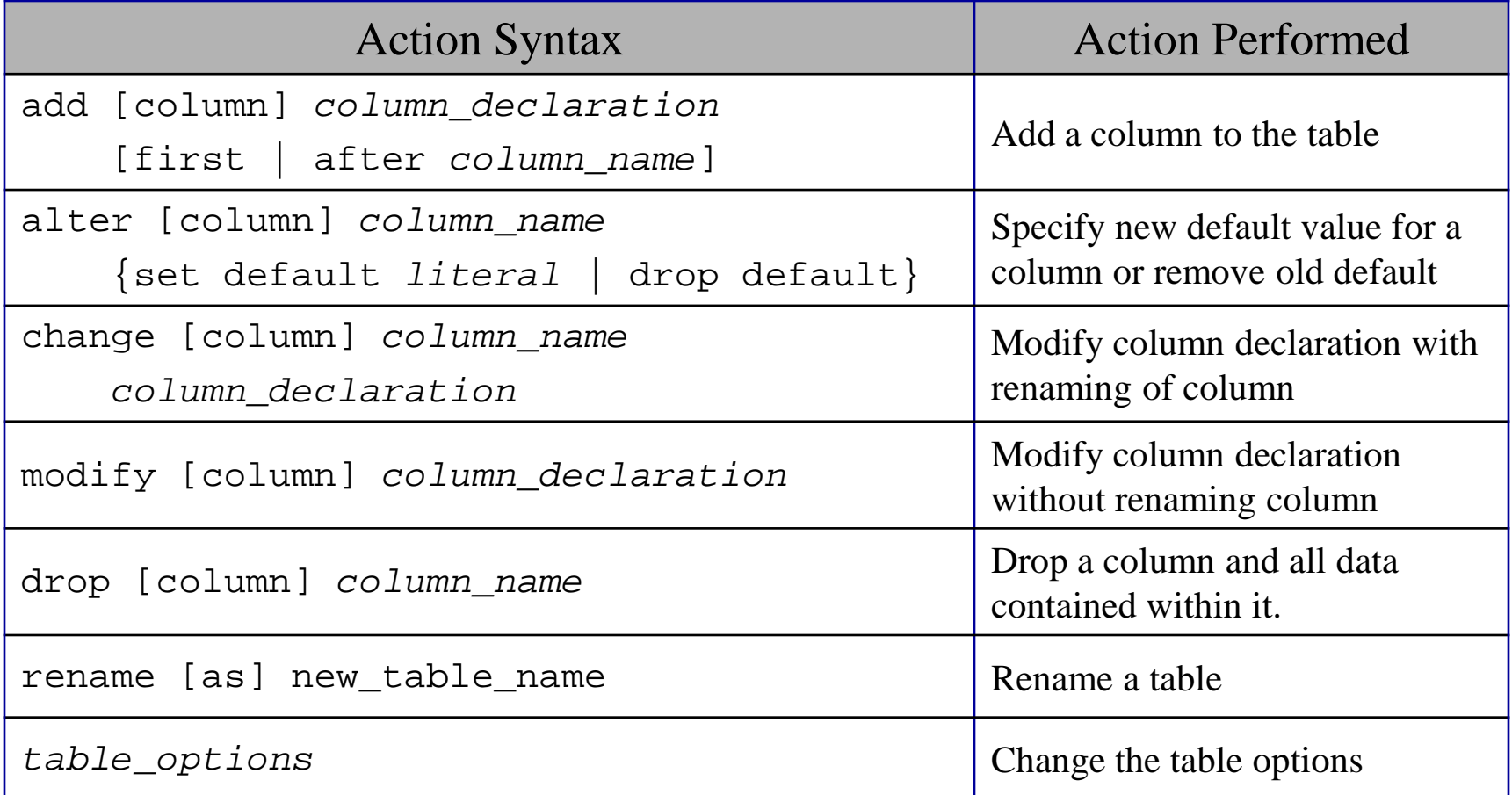

Actions performed by alter table (column related) command

*column\_name* represents the current name of the column, *column\_declaration* represents the new declaration, in the same format as if it were in a create command.

*CNT 4714: MySQL Introduction Page 47 Dr. Mark Llewellyn ©*

#### The screen shot below shows an example of altering a table.

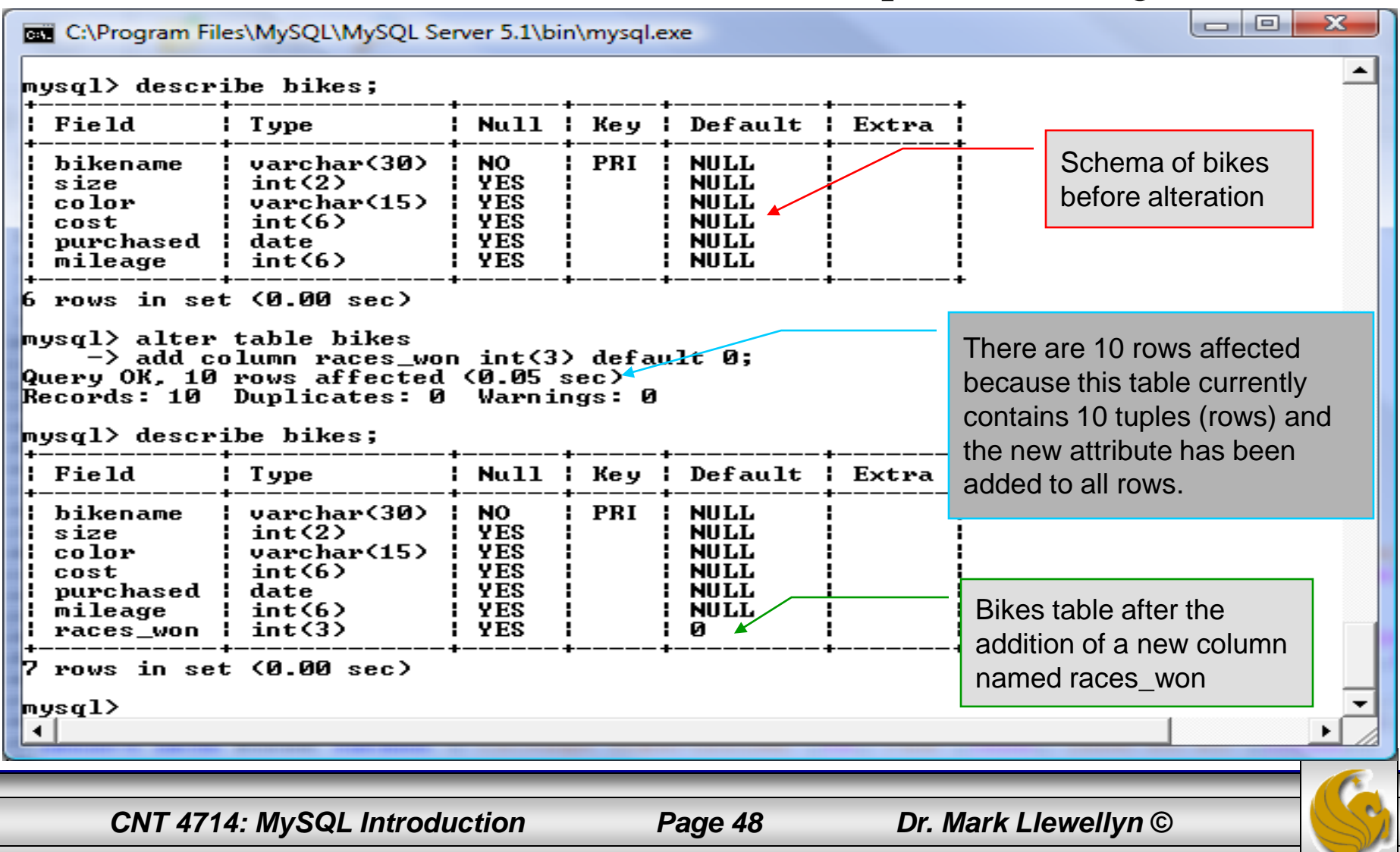

The screen shot below shows the tuples currently in the bikes table after the addition of the new attribute illustrating that all of the tuples have assumed the default value on the new  $\alpha$  attribute.

table has the default value for the new

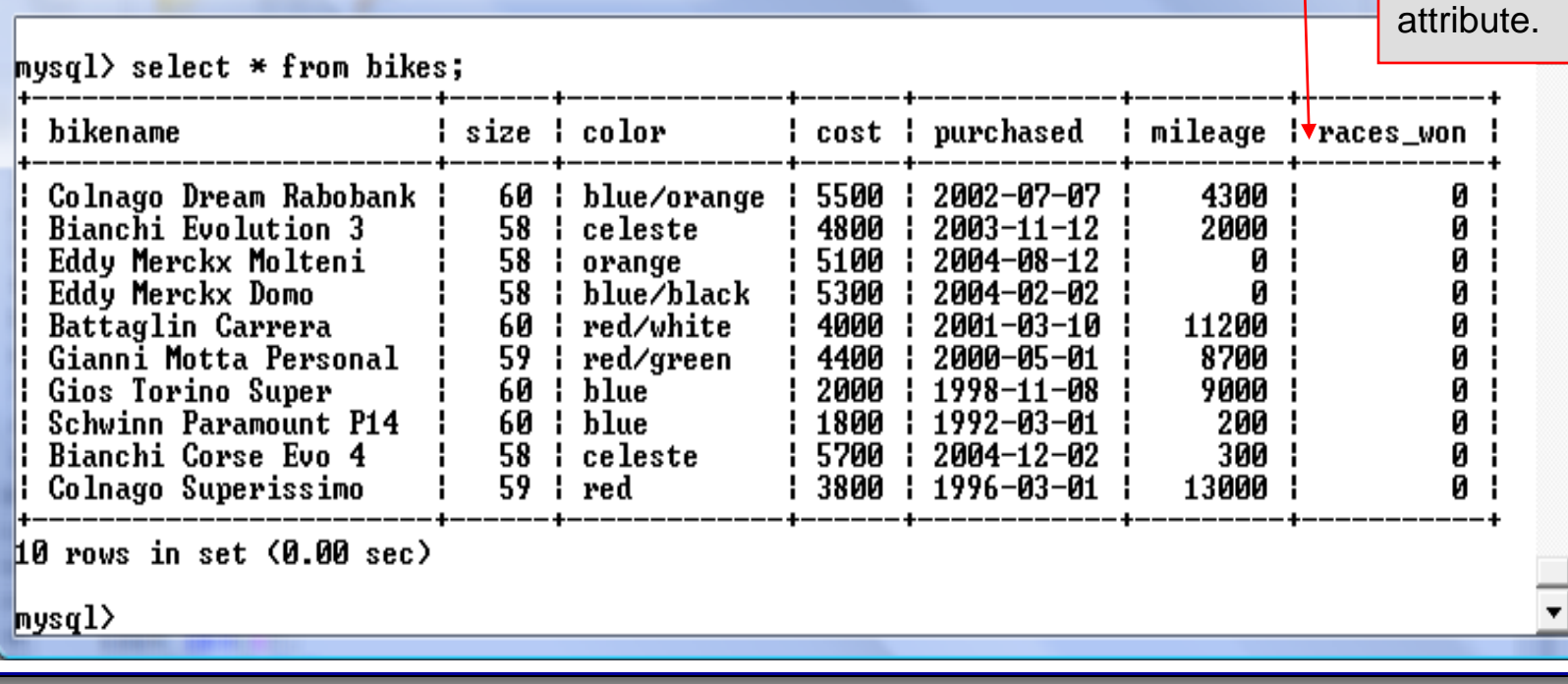

*CNT 4714: MySQL Introduction Page 49 Dr. Mark Llewellyn ©*

C:\Program Files\MySQL\MySQL Server 5.1\bin\mysql.exe

- The screen shot below illustrates dropping a column from a table.
- Note that in general, this type of operation may not always be allowed due to constraint violations.

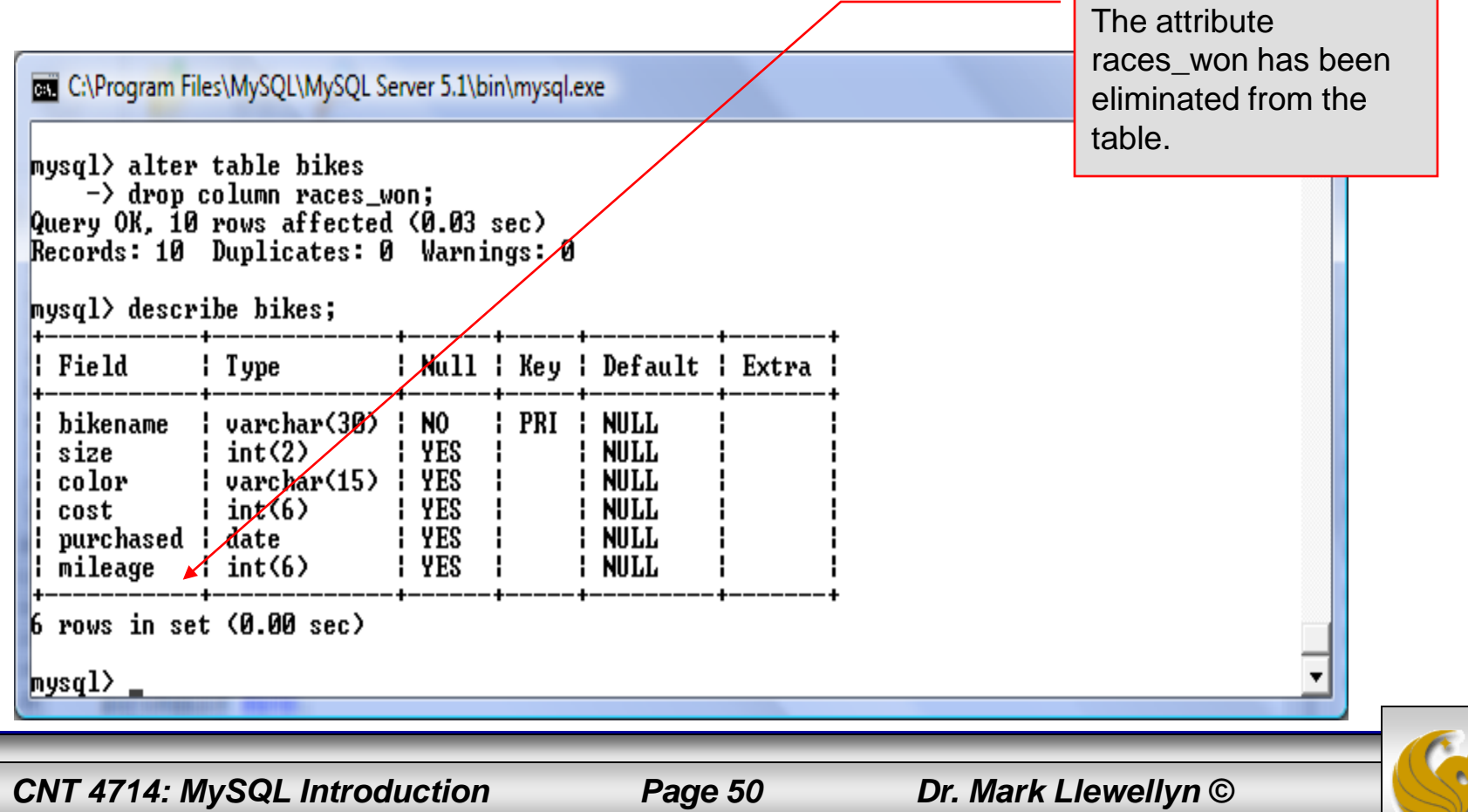

The screen shot below shows a more complicated example of altering a table.

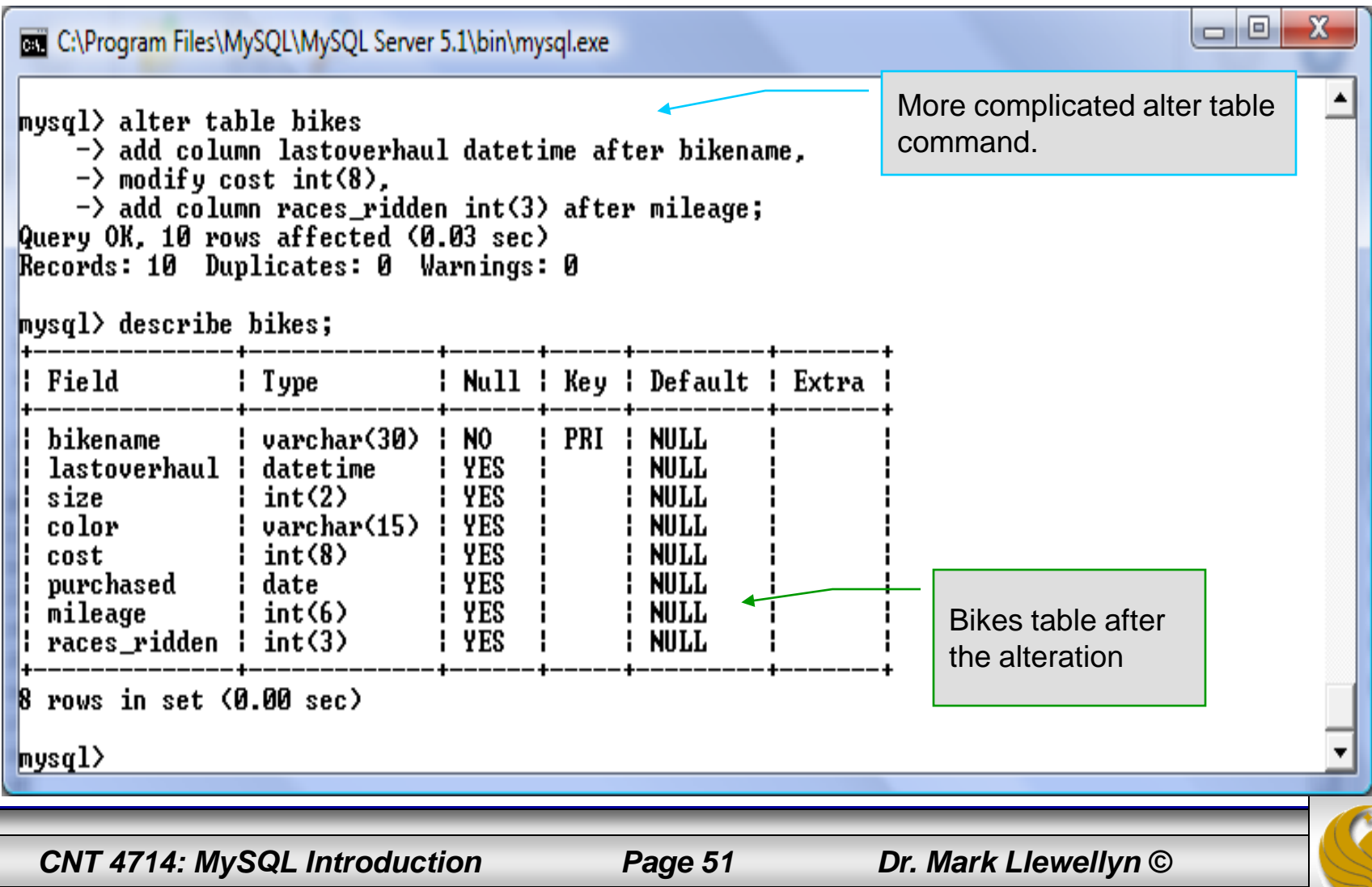

## Inserting Data Into A Table

- Data can be entered into a MySQL table using either the insert or replace commands.
- The insert statement is the primary way of getting data into the database and has the following form:

insert [low priority | delayed] [ignore] [into]*table\_name* Form 1

[set] *column\_name1 = expression1,*

column\_name2 = expression2, …

insert [low priority | delayed] [ignore] [into]*table\_name* [(*column\_name*,…)]values (*expression,…*), (…)… Form 2

insert [low priority | delayed] [ignore] [into]*table\_name* [(*column\_name*,…)] select… Form 3

*CNT 4714: MySQL Introduction Page 52 Dr. Mark Llewellyn ©*

## Inserting Data Into A Table (cont.)

- Form 1 of the insert statement is the most verbose, but also the most common. The set clause explicitly names each column and states what value (evaluated from each expression) should be put into the table.
- Form 2 (insert values) requires just a comma separated list of the data. For each row inserted, each data value must correspond with a column. In other words, the number of values listed must match the number of columns and the order of the value list must be the same as the columns. (In form 1, the order is not critical since each column is named.)
- Form 3 is used to insert data into a table which is the result set of a select statement. This is similar to the temporary table example seen earlier in the notes.
- The following couple of pages give some examples of the different forms of the insert command.

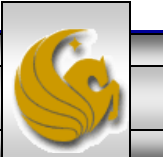

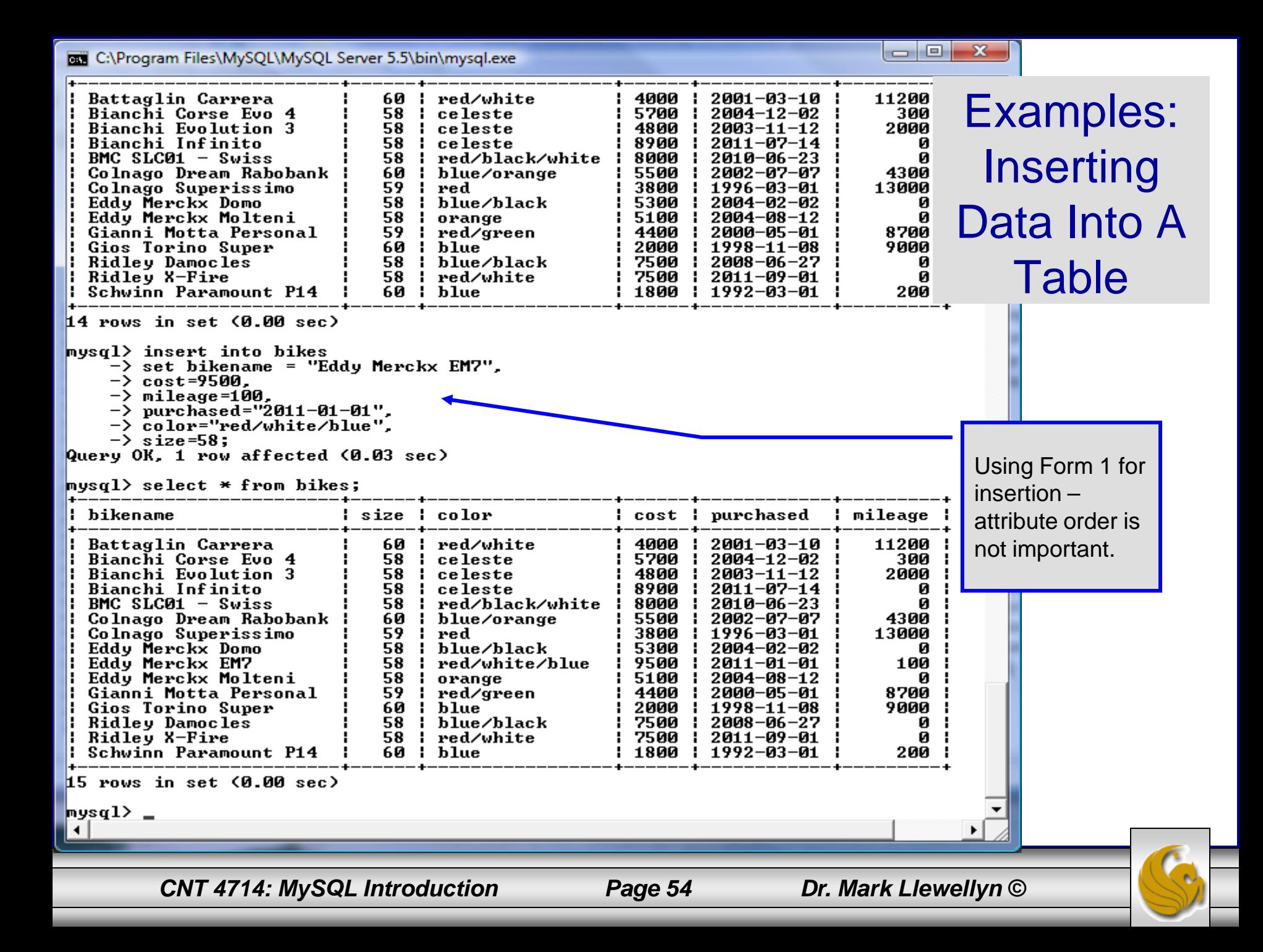

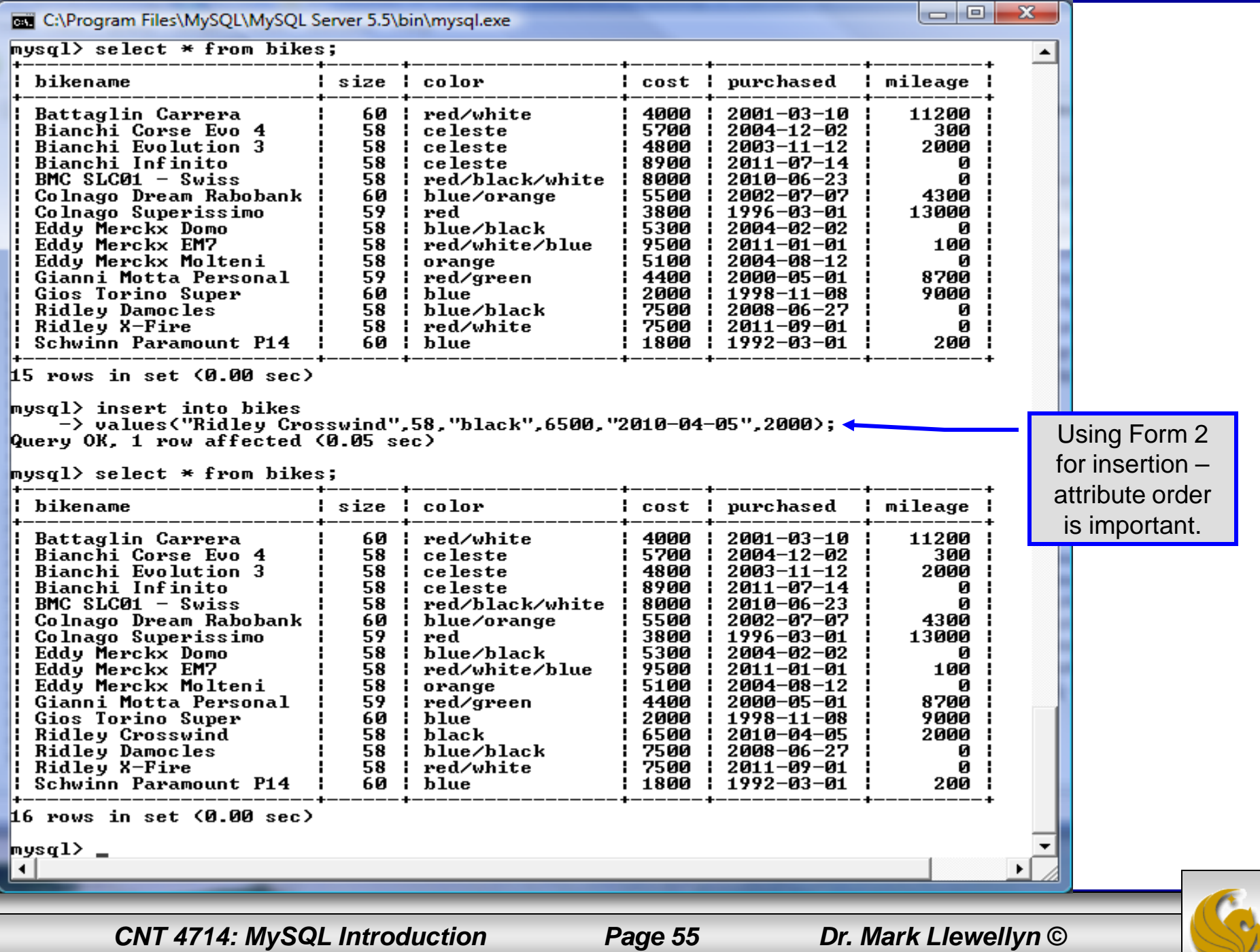

### Examples: Inserting Data Into A Table

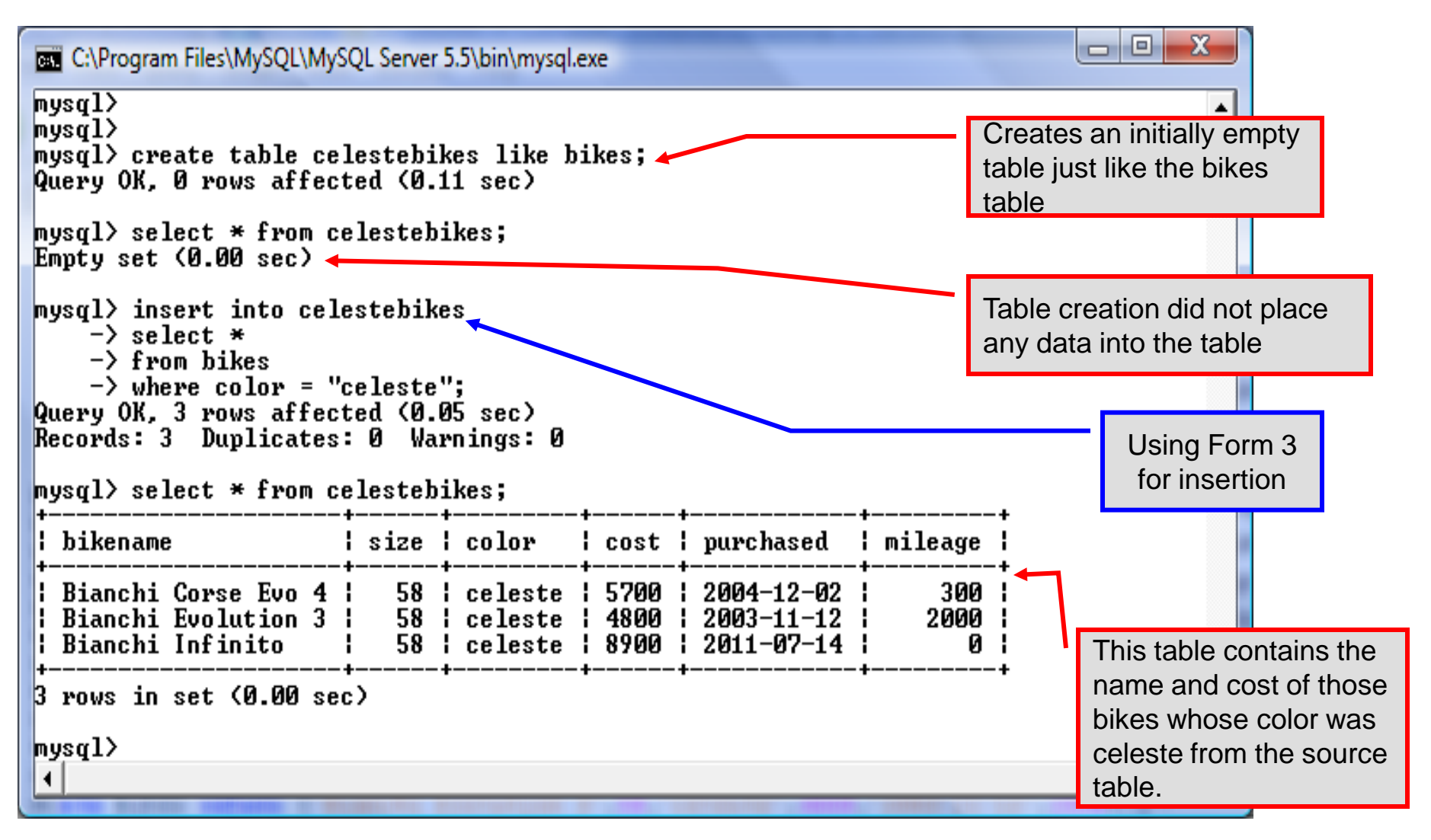

*CNT 4714: MySQL Introduction Page 56 Dr. Mark Llewellyn ©*

#### Examples: Inserting Data Into A Table

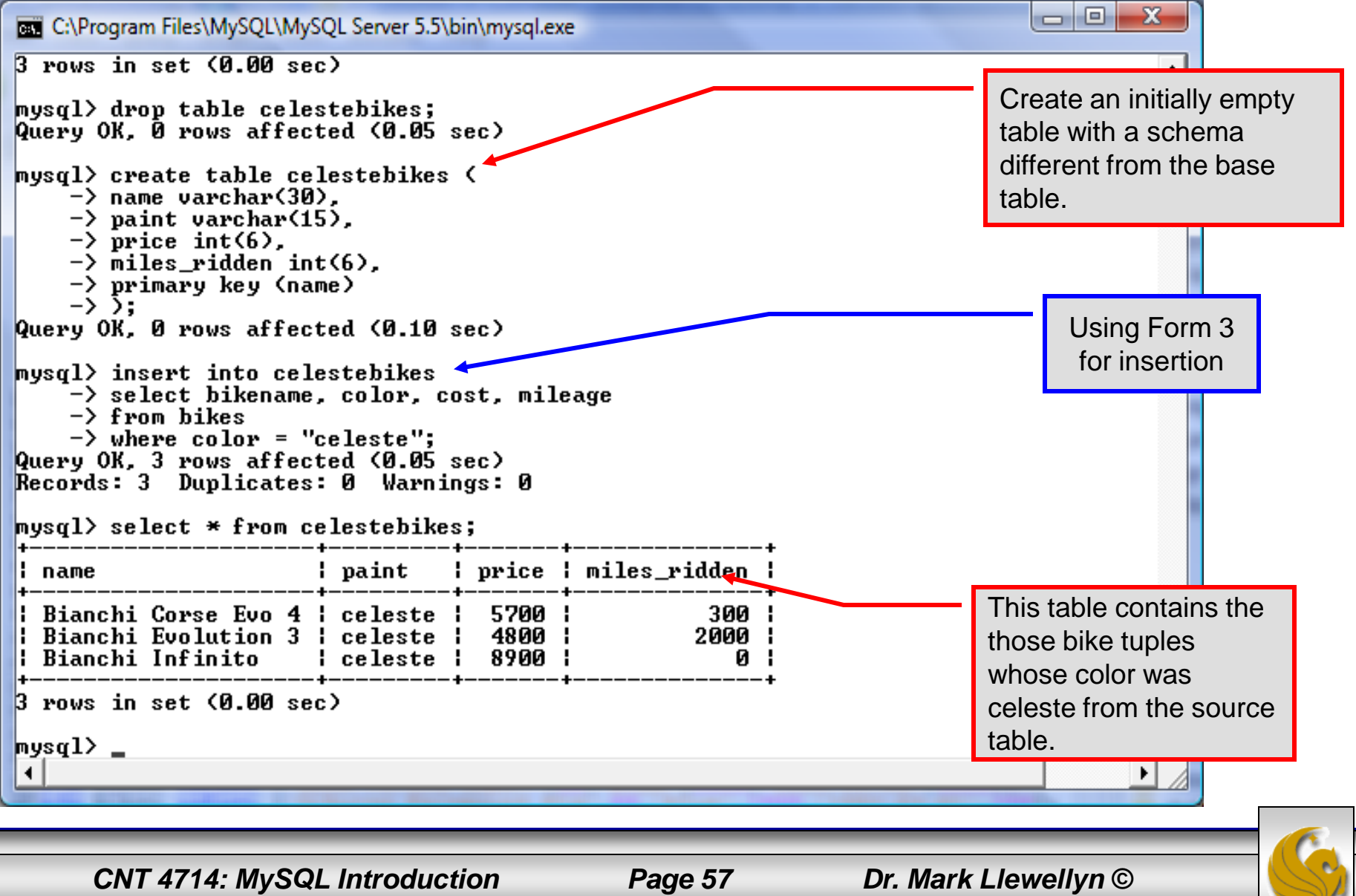

# Using Scripts with MySQL

- Entering data to create sample databases using conventional SQL commands is tedious and prone to errors. A much simpler technique is to use scripts. The following illustrates two techniques for invoking scripts in MySQL.
- Create your script file using the text editor of your choice.
- Comments in the SQL script files begin with a # symbol.
- In the script file example shown on the next slide, I drop the database in the first SQL command. Without the if exists clause, this will generate an error if the database does not exist. The first time the script executes (or subsequent executions if the database is dropped independently) the error will be generated…simply ignore the error.

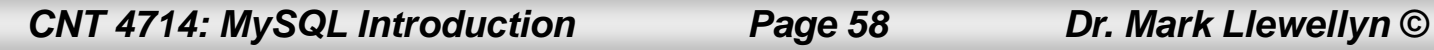

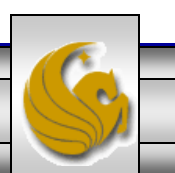

## Using Scripts with MySQL (cont.)

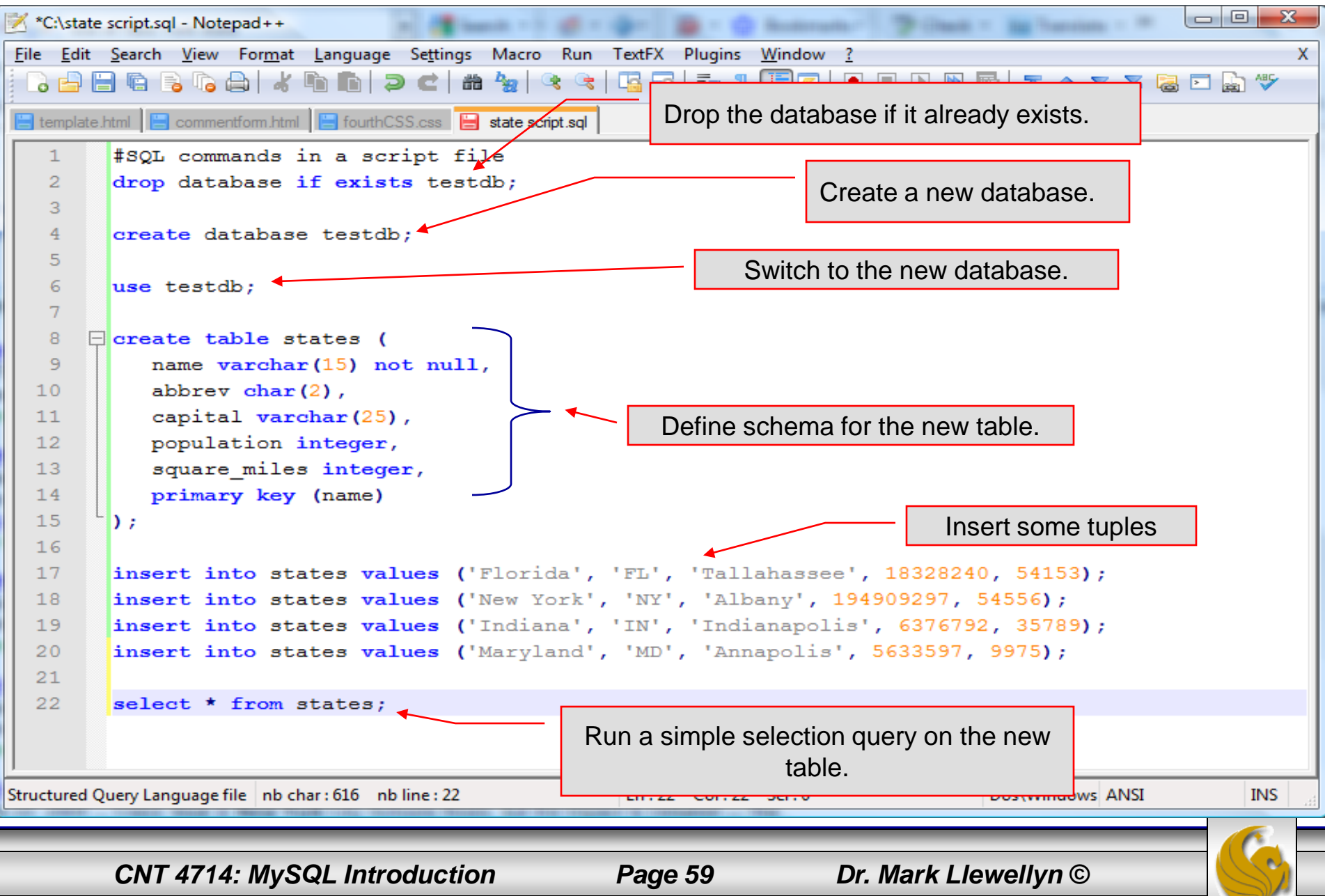

## Using Scripts with MySQL (cont.)

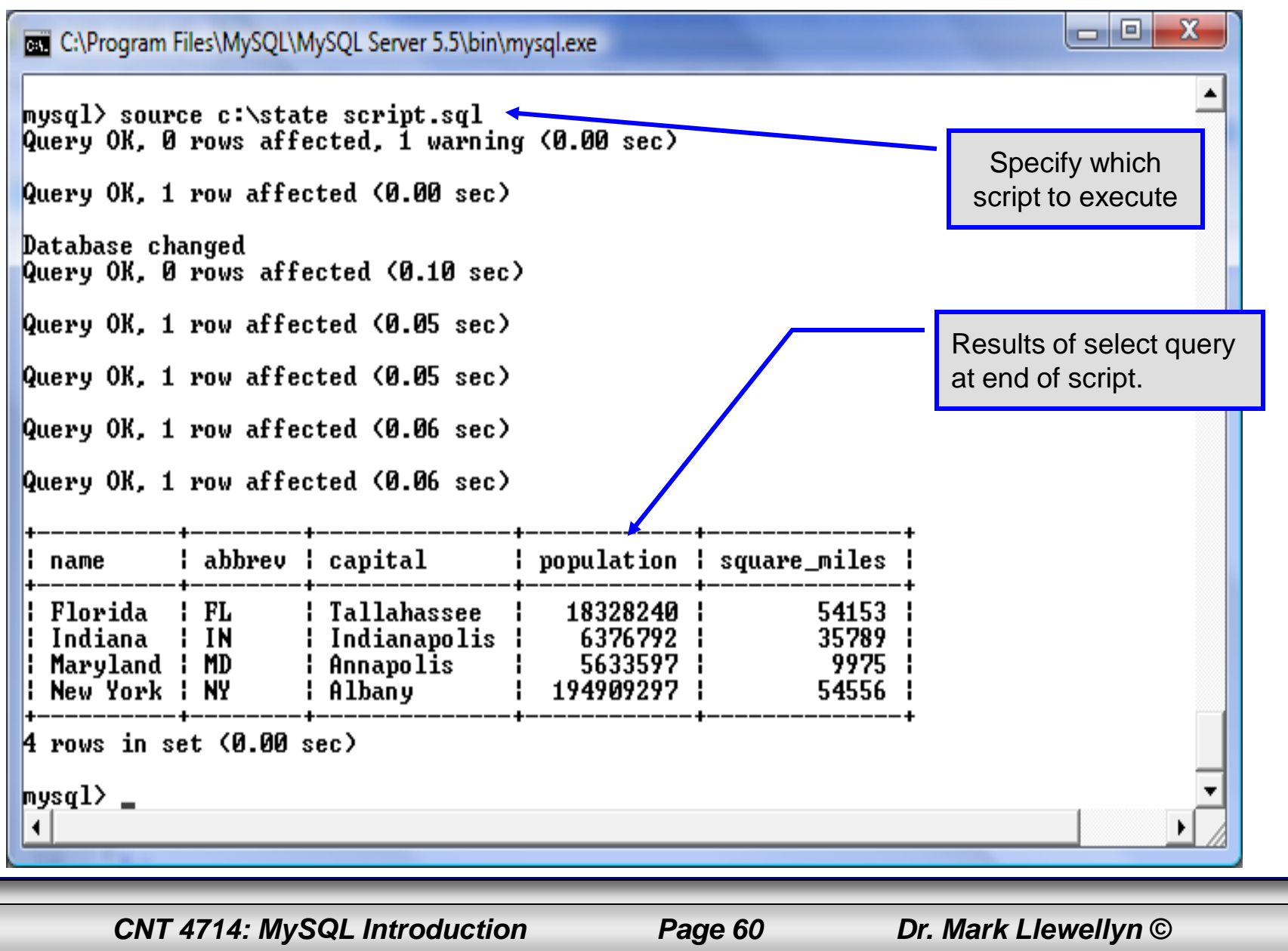

### Importing Data Using the mysqlimport Utility

- As with many things in MySQL there are several ways to accomplish a specific task. For getting data into tables, the mysqlimport utility is also useful.
- The mysqlimport utility reads a range of data formats, including comma- and tab- delimited, and inserts the data into a specified database table. The syntax for mysqlimport is:

mysqlimport [options] database\_name file1 file2 …

- This utility is designed to be invoked from the command line.
- The name of the file (excluding the extension) must match the name of the database table into which the data import will occur. Failure to match names will result in an error.

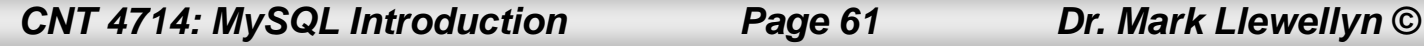

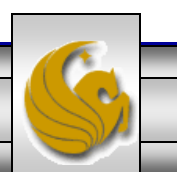

#### Importing Data Using the mysqlimportUtility (cont.)

• The file shown below was created to import additional data into the states table within the testdb database used in the previous example.

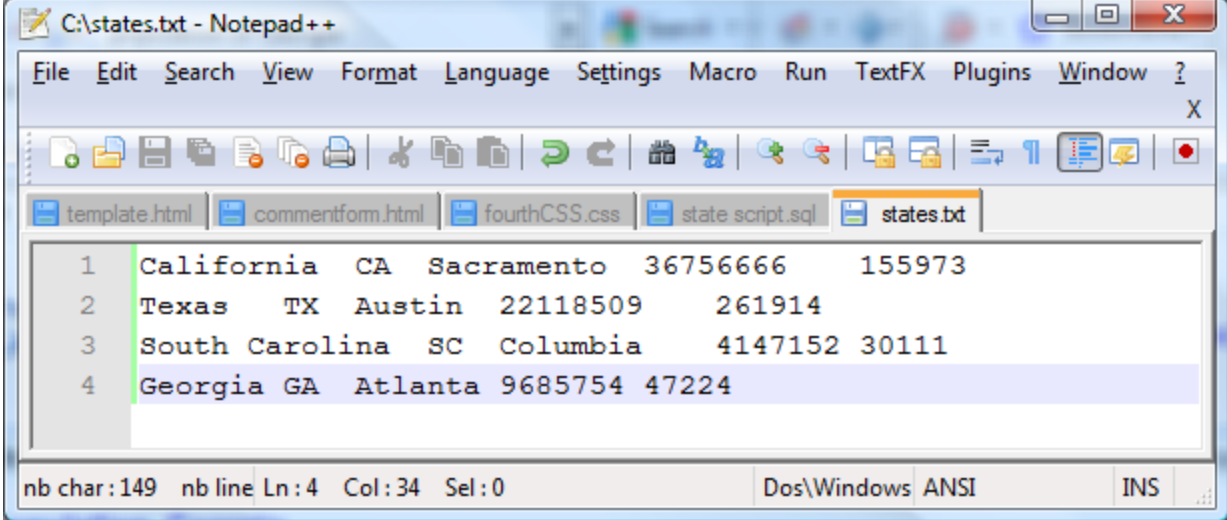

• In this case, the default field delimiter (tab), default field enclosure (nothing), and the default line delimiter  $(\n)$  were used. Many options are available and are illustrated in the table on pages 65-66.

*CNT 4714: MySQL Introduction Page 62 Dr. Mark Llewellyn ©*

## Importing Data Using the mysqlimportUtility

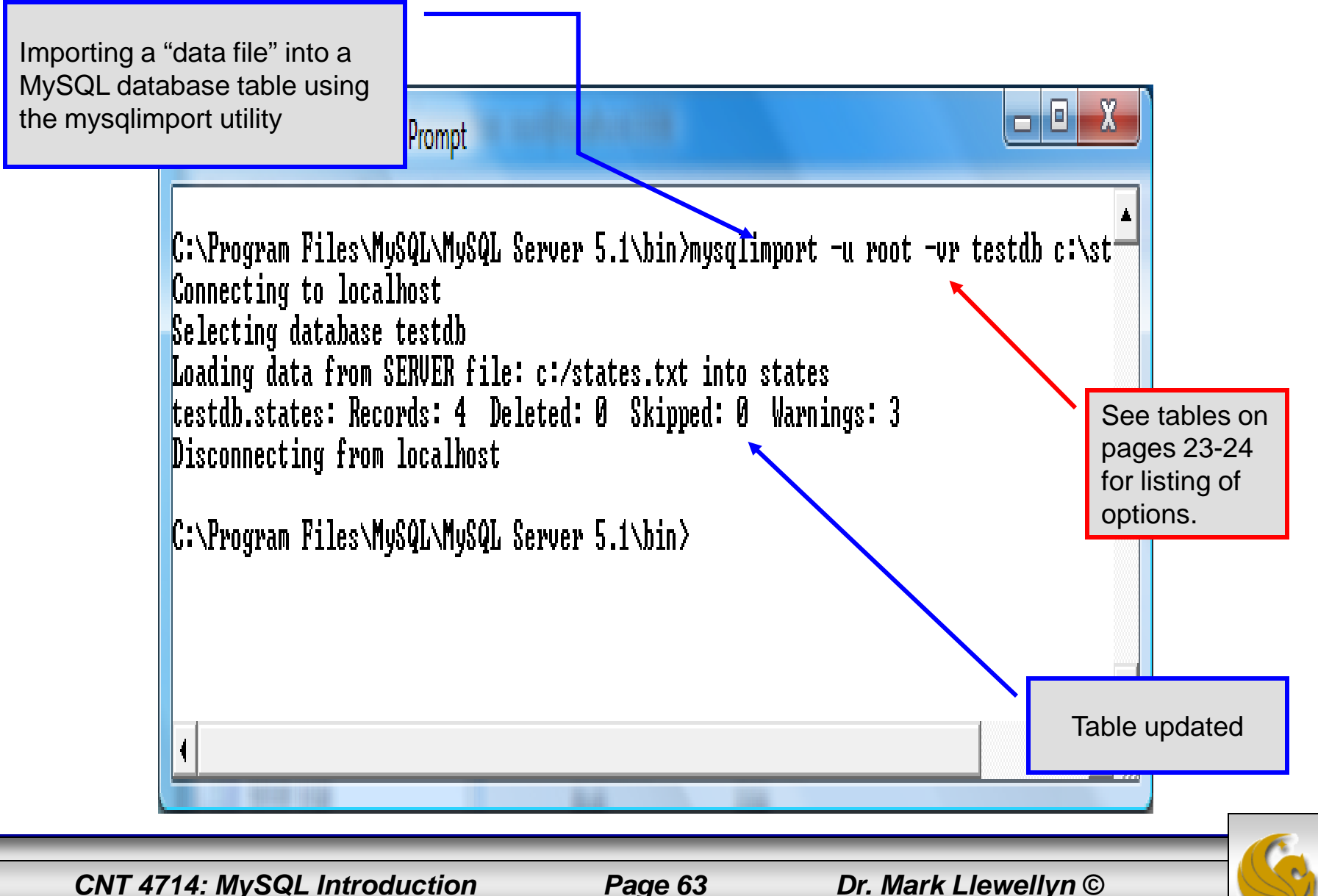

### Importing Data Using the mysqlimportUtility

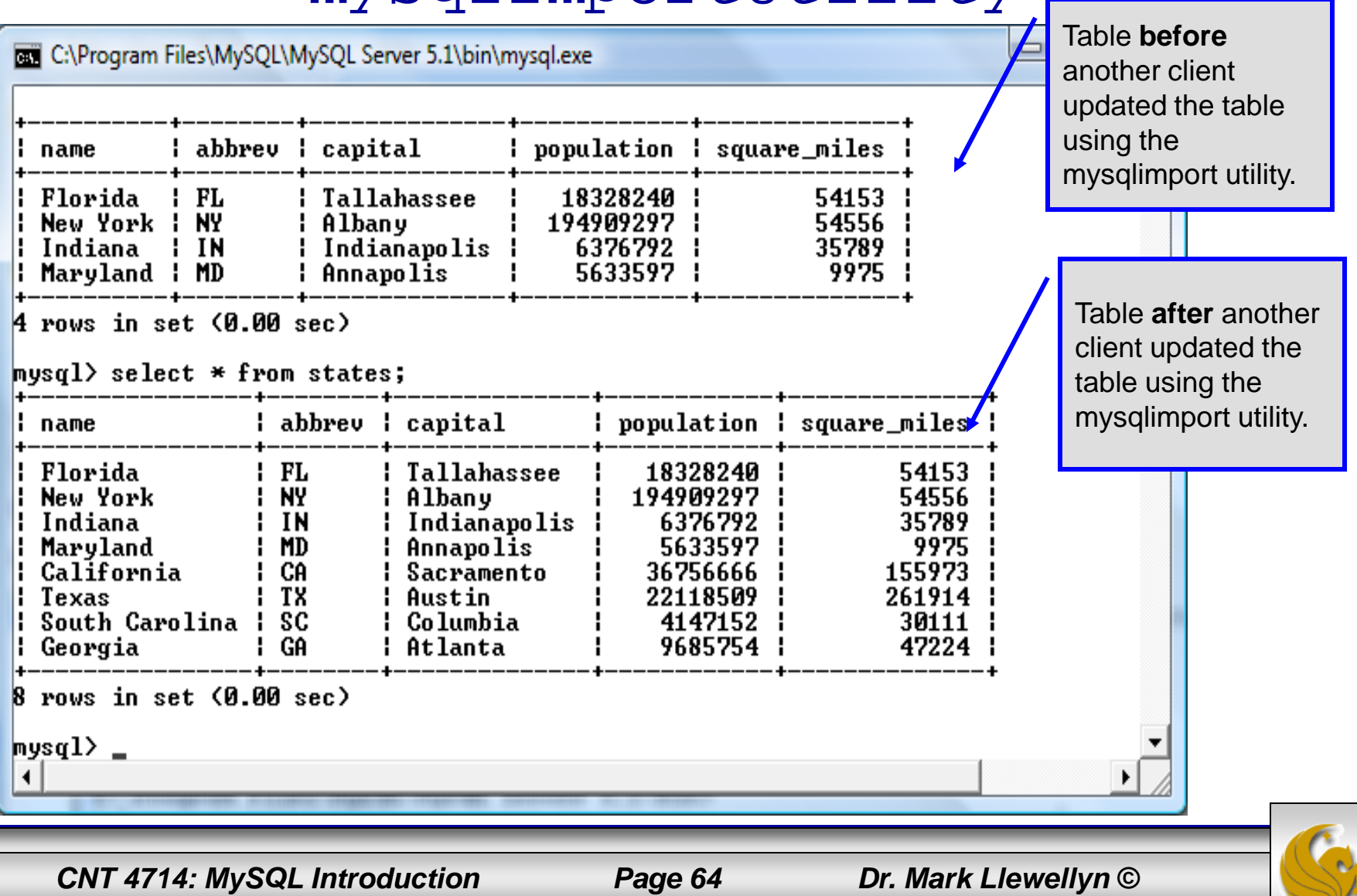

## mysqlimportUtility Options

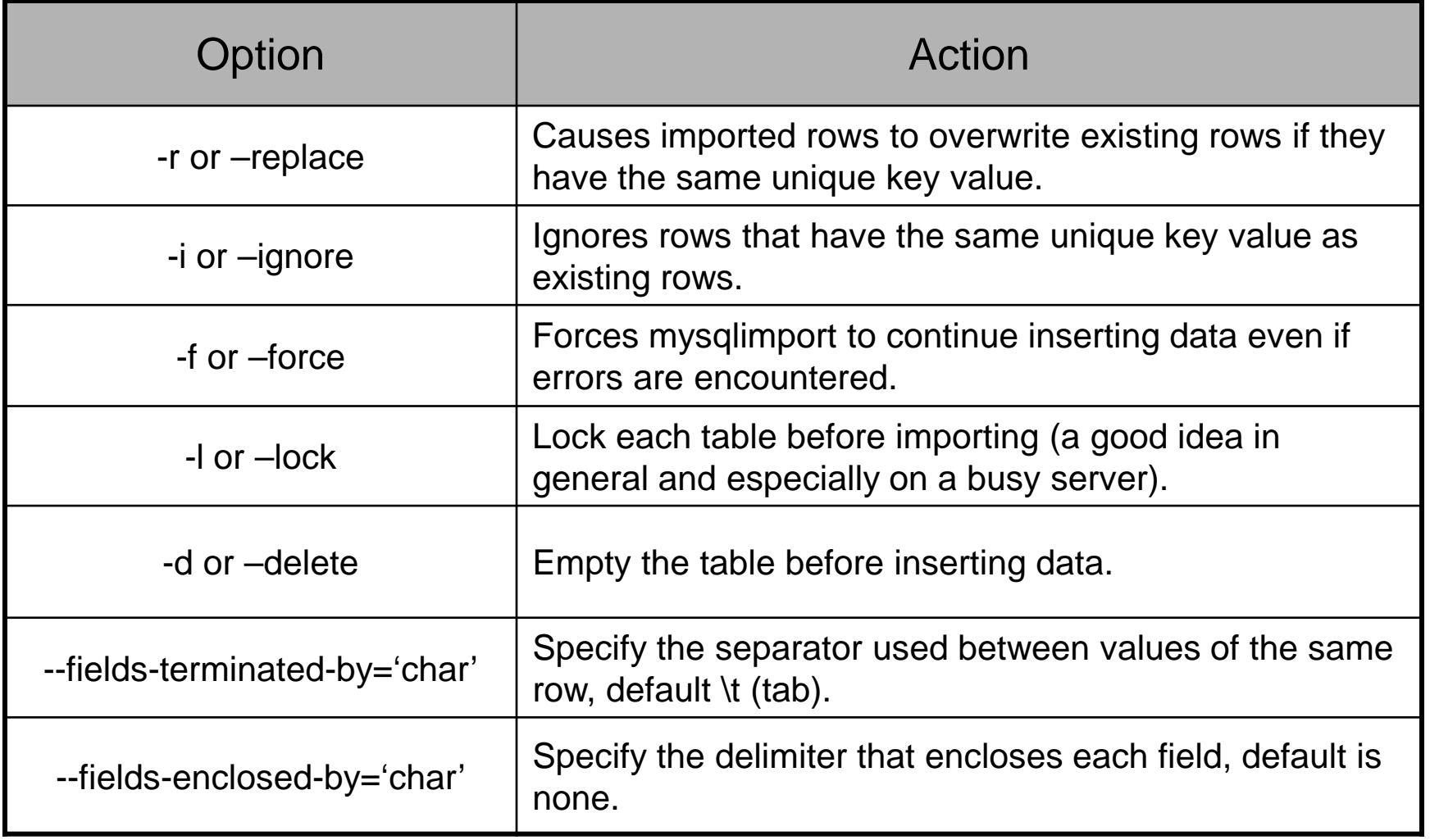

*CNT 4714: MySQL Introduction Page 65 Dr. Mark Llewellyn ©*

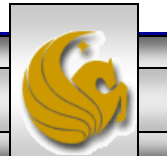

## mysqlimport Utility Options (cont.)

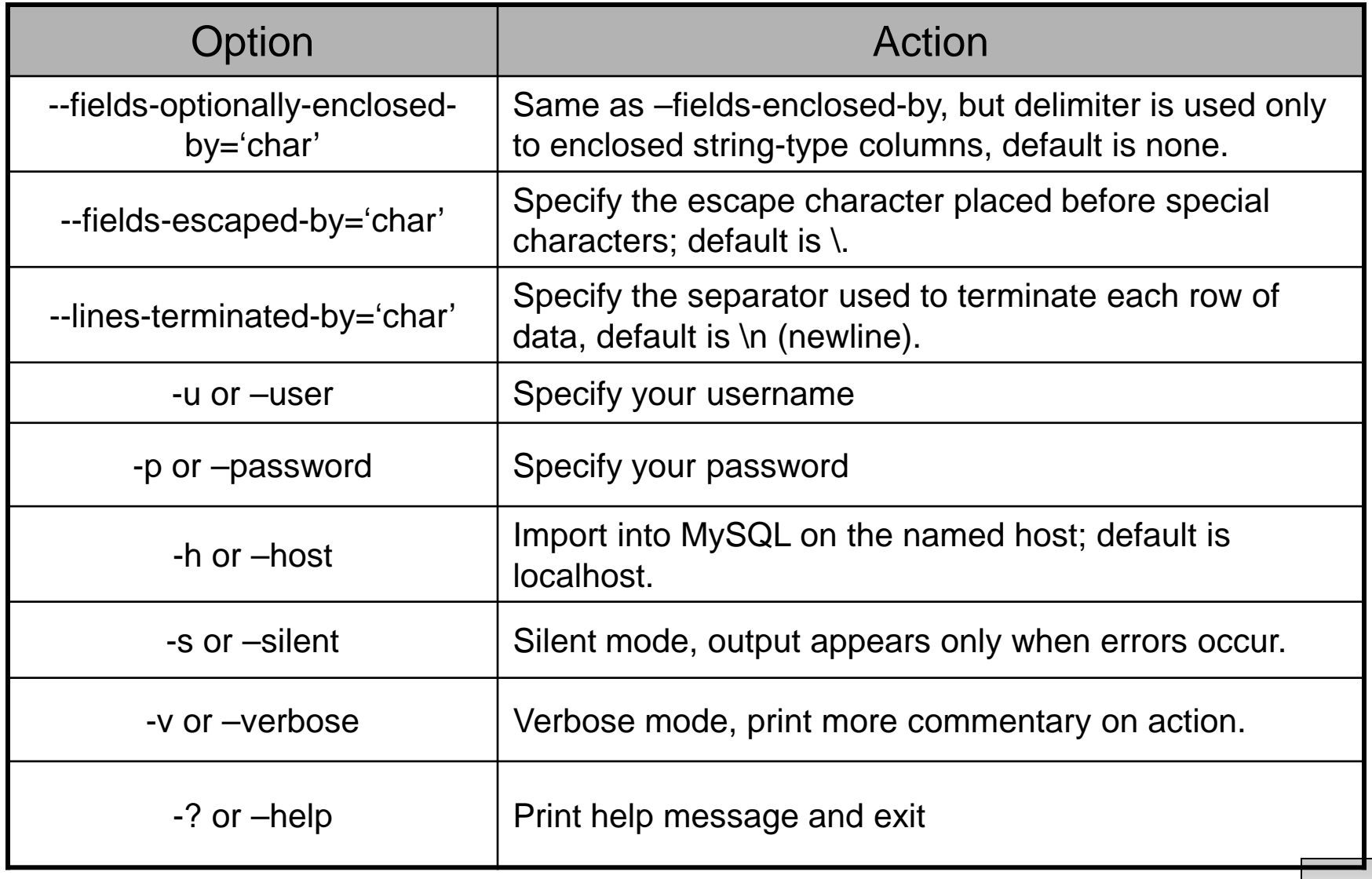

*CNT 4714: MySQL Introduction Page 66 Dr. Mark Llewellyn ©*

## Importing Data From A File With SQL Statement Load Data Infile

- Using the utility mysqlimport to load data into a table from an external file works well if the user has access to a command window or command line.
- If you have access via a connection to only the MySQL database, or you are importing data from within an executing application, you will need to use the SQL statement Load Data Infile.
- The Load Data Infile statement also provides a bit more flexibility since the file name does not need to match the table name. Other than that the options are basically the same and the same results are accomplished.
- The example on page 70 illustrates this SQL command which is available in MySQL.

*CNT 4714: MySQL Introduction Page 67 Dr. Mark Llewellyn ©*

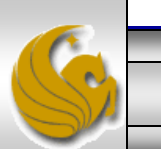

## Importing Data From A File With SQL Statement Load Data Infile (cont.)

• The basic form of the Load Data Infile statement is:

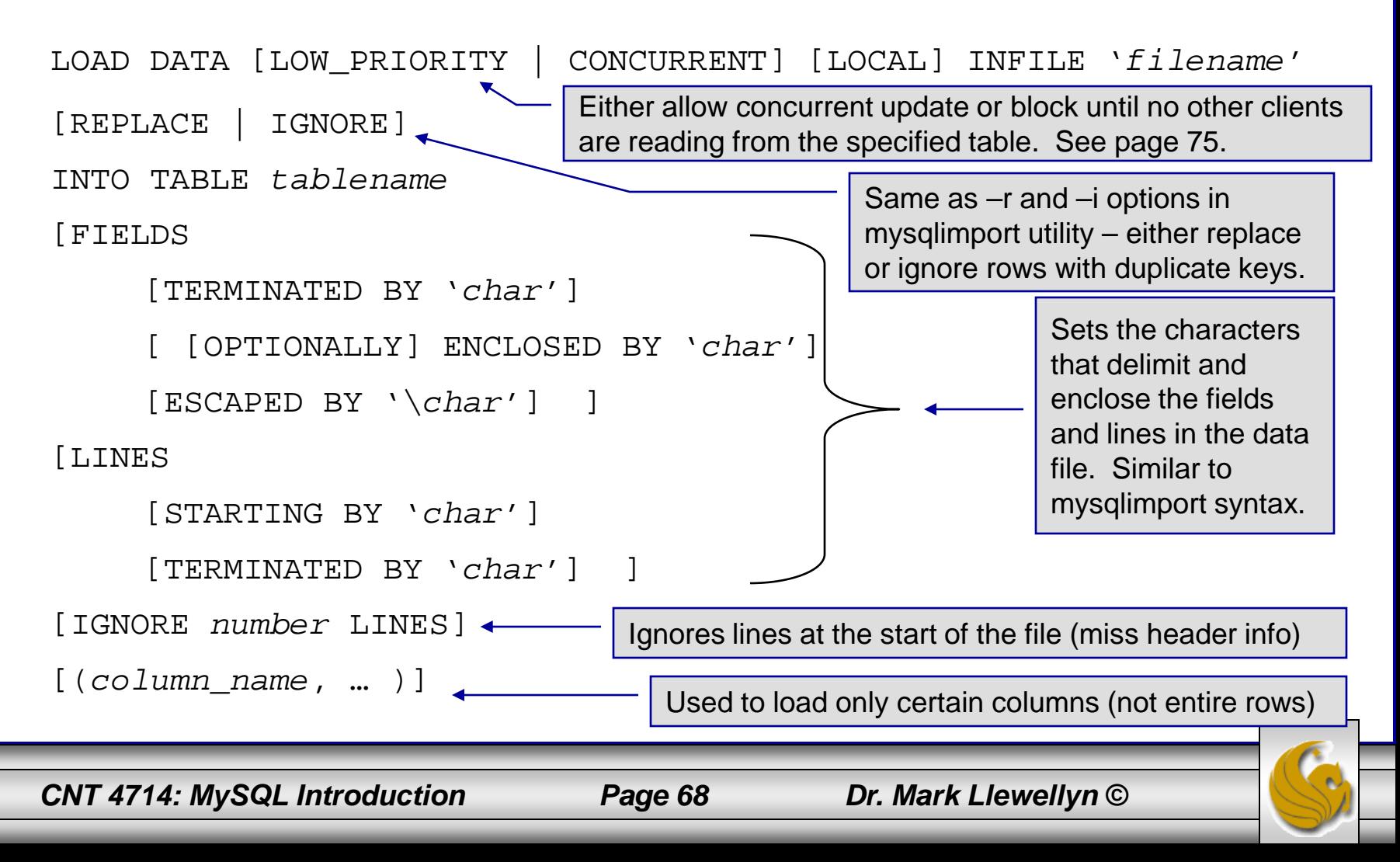

## Load Data Infile Example

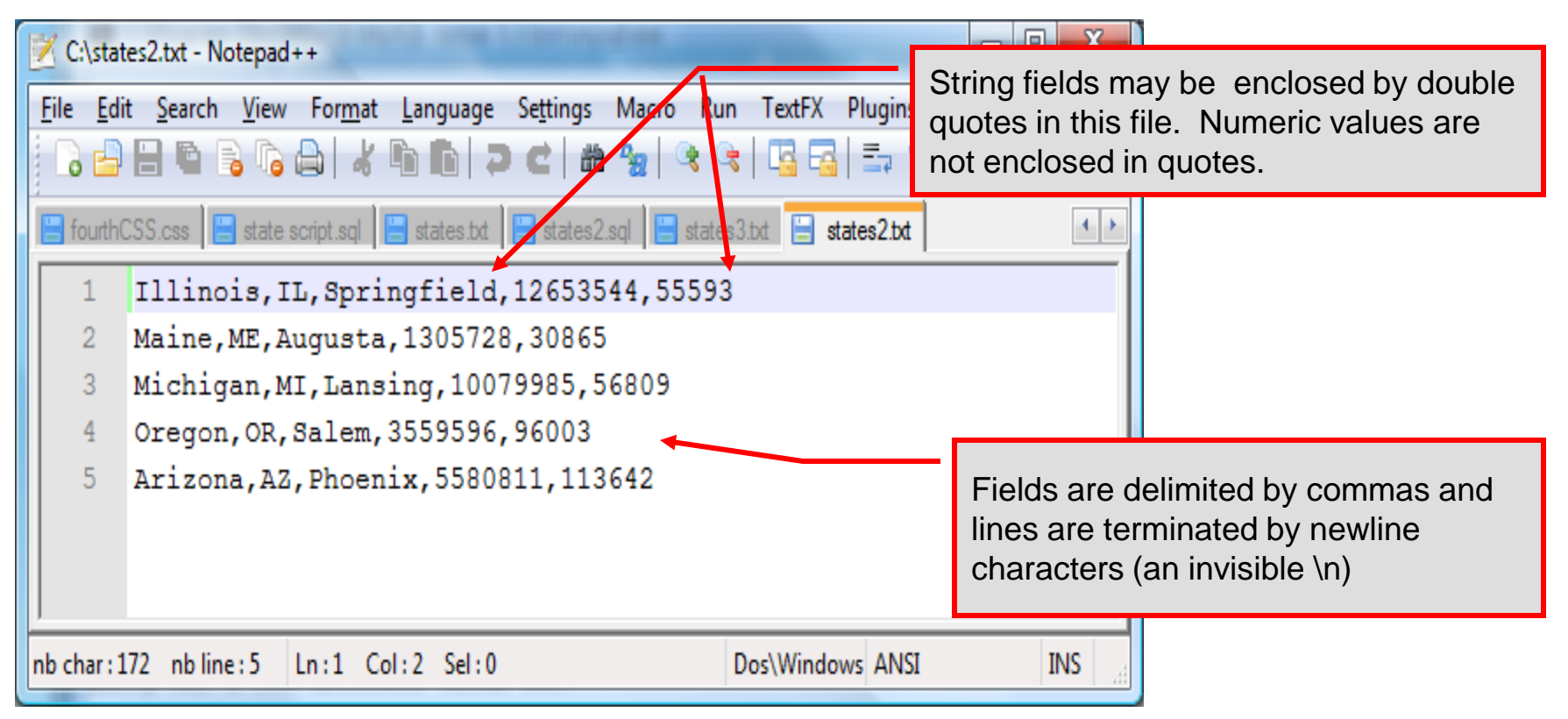

Text file containing the data to be loaded into the database table.

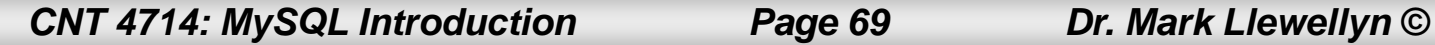

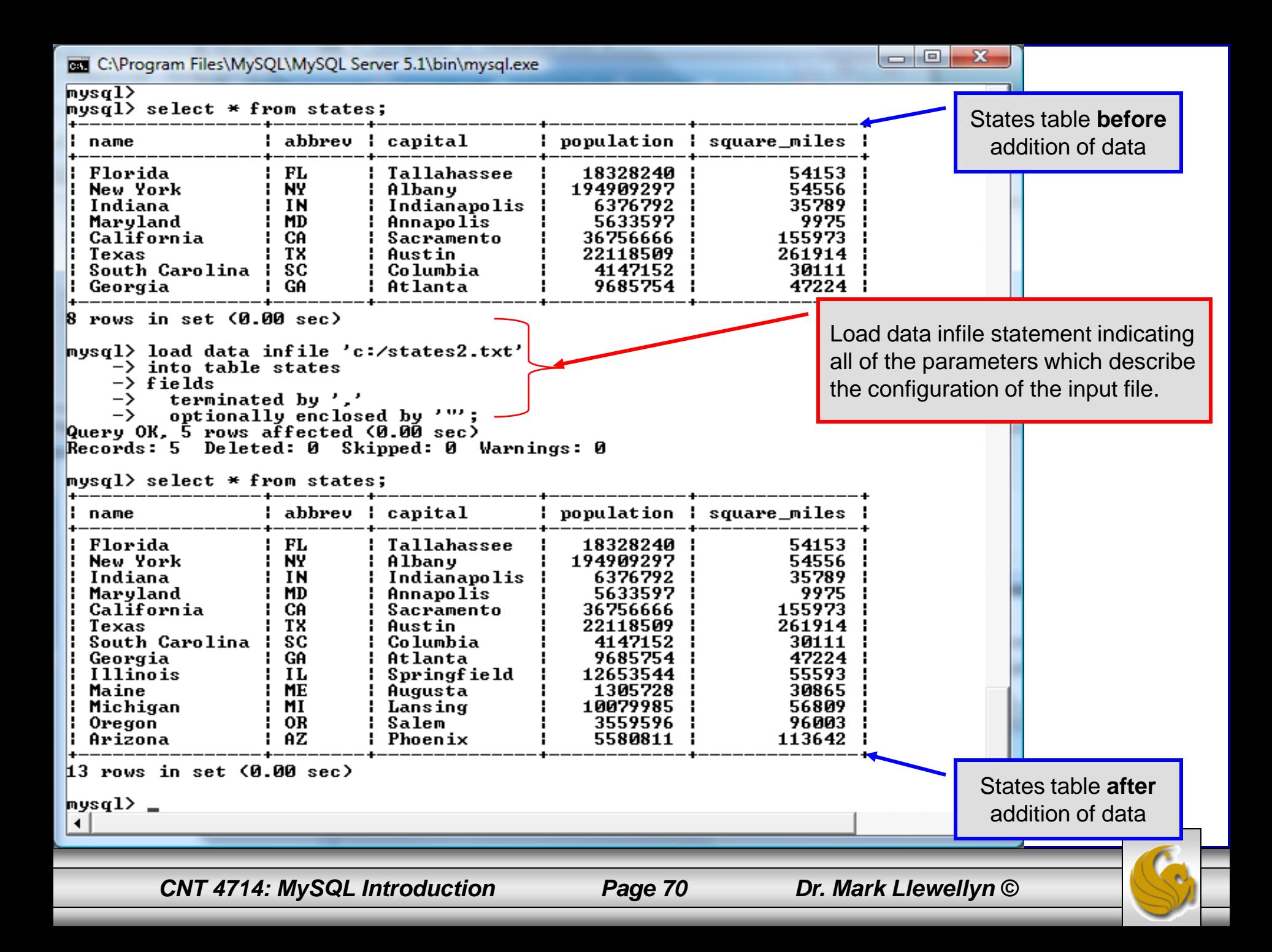

## Load Data Infile Example 2

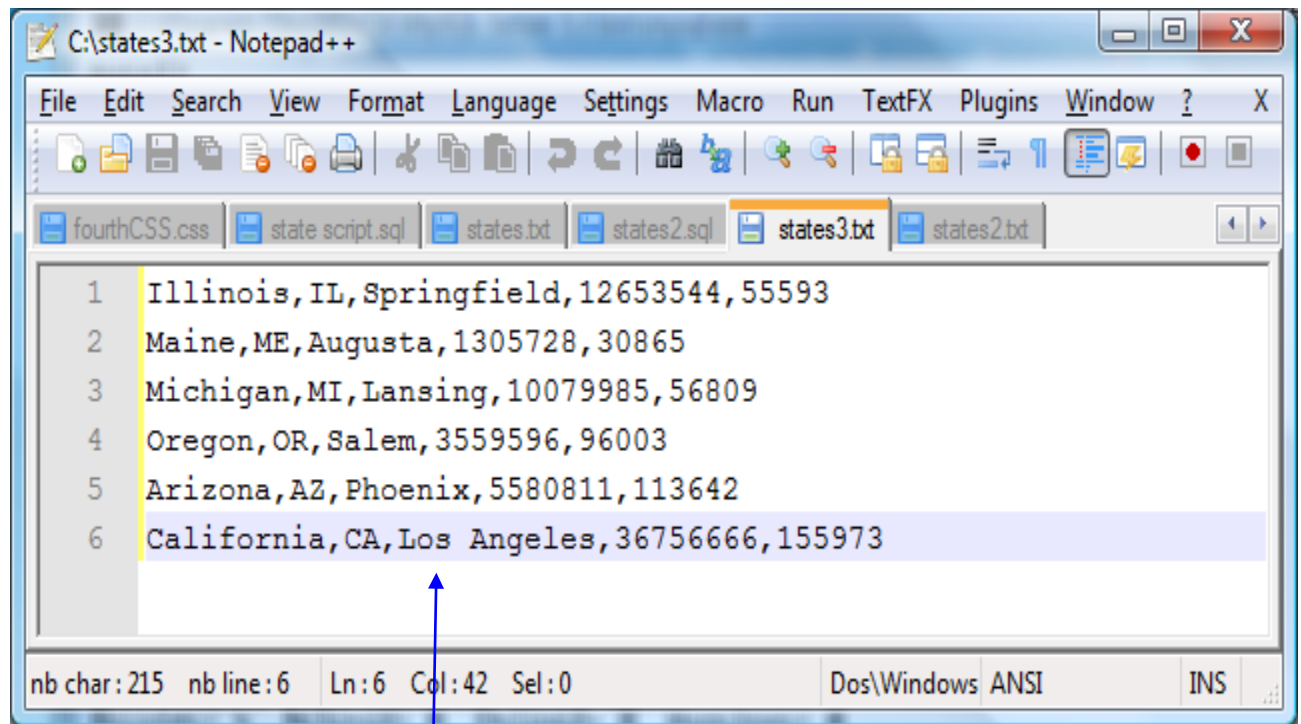

Text file containing the data to be loaded into the database table.

California already exists in the states table – this one will replace the value of the capital with a different value.

*CNT 4714: MySQL Introduction Page 71 Dr. Mark Llewellyn ©*

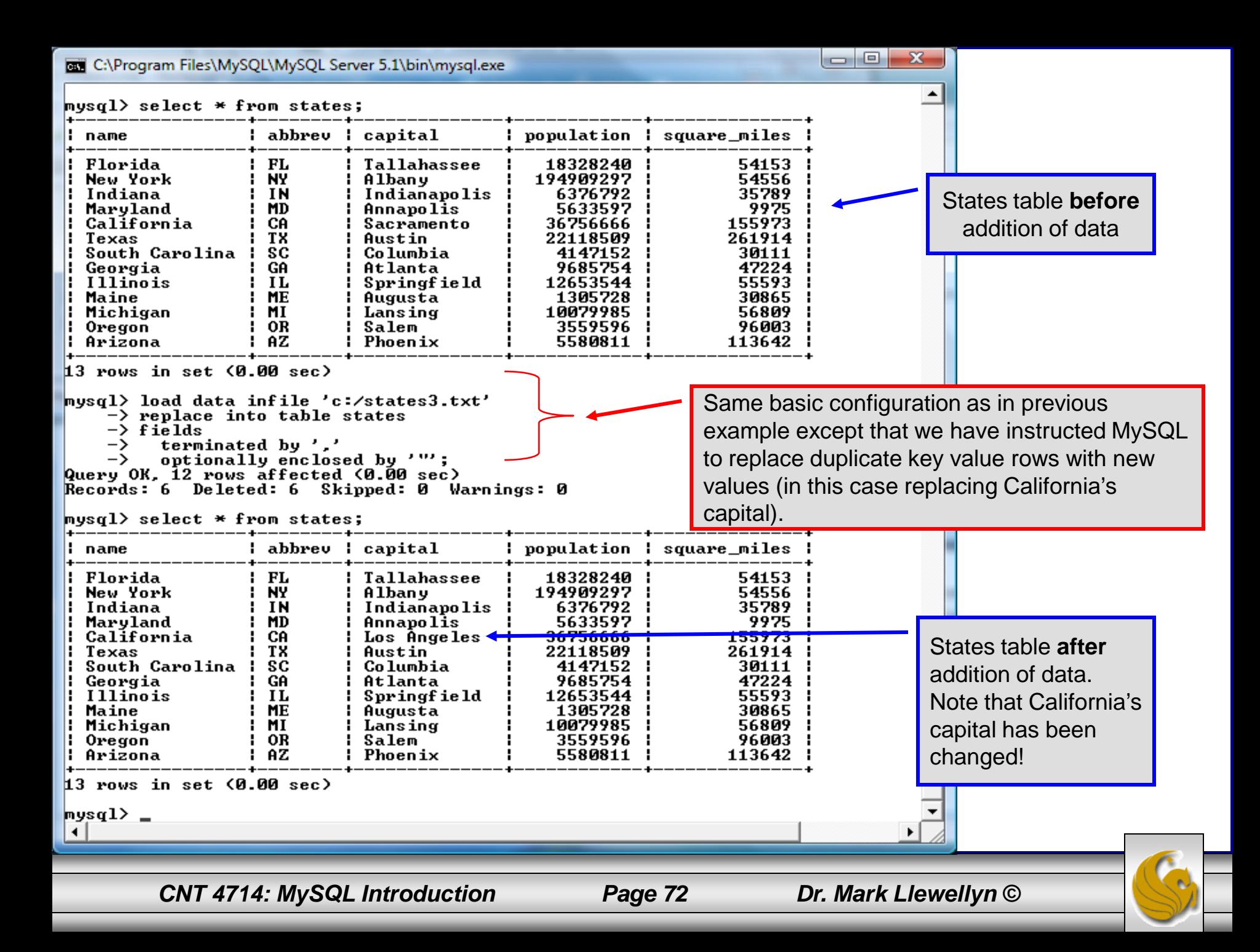
## The Ignore Clause of the Insert Command

- While the normal issues of data type compatibility are always of concern, there are other issues to deal with when inserting data into tables.
- There is the possibility that a duplicate of a key may be entered. If so, you will see an error like this:

```
ERROR 1062: Duplicate entry '2' for key 1
```
- It is possible to subdue errors by using the keyword ignore in the insert statement. By using ignore any duplicate rows will simply be ignored. They won't be imported, and the data at the related row of the target table will be left untouched.
	- In your application, you would be wise to check how many rows were affected (imported) whenever using ignore because ignoring a record may constitute a failure condition in your application that needs to be handled.

*CNT 4714: MySQL Introduction Page 73 Dr. Mark Llewellyn ©*

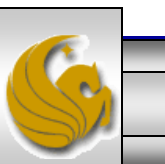

## Low Priority and Delayed Inserts

- If you specify insert low-priority, the insert waits until all other clients have finished reading from the table before the insert is executed.
- If you specify insert delayed, the client performing the action gets and instant acknowledgement that the insert has been performed, although in fact the data will only be inserted when the table is not in use by another thread.
	- This may be useful if you have an application that needs to complete its process in minimum time, or simply where there is no need for it to wait for the effect of an insert to take place. For example, when you're adding data to a log or audit trail.
	- This feature applies only to ISAM or MyISAM type files.

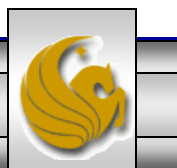

## Inserting/Replacing Data Using Replace

- Data can also be entered into a MySQL table using the replace command.
- The replace statement has forms similar to the insert statement:

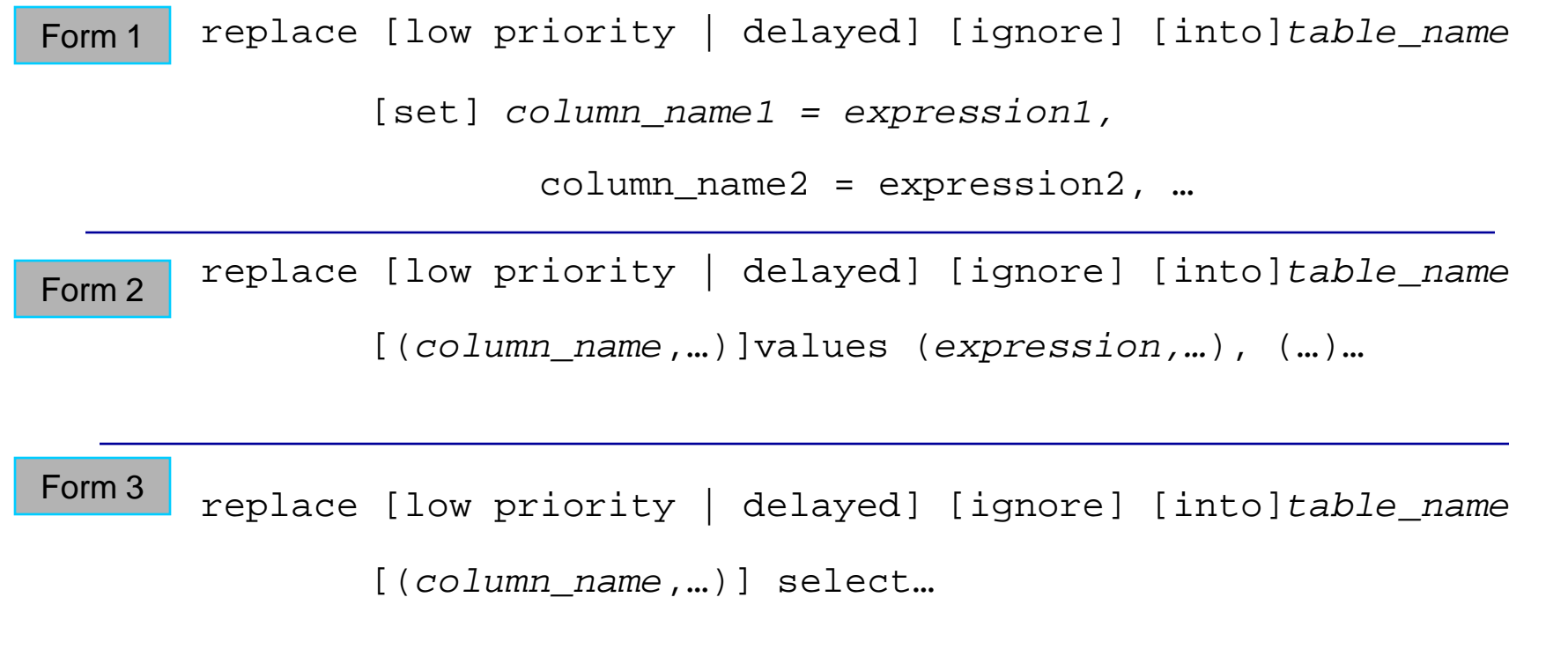

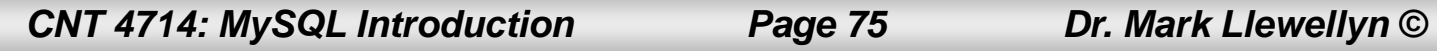

## Using replace

- The replace statement works similar to insert. It always tries to insert the new data, but when it tries to insert a new row with the same primary or unique key as an existing row, it deletes the old row and replaces it with the new values.
- The following examples will illustrate how replace operates.

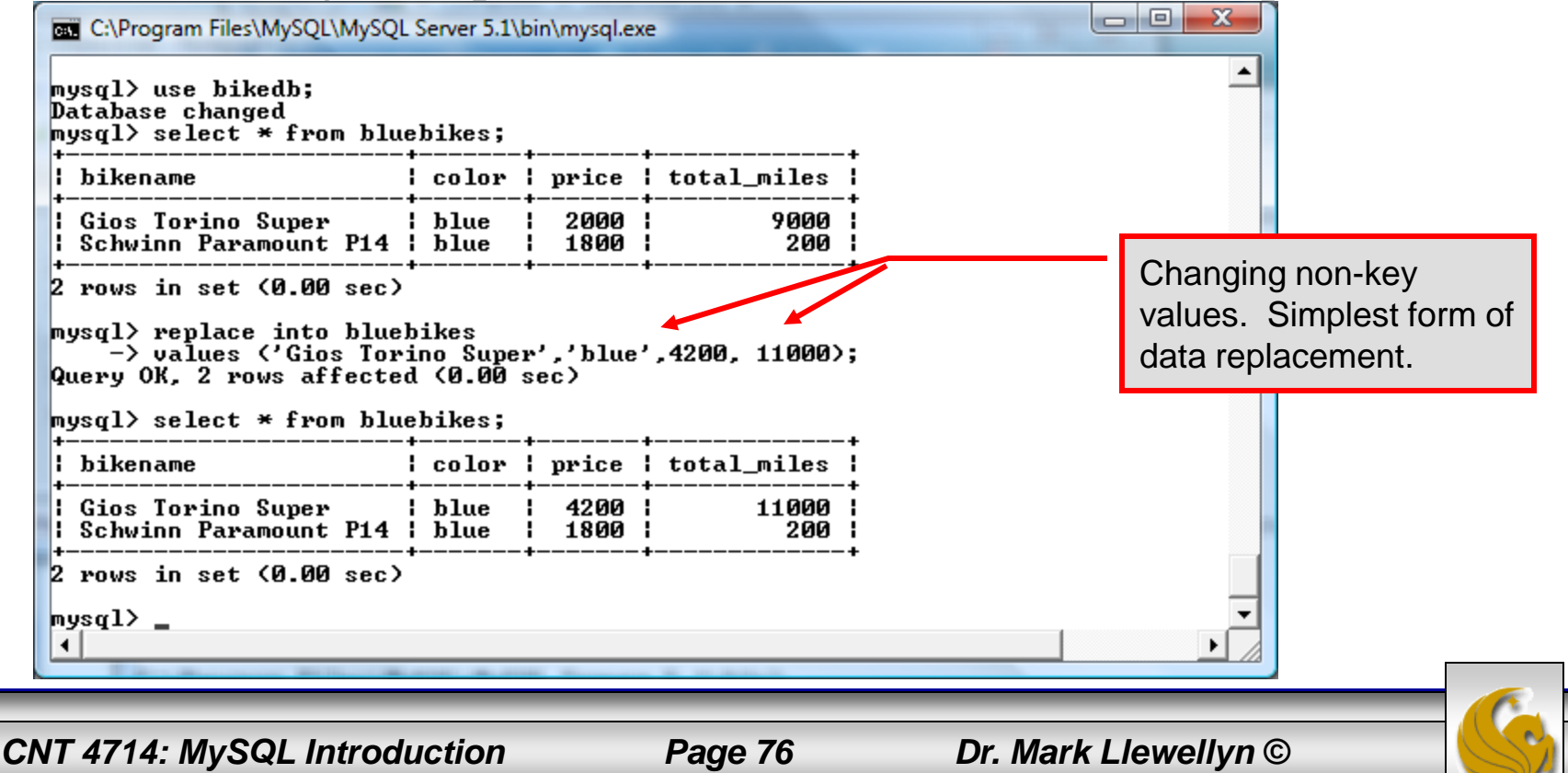

## Using Replace (cont.)

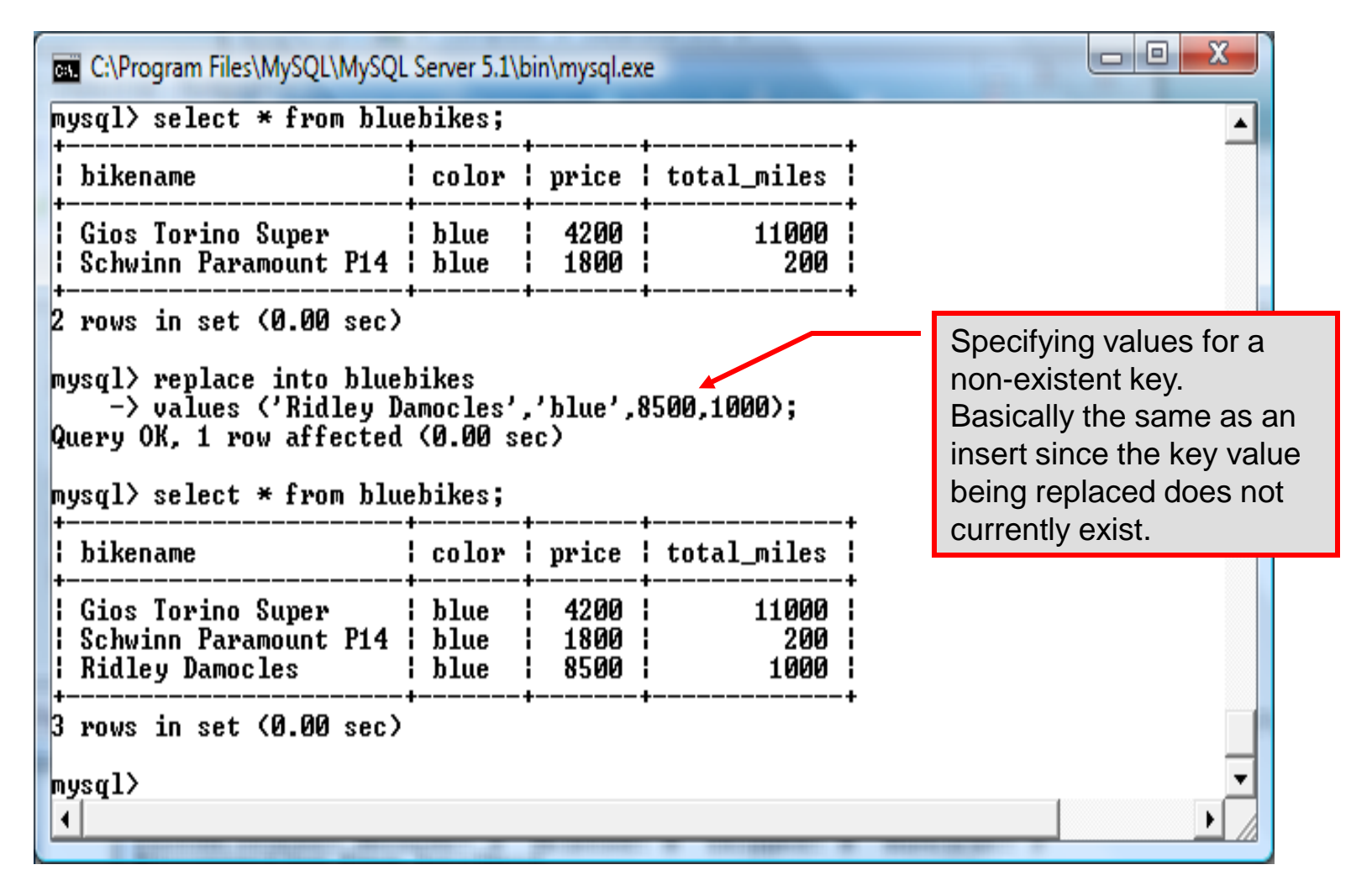

*CNT 4714: MySQL Introduction Page 77 Dr. Mark Llewellyn ©*

## Performing Updates on Tables

• The update command allows you to modify the values of the existing data in a table. The basic format of the statement is:

```
update [low priority] [ignore] table_name
   set column_name1 = expression1,
      column_name2 = expression2, …
   [where where_definition]
   [limit num];
```
- There are basically two parts to the statement: the set portion to declare which column to set to what value; and the where portion, which defines which rows are to be affected.
- Limit restricts the number of rows affected to num.

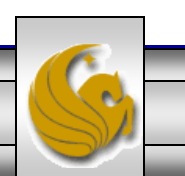

## Using update (cont.)

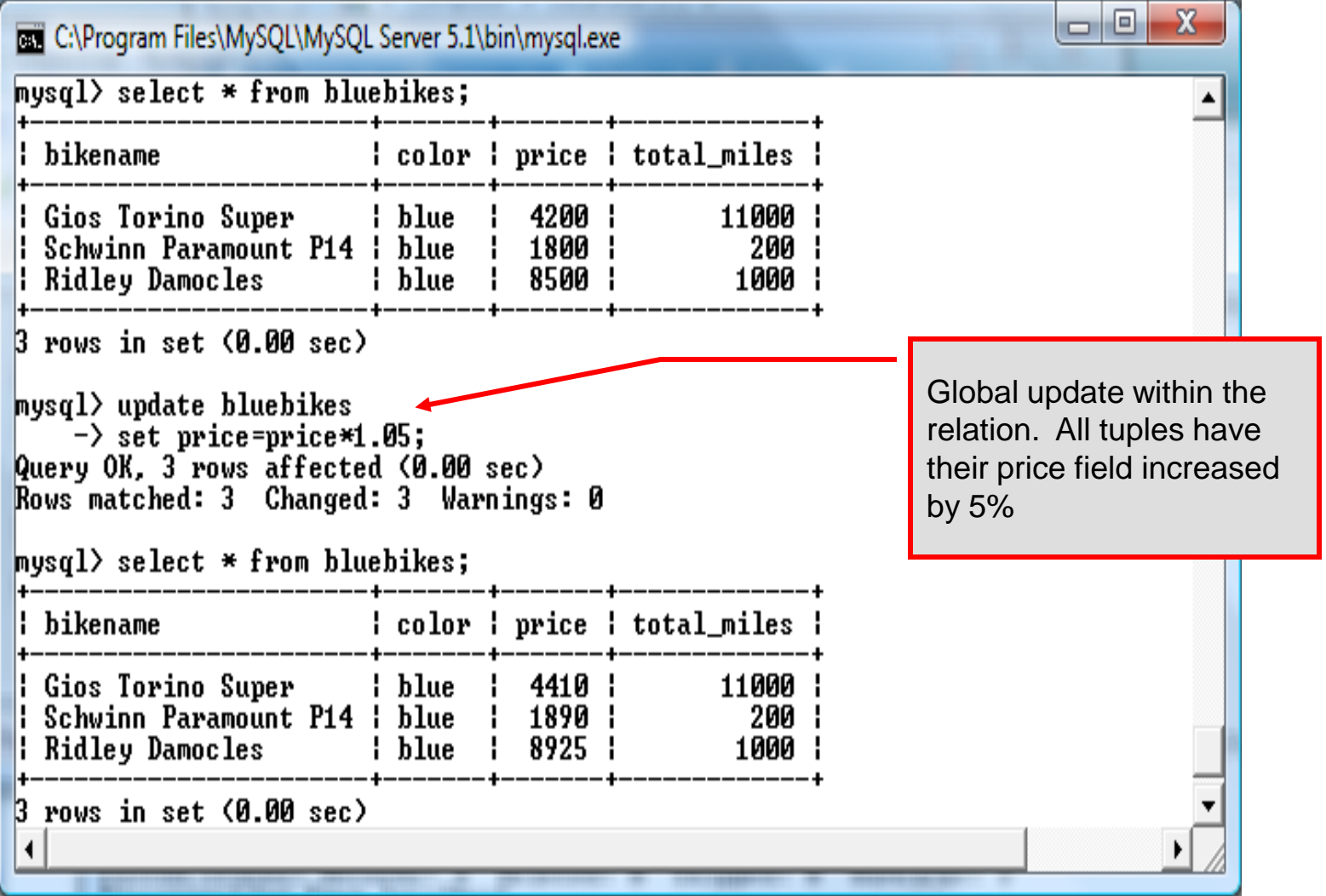

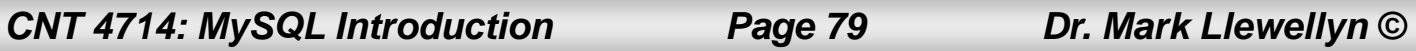

### Using update (cont.)

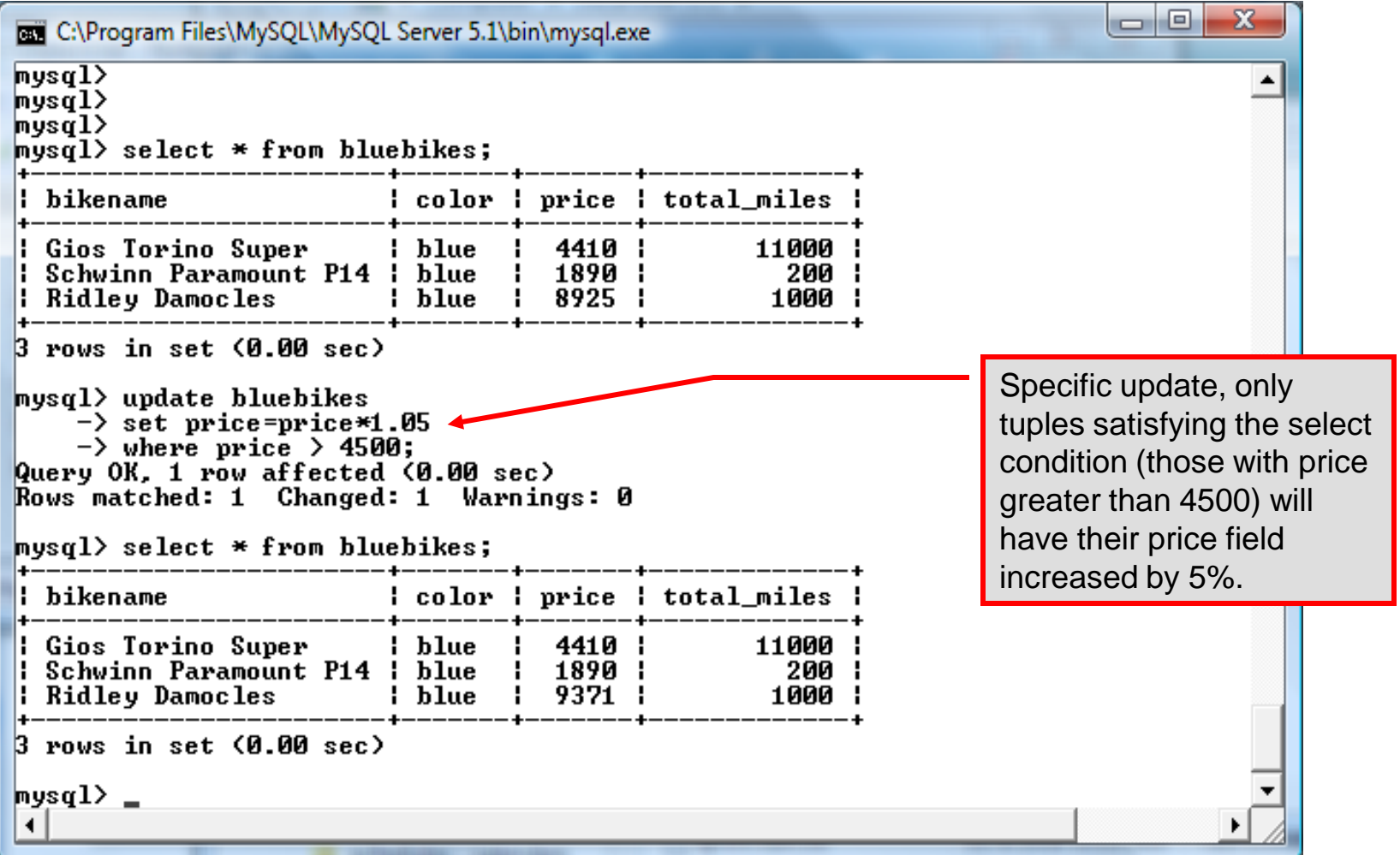

*CNT 4714: MySQL Introduction Page 80 Dr. Mark Llewellyn ©*

# Select Queries in MySQL

• The select command in MySQL is basically the same as in the standard SQL, however, it does have some additional features. The basic format of the statement is (not all options are shown – for complete details see the SQL Manual):

```
SELECT [ALL | DISTINCT | DISTINCTROW][HIGH_PRIORITY]
       [STRAIGHT JOIN] [SQL_SMALL_RESULT][SQL_BIG_RESULT]
       [SQL_BUFFER_RESULT][SQ_CACHE | SQL_NO_CACHE]
       select_expression, …
   [INTO {OUTFILE | DUMPFILE} 'path/to/filename' export_options]
   [FROM table_references
       WHERE where_definition]
        [GROUP BY {col_name | col_alias | col_pos | formula}
                [asc |desc], …]
        [HAVING where_definition]
        [ORDER BY {col_name | col_alias | col_pos | formula}
                [asc | desc], ...][LIMIT [offset, ] num_rows]
        [PROCEDURE procedure_name];
```
*CNT 4714: MySQL Introduction Page 81 Dr. Mark Llewellyn ©*

## MySQL RDBMS (cont.)

- MySQL features a user permissions system, which allows control over user's access to the databases under MySQL control.
- There are very few competitors of MySQL (Oracle, Sybase, DB2, and SQL Server) that can match the level of sophistication provided by MySQL's permissions system in terms of granularity and level of security provided.

Note that I did not include Microsoft Access in the list above. There are a couple of reasons for this; Access concentrates on the client front-end, although available in shareable versions, it lacks the management system that is a key part of any RDBMS. Access provides virtually no user authentication capabilities nor does it have multithreading processing capabilities, in its normal form.

*CNT 4714: MySQL Introduction Page 82 Dr. Mark Llewellyn ©*

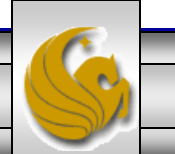

## Authorization in MySQL

- mysql and the various utility programs such as mysqladmin, mysqlshow, and mysqlimport can only be invoked by a valid MySQL user.
- Permissions for various users are recorded in grant tables maintained by MySQL.
- As the root user, you have access to all the databases and tables maintained by the MySQL Server.
- One of these databases is named mysql.and contains the various information on the users who have access to this installation of MySQL. Some of the tables which comprise this database are shown on the next few pages.

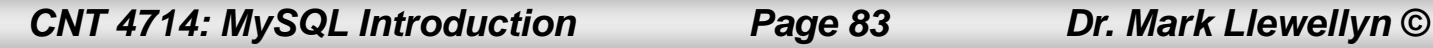

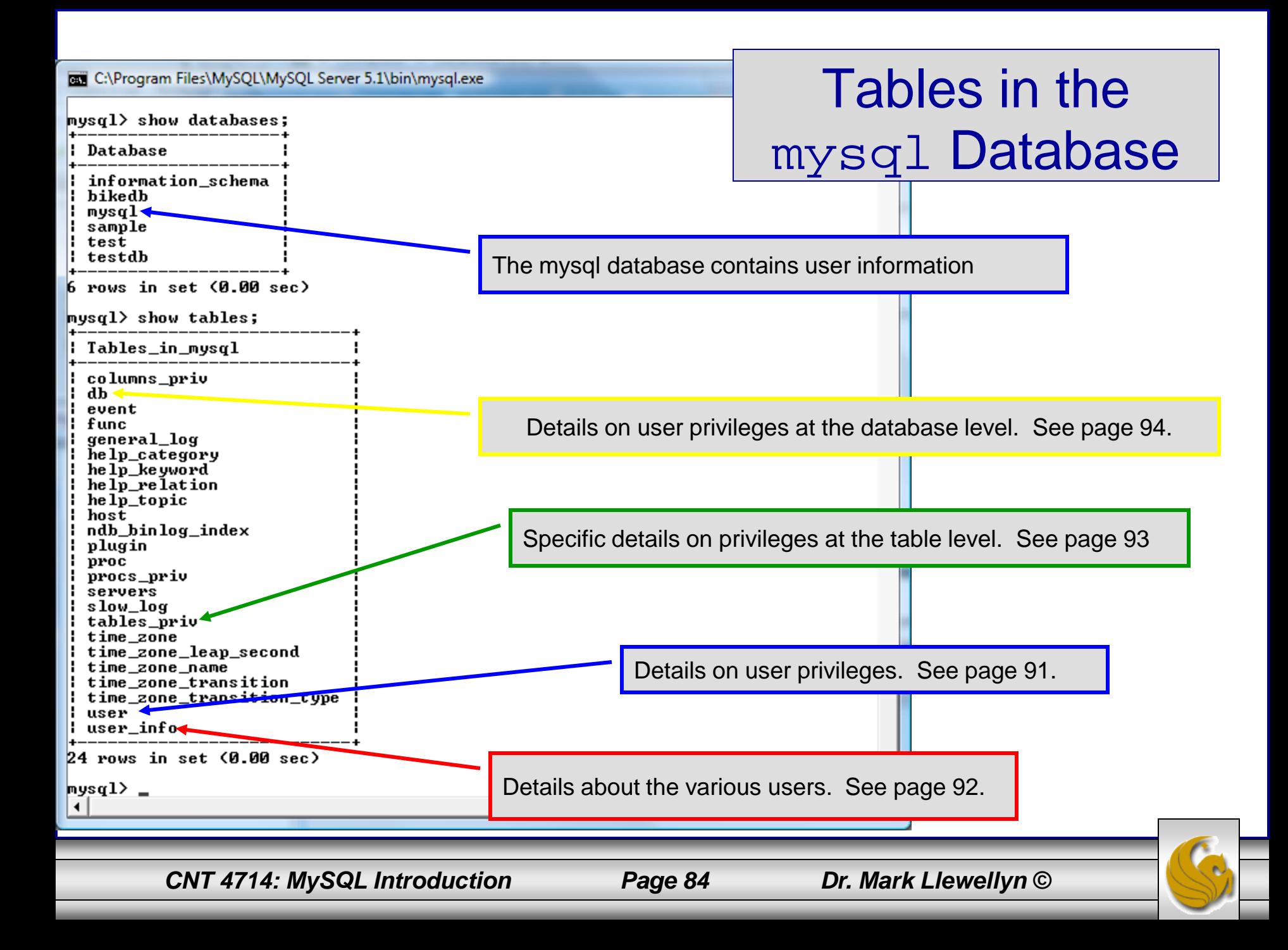

## Contents of the user Table

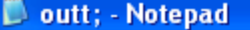

Edit Format View Help File

mysql> use mysql;<br>|Database changed<br>|mysql> describe user;

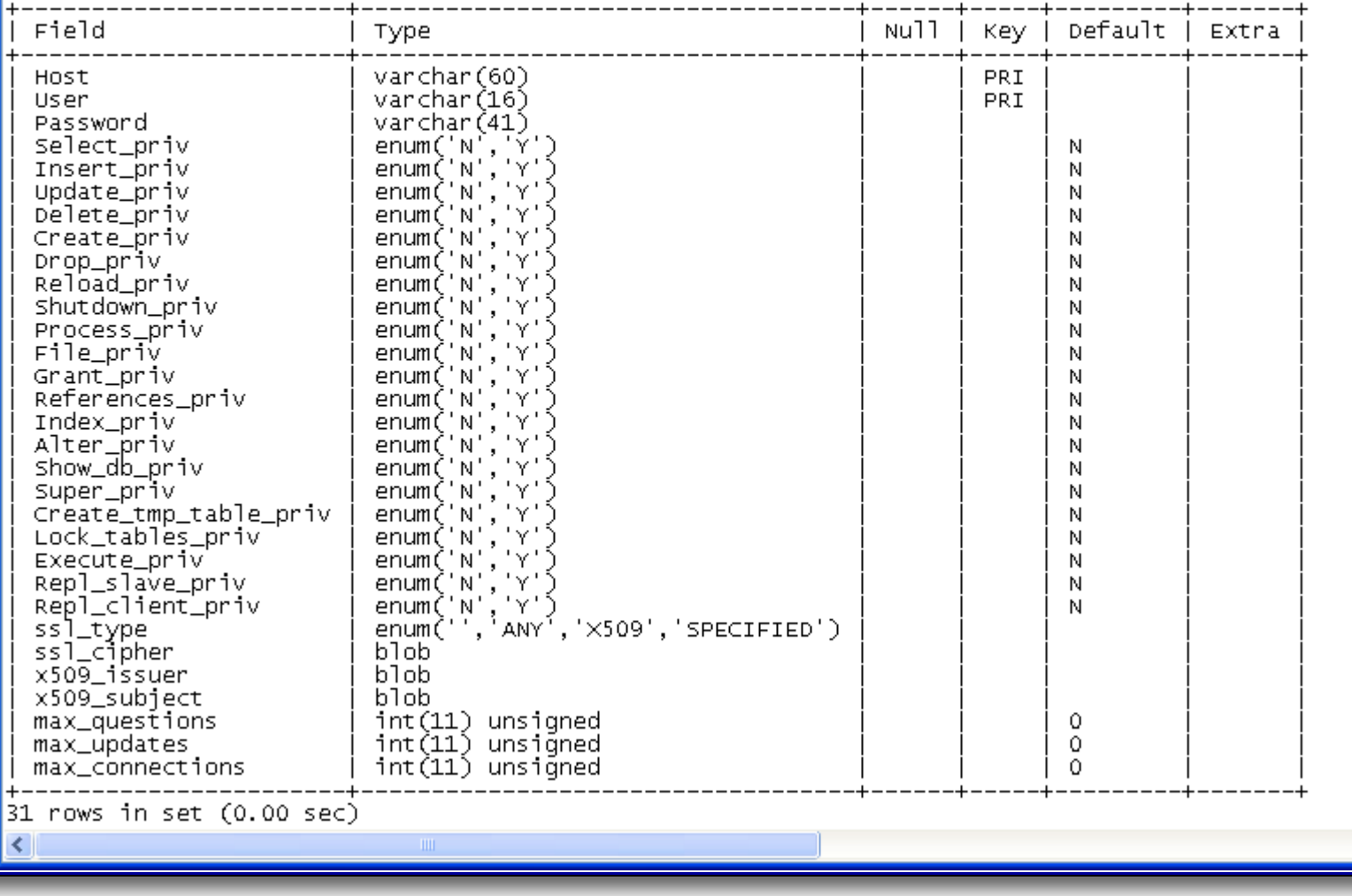

*CNT 4714: MySQL Introduction Page 85 Dr. Mark Llewellyn ©*

۸

 $\Box$ ok

 $\rightarrow$ 

## Contents of the user\_info Table

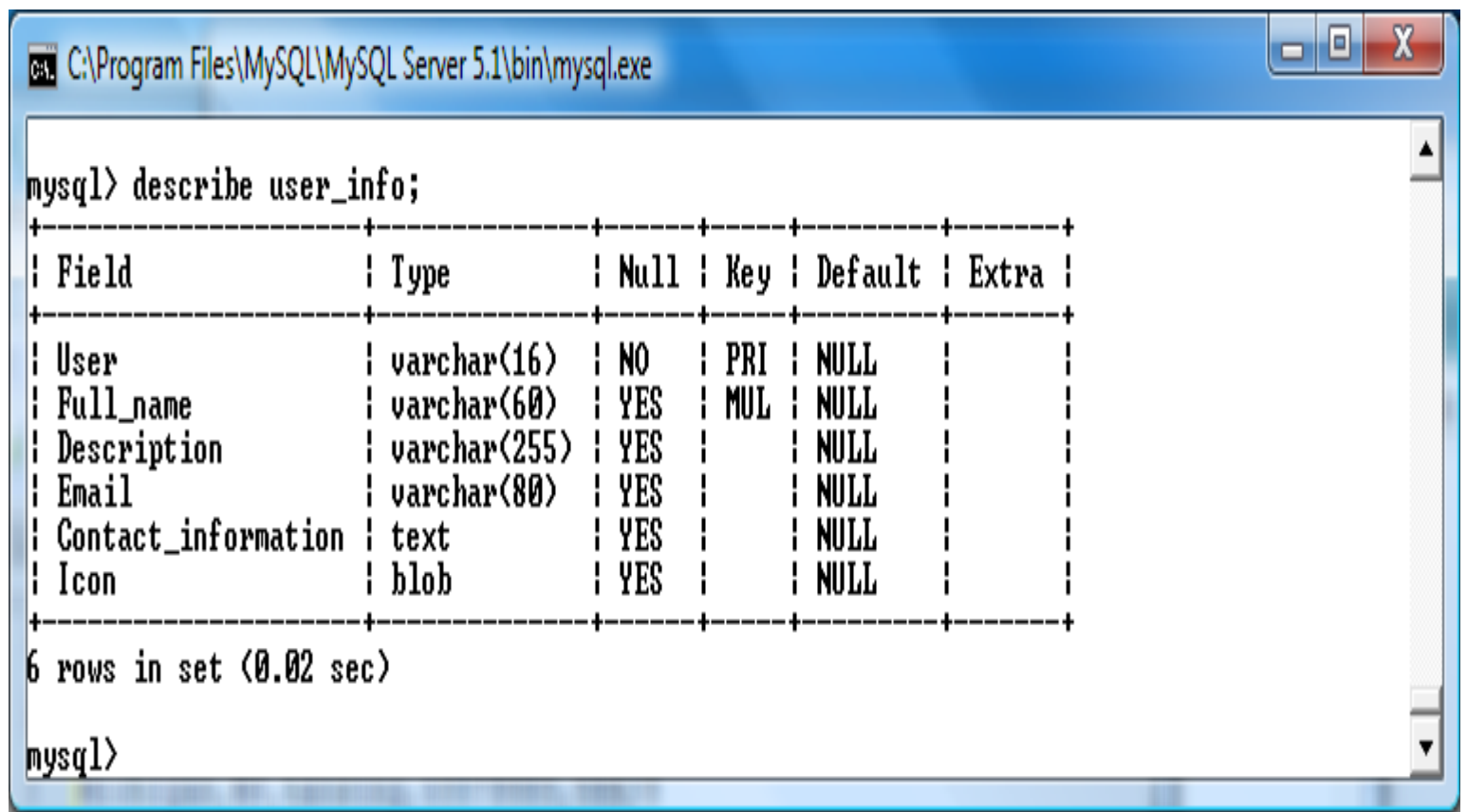

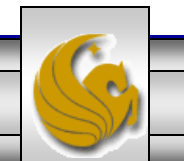

*CNT 4714: MySQL Introduction Page 86 Dr. Mark Llewellyn ©*

## Contents of the tables priv Table

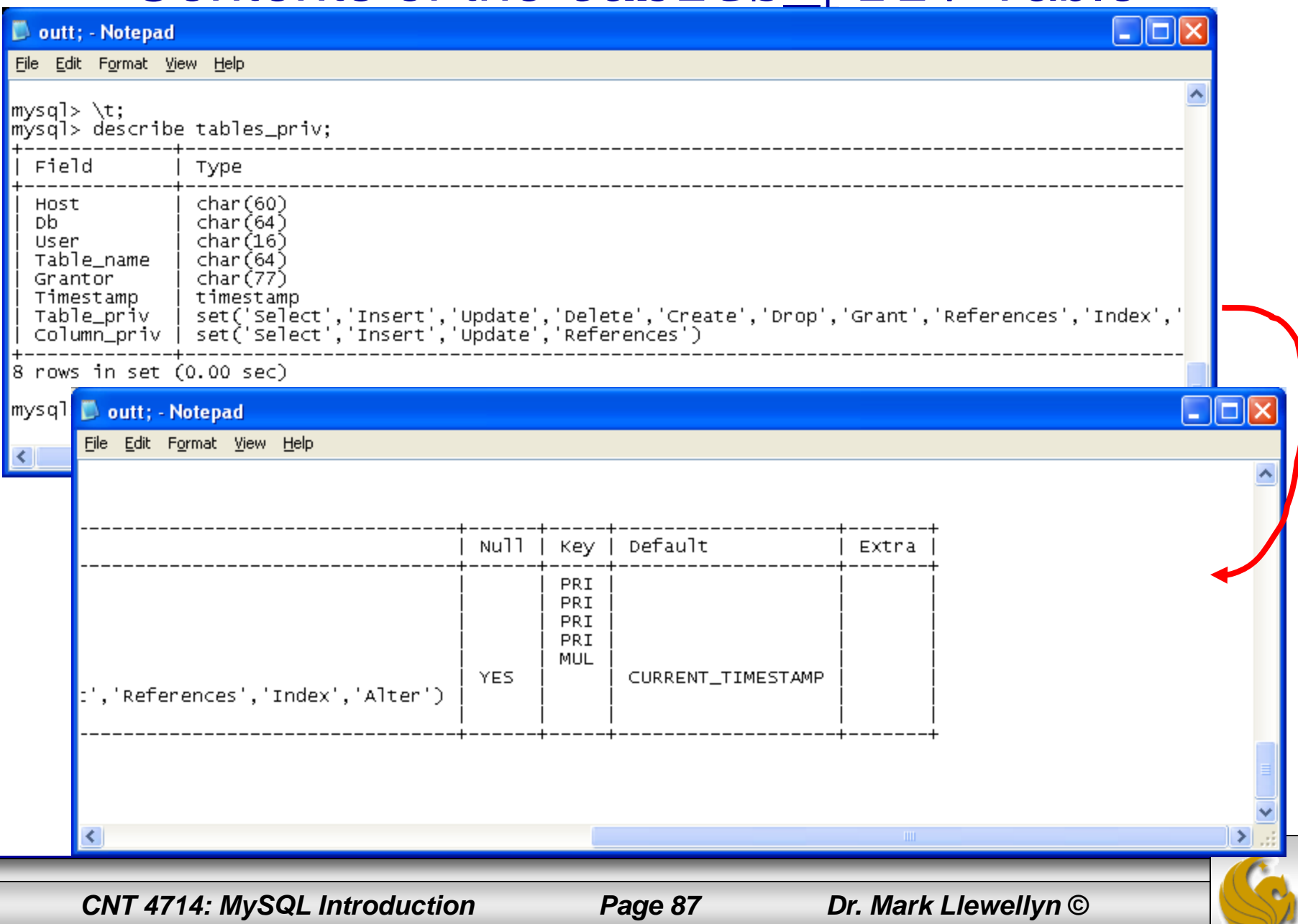

## Contents of the db Table

C:\Program Files\MySQL\MySQL Server 5.1\bin\mysql.exe

 $mysq1$  describe db; : Null : Key : Default : Extra |¦ Field l Type Host char(60) 1 NO PRI  $char(64)$  $\mathsf{H}$  NO ! PRI Db  $1 NQ$ : PRI User  $char(16)$ enum('N','Y') Select\_priv N0 enum $(''N', 'Y')$  | NO Insert\_priv enum('N','Y') ¦ N<sub>0</sub> Update\_priv enum(' $N', N'$ ) Delete\_priv ÷ N0 enum $('N', 'Y')$  : Create\_priv N0 enum('N'.'Y') N<sub>0</sub> Drop\_priv enum $( 'N', 'Y' )$ Grant\_priv N0 enum('N','Y') ¦ N<sub>0</sub> References\_priv  $enum('N', 'Y')$ Index\_priv N<sub>0</sub> enum('N','Y') Alter priv N0 enum('N','Y')<br>enum('N','Y') Create\_tmp\_table\_priv N0 Lock\_tables\_priv N0 enum $('N', 'Y')$  | Create\_view\_priv N0 enum $('N', 'Y')$ Show\_view\_priv NO.  $enum('N', 'Y')$ Create\_routine\_priv N0 enum('N','Y') ¦ Alter\_routine\_priv N0 enum $('N', 'Y')$  : NO Execute\_priv enum $('N', 'Y')$  | NO Event\_priv Trigger\_priv | enum('N','Y') | NO  $22$  rows in set  $(0.00$  sec)  $|$ mys $q1$ 

*CNT 4714: MySQL Introduction Page 88 Dr. Mark Llewellyn ©*

 $\Box$   $\Box$  X

# How The Grant Tables Work

- The various grant tables work together to define access capabilities for the various users of the databases in MySQL. The tables represent a hierarchy which begins at the database level and moves downward to finer and finer granularity in access capabilities.
- To understand how the grant tables work, it is necessary to understand the process that MySQL goes through when considering a request from a client.
- Step 1: A user attempts to connect to the MySQL server. The user table is consulted, and on the basis of the username, password, and host from which the connection is occurring, the connection is either refused or accepted. (MySQL actually sorts the user table and looks for the first match.)

*CNT 4714: MySQL Introduction Page 89 Dr. Mark Llewellyn ©*

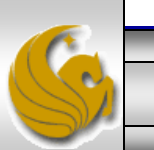

## How The Grant Tables Work (cont.)

- Step 2: If the connection is accepted, any privilege fields in the user table that are set to 'Y' will allow the user to perform that action on any database under the server's control. For administrative actions such as shutdown and reload, the entry in the user table is deemed absolute, and no further grant tables are consulted.
- Step 3: Where the user makes a database-related request and the user table does not allow the user to perform that operations (the privilege is set to 'N'), MySQL consults the db table (see page 84).
- Step 4: The db table is consulted to see if there is an entry for the user, database, and host. If there is a match, the db privilege fields determine whether the user can perform the request.

*CNT 4714: MySQL Introduction Page 90 Dr. Mark Llewellyn ©*

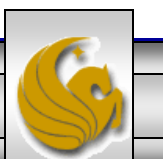

## How The Grant Tables Work (cont.)

- Step 5: If there is a match on the db table's Db and User files but Host is blank, the host table is consulted to see whether there is a match on all three fields. If there is, the privilege fields in the host table will determine whether the use can perform the requested operation. Corresponding entries in the db and host tables must both be 'Y' for the request to be granted. Thus, an 'N' in either table will block the request.
- Step 6: If the user's request is not granted, MySQL checks the tables\_priv (see page 83) and columns\_priv tables. It looks for a match on the user, host, database, and table to which the request is made (and the column, if there is an entry in the columns\_priv table). It adds any privileges it finds in these tables to the privileges already granted. The sum of these privileges determines if the request can be granted.

*CNT 4714: MySQL Introduction Page 91 Dr. Mark Llewellyn ©*

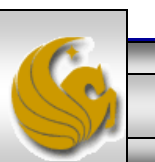

### Managing User Privileges with GRANT and REVOKE

- The basic granting and revocation of privileges in MySQL are accomplished through the grant and revoke commands.
- The format of the grant command is:

```
GRANT privileges [(column_list)]
ON database_name.table_name
TO username@hostname [IDENTIFIED BY 'password']
 [REQUIRE [SSL | X509]
    [CIPHER cipher [AND] ]
    [ISSUER issuer [AND] ]
    [SUBJECT subject ] ]
 [WITH GRANT OPTION |
    MAX_QUERIES_PER_HOUR num |
    MAX_UPDATES_PER_HOUR num |
    MAX_CONNECTIONS_PER_HOUR num ]
```
*CNT 4714: MySQL Introduction Page 92 Dr. Mark Llewellyn ©*

### Some of the Privileges Assigned with GRANT

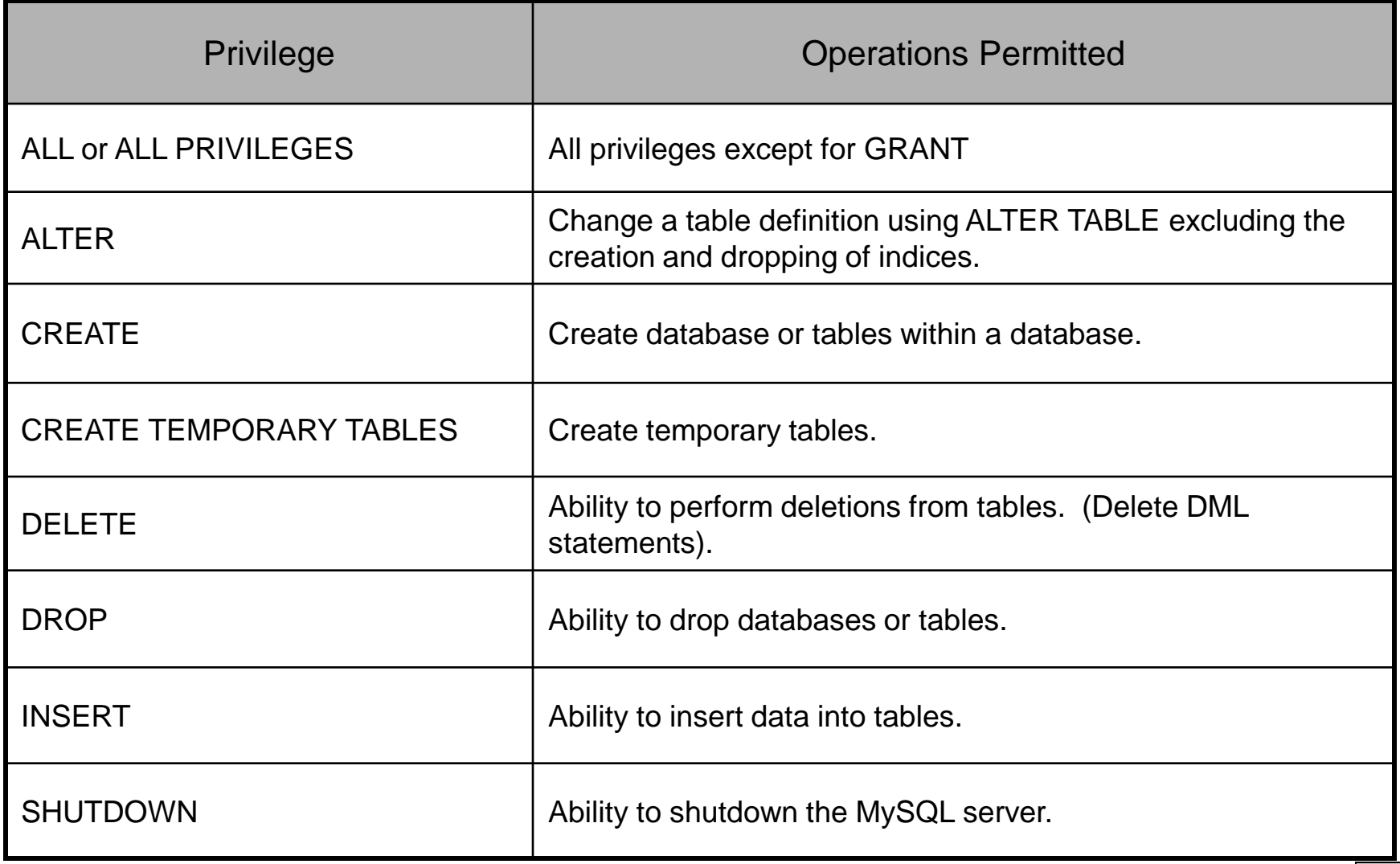

*CNT 4714: MySQL Introduction Page 93 Dr. Mark Llewellyn ©*

## Displaying Privileges with SHOW

- The SQL command SHOW is used to display the grant privileges for a given user.
- The syntax for the SHOW command is:

SHOW GRANTS FOR *username@hostname*

• An example is shown below:

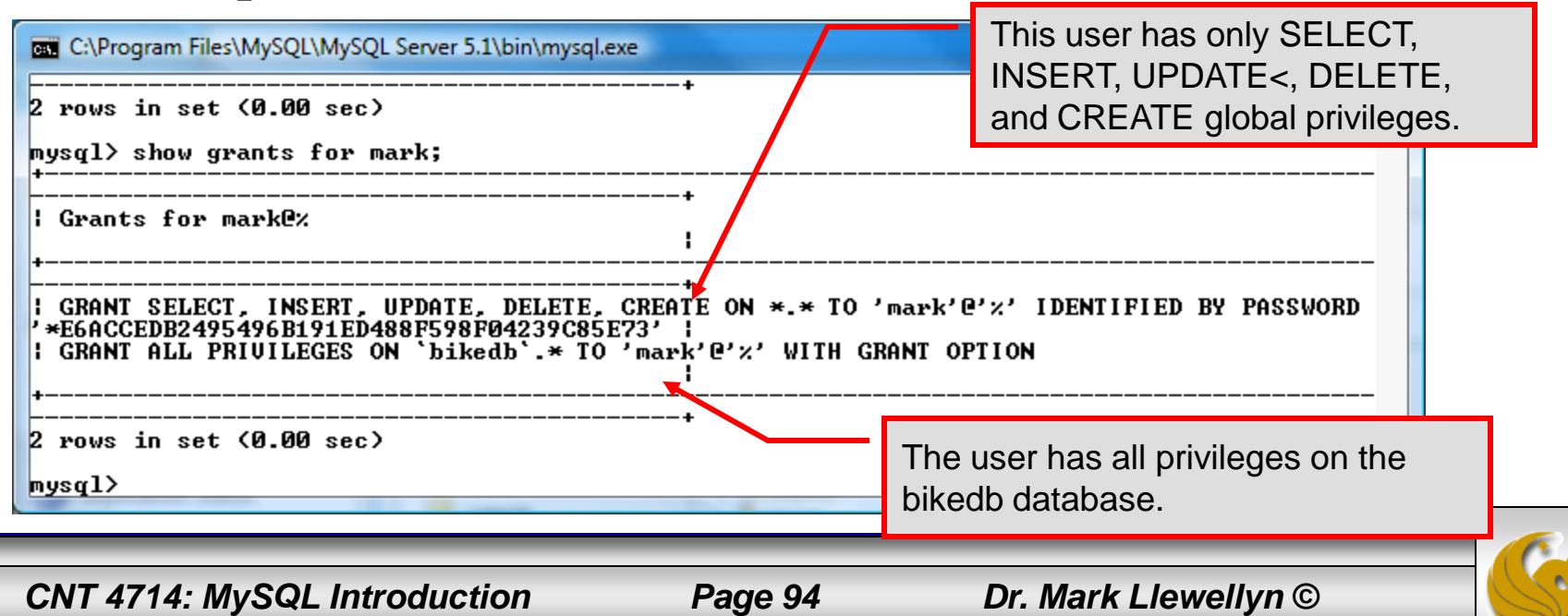

### Revoking User Privileges with REVOKE

- Revocation of privileges in MySQL is accomplished with the revoke command.
- The format of the revoke command is:

REVOKE *privileges* [(column\_list)] ON *database\_name.table\_name FROM username@hostname*

An example is shown on the next page.

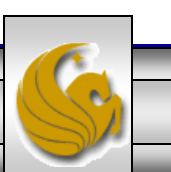

### Example - Revoking User Privileges with REVOKE

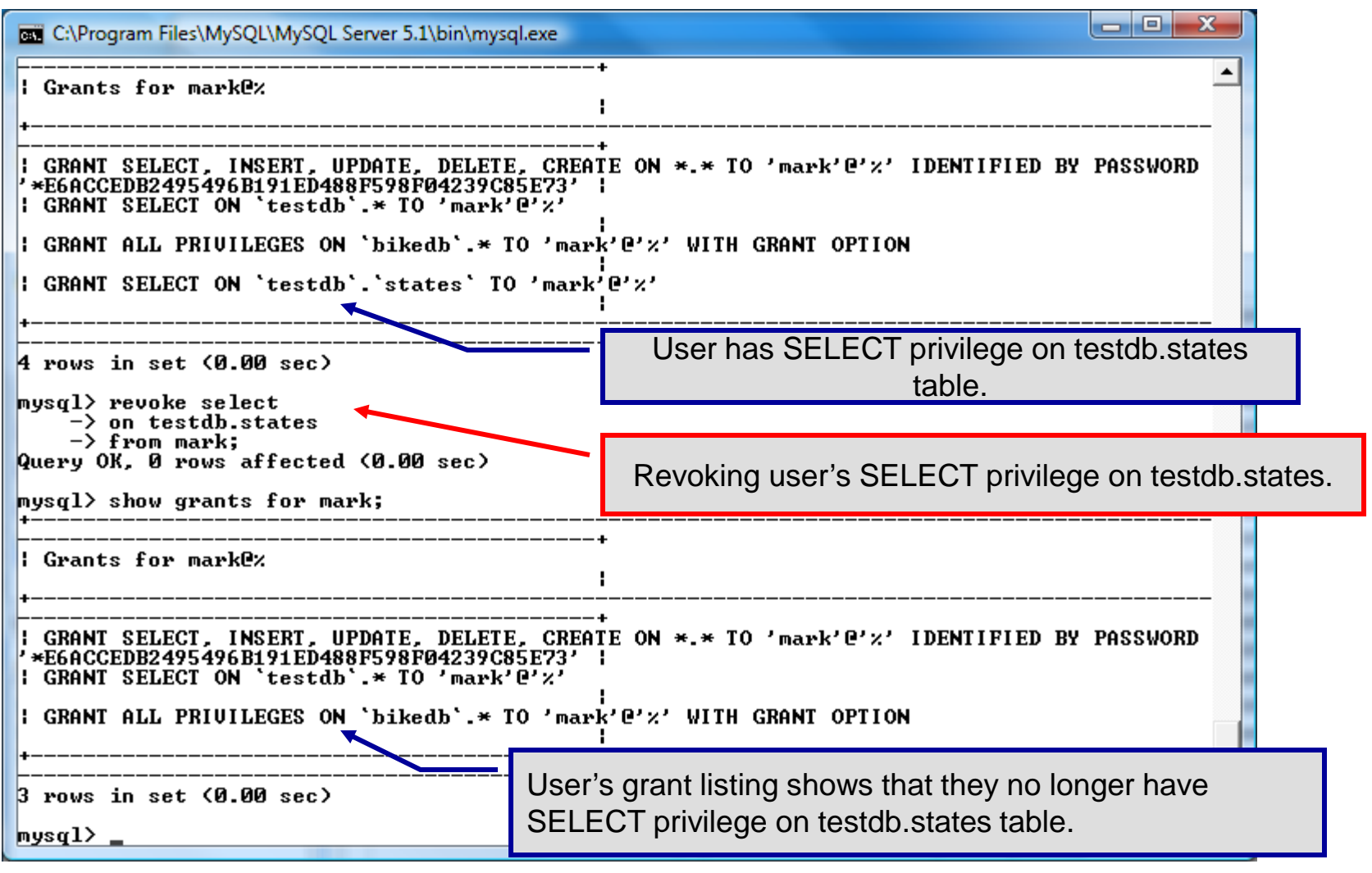

*CNT 4714: MySQL Introduction Page 96 Dr. Mark Llewellyn ©*

- From MySQL you can download a GUI-based tool that allows you to create, manipulate, and administer MySQL databases.
- The current version of this tool (5.2.37) does not implement full functionality of the GRANT command down to the attribute level.
- This tool also contains some system administrator functionality for monitoring system resources and utilization.
- You can download this tool at: <http://www.mysql.com/products/> (see page 7).
- The install/set-up for this tool as well as a few screen shots of this tool and its capabilities are shown in the next few slides.

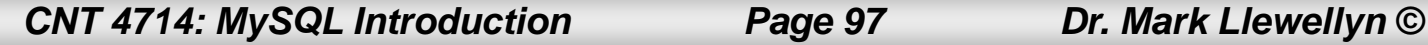

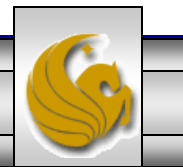

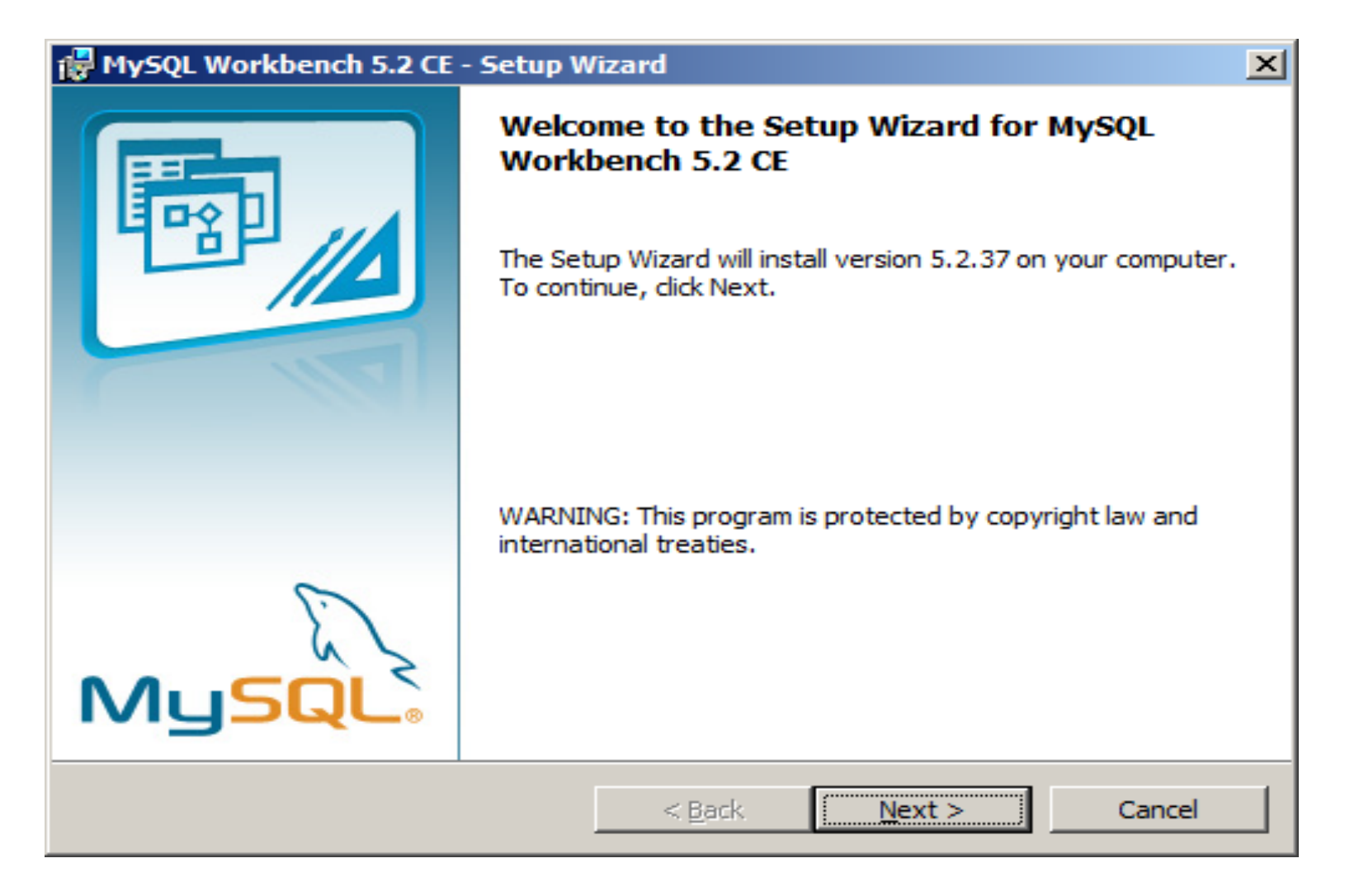

*CNT 4714: MySQL Introduction Page 98 Dr. Mark Llewellyn ©*

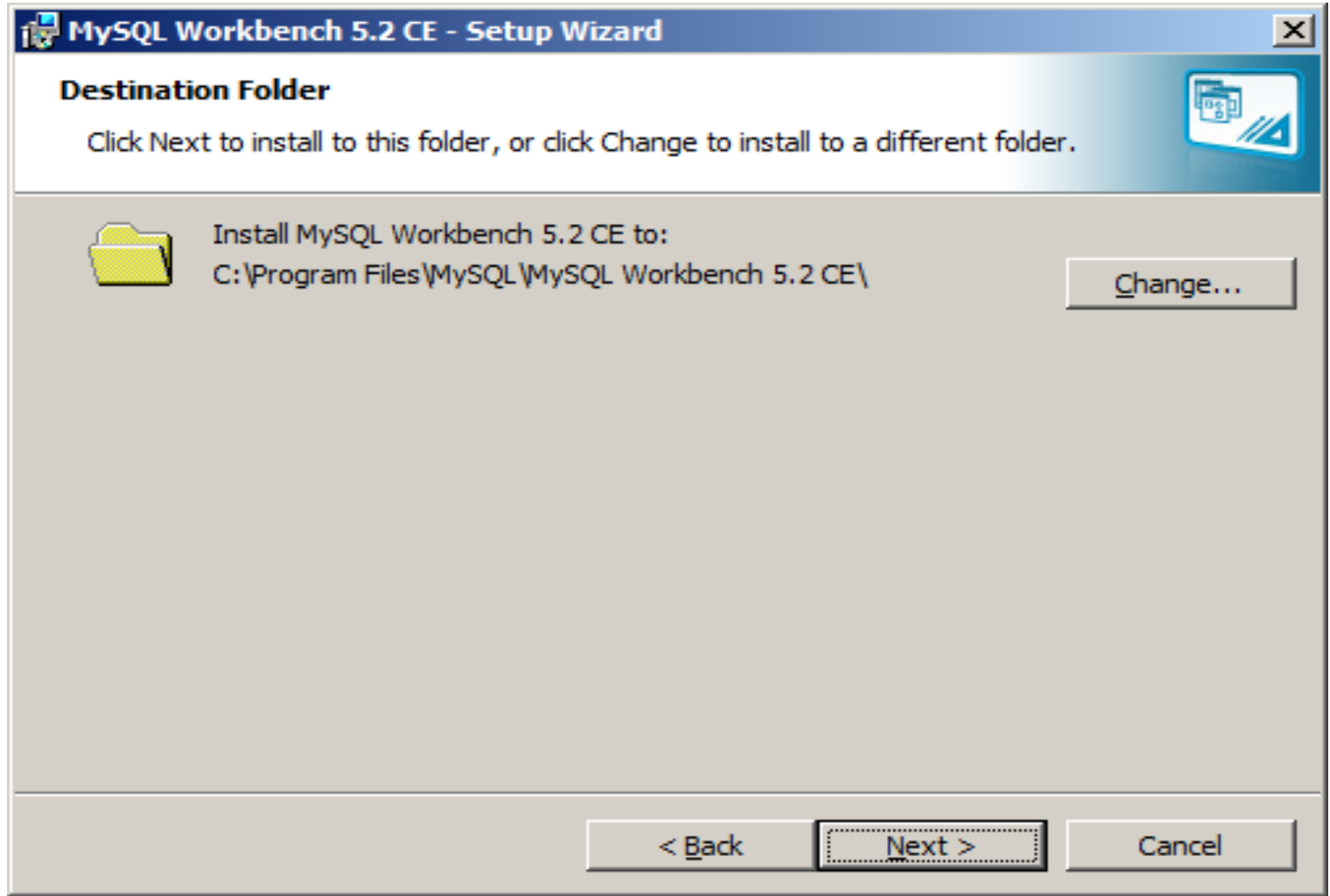

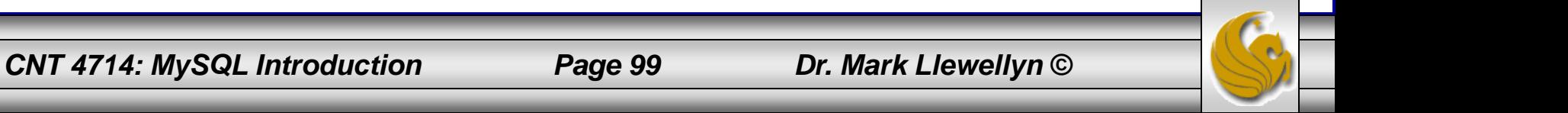

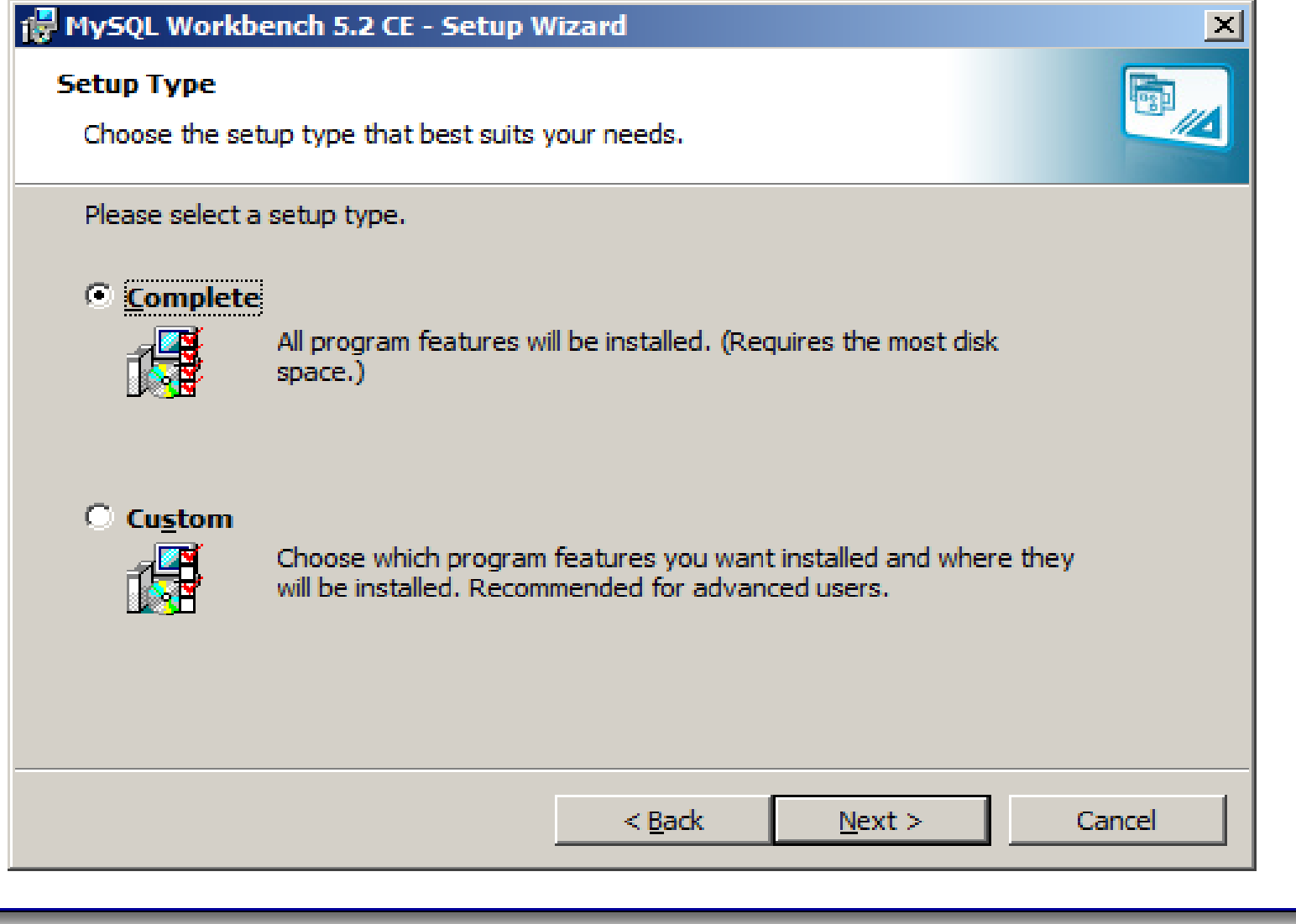

*CNT 4714: MySQL Introduction Page 100 Dr. Mark Llewellyn ©*

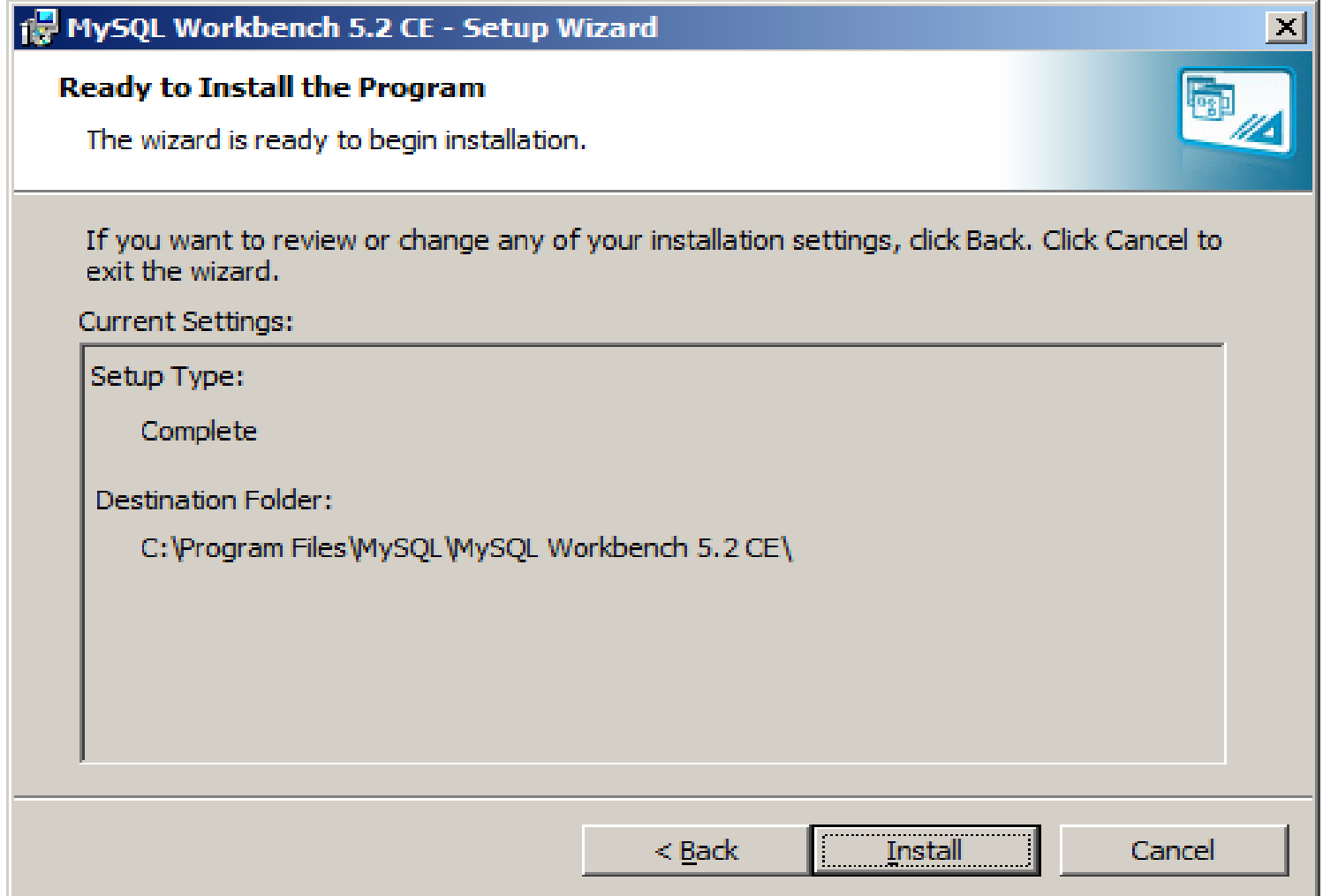

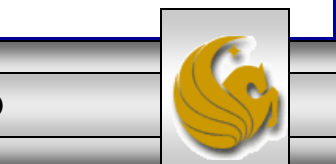

*CNT 4714: MySQL Introduction Page 101 Dr. Mark Llewellyn ©*

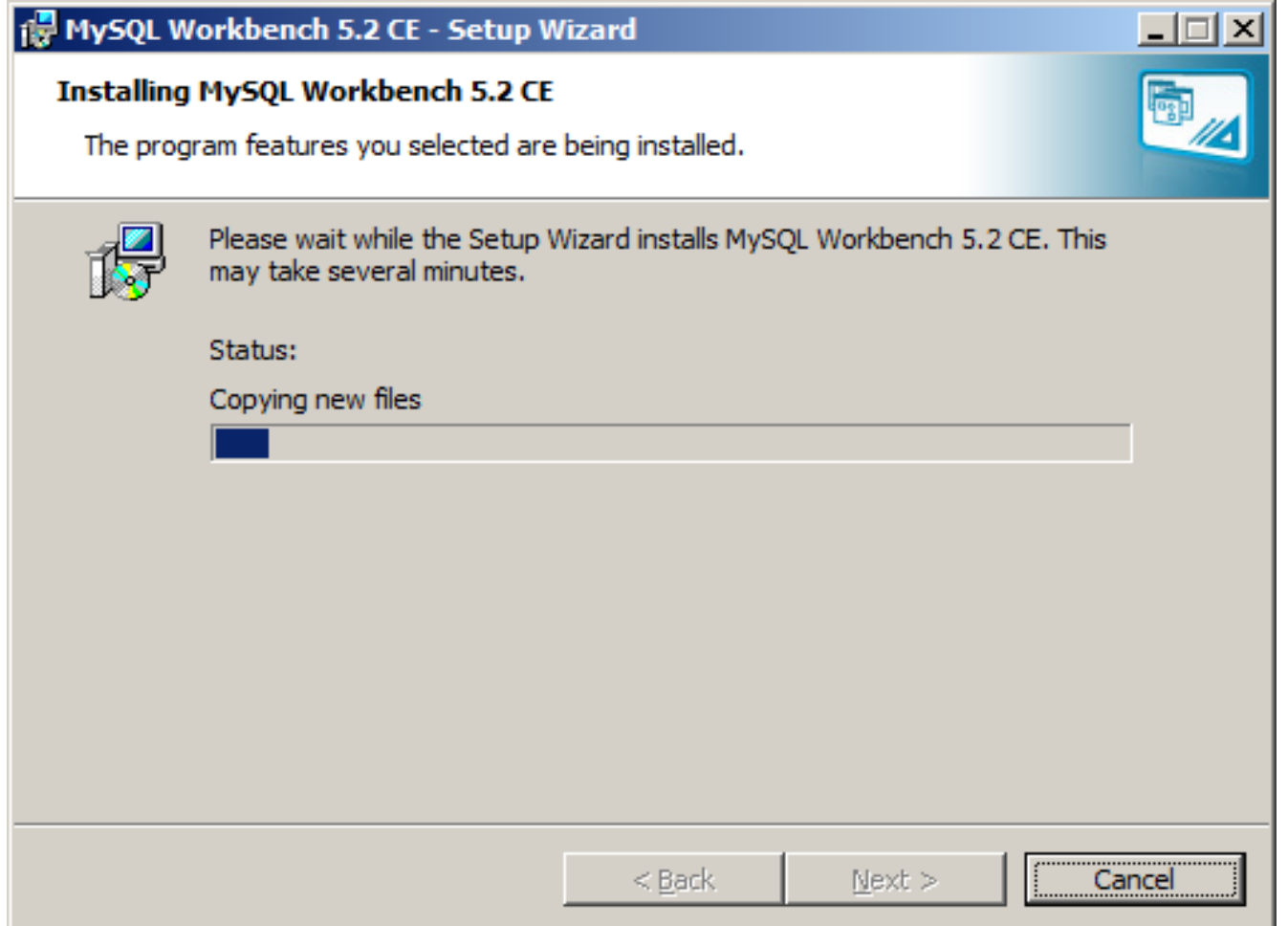

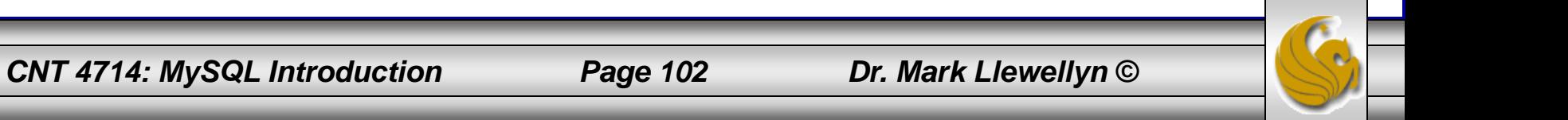

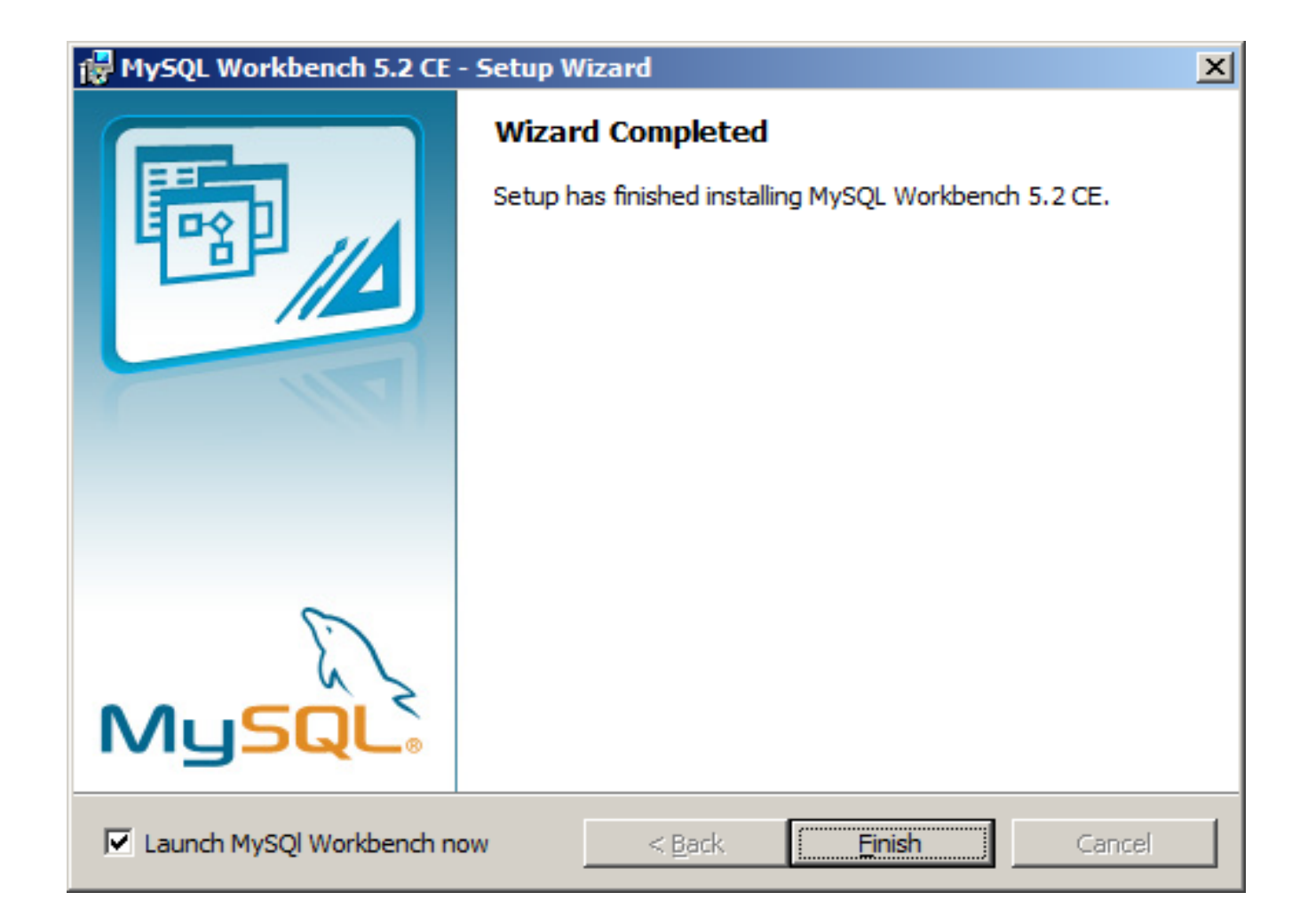

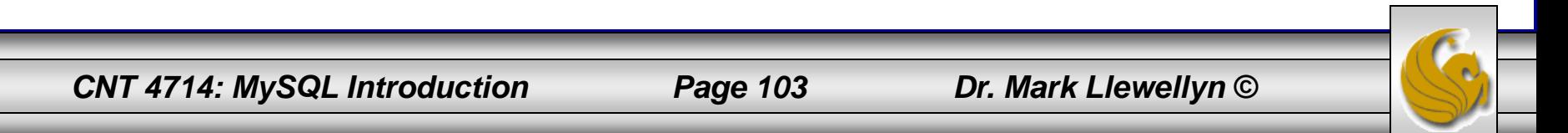

#### **MySOL Workbench** 니미지 <u>S</u>cripting <u>C</u>ommunity <u>H</u>elp **Community Help** ORACLE **File** Edit **View** Database Plugins **Workbench Central** Welcome to MySQL Workbench \* What's New in This Release? **Workbench** Read about all changes in this MySQL Workbench release. **MySOL Doc MySOL Bug** Workbench Planet MvSOL Library Reporter **Blogs**

#### **Workspace**

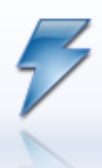

#### **SQL Development**

Connect to existing databases and run SQL Queries, SQL scripts, edit data and manage database objects.

#### Data Modeling

Create and manage models, forward & reverse engineer, compare and synchronize schemas, report.

**Open Existing EER Model** 

Or select a model to open or click here to browse.

#### **New Connection**

Add a new database connection for querying.

**77 Open Connection to Start Querying**<br>**77** Or click a DB connection to open the SQL Editor

Or click a DB connection to open the SQL Editor.

 $\circ$ 

Ready.

**Edit Table Data**<br>Select a connection Select a connection and schema table to edit.

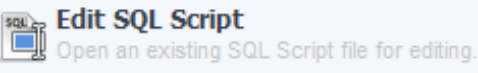

#### **Manage Connections**

Modify connection settings or add connections.

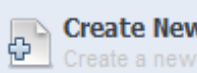

**Create New EER Model** Create a new EER Model from scratch.

**Create EER Model From Existing Database** ⊞⇔ Create by connecting and reverse engineering.

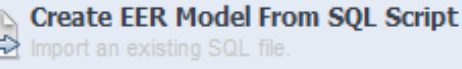

#### $\Rightarrow$

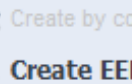

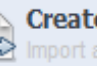

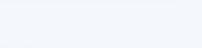

#### **Server Administration**

and server logs.

Or click to manage a database server instance.

Server Administration

Configure your database server, setup user accounts, browse status variables

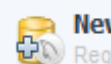

**New Server Instance** Register a new server instance to manage.

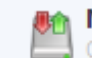

Manage Import / Export Create a dump file or restore data from a file.

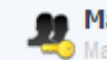

**Manage Security** Manage user accounts and assign privileges.

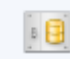

**Manage Server Instances** Add, delete and update server instance settings.

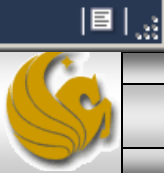

*CNT 4714: MySQL Introduction Page 104 Dr. Mark Llewellyn ©*

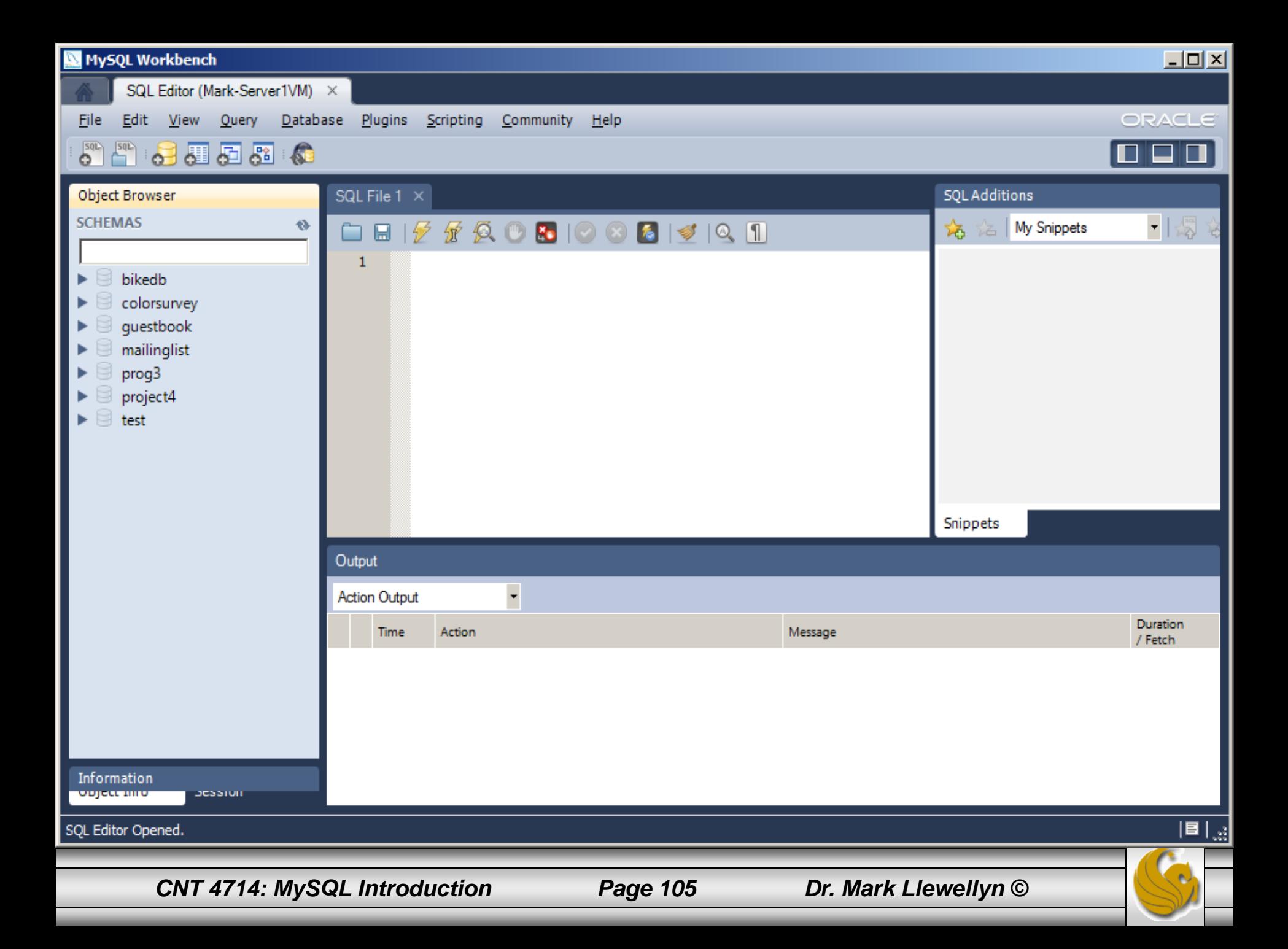

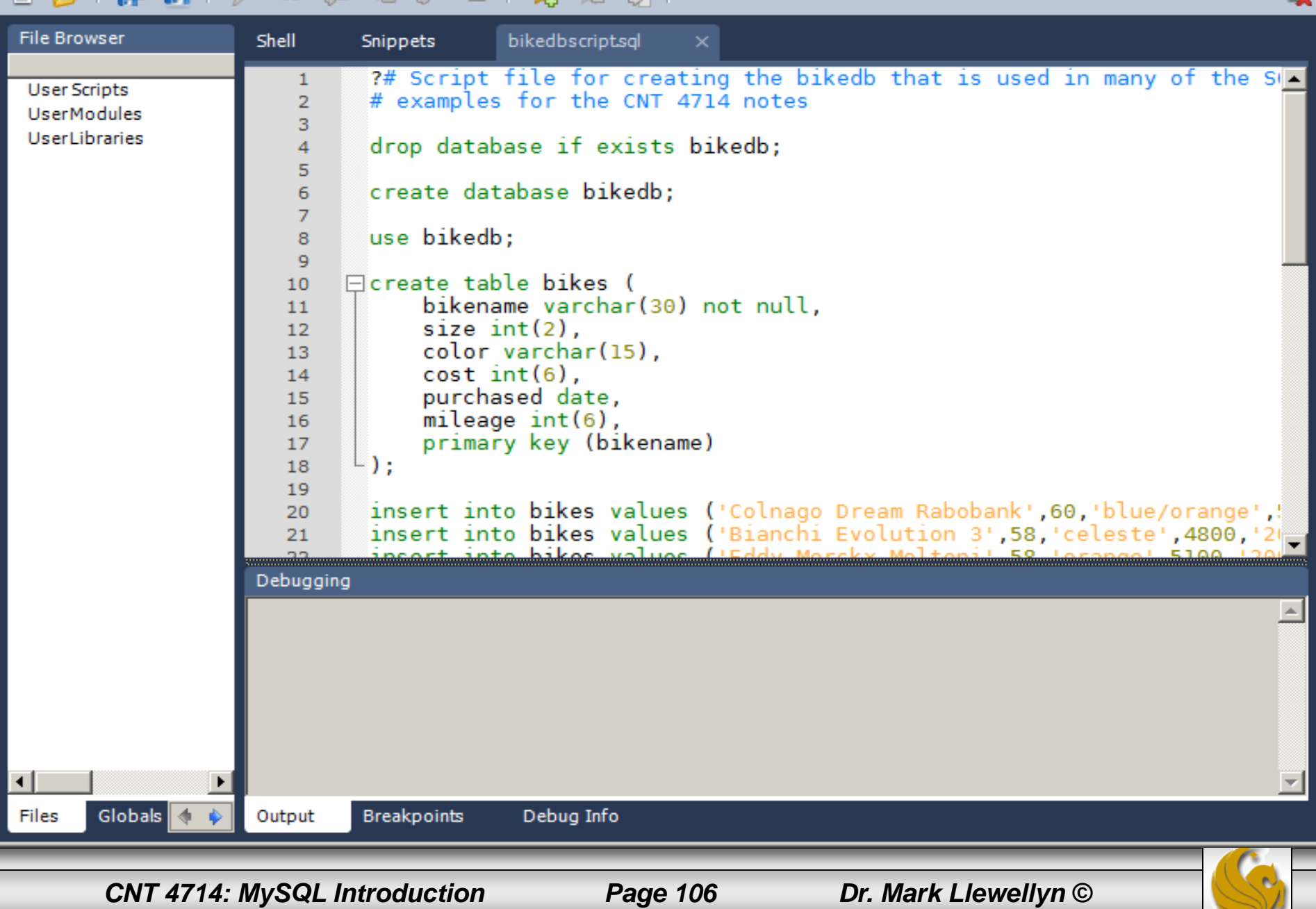

 $\boxed{\mathbf{L} \mathbf{D} \mathbf{X}}$ 

 $\overline{\phantom{a}}$ 

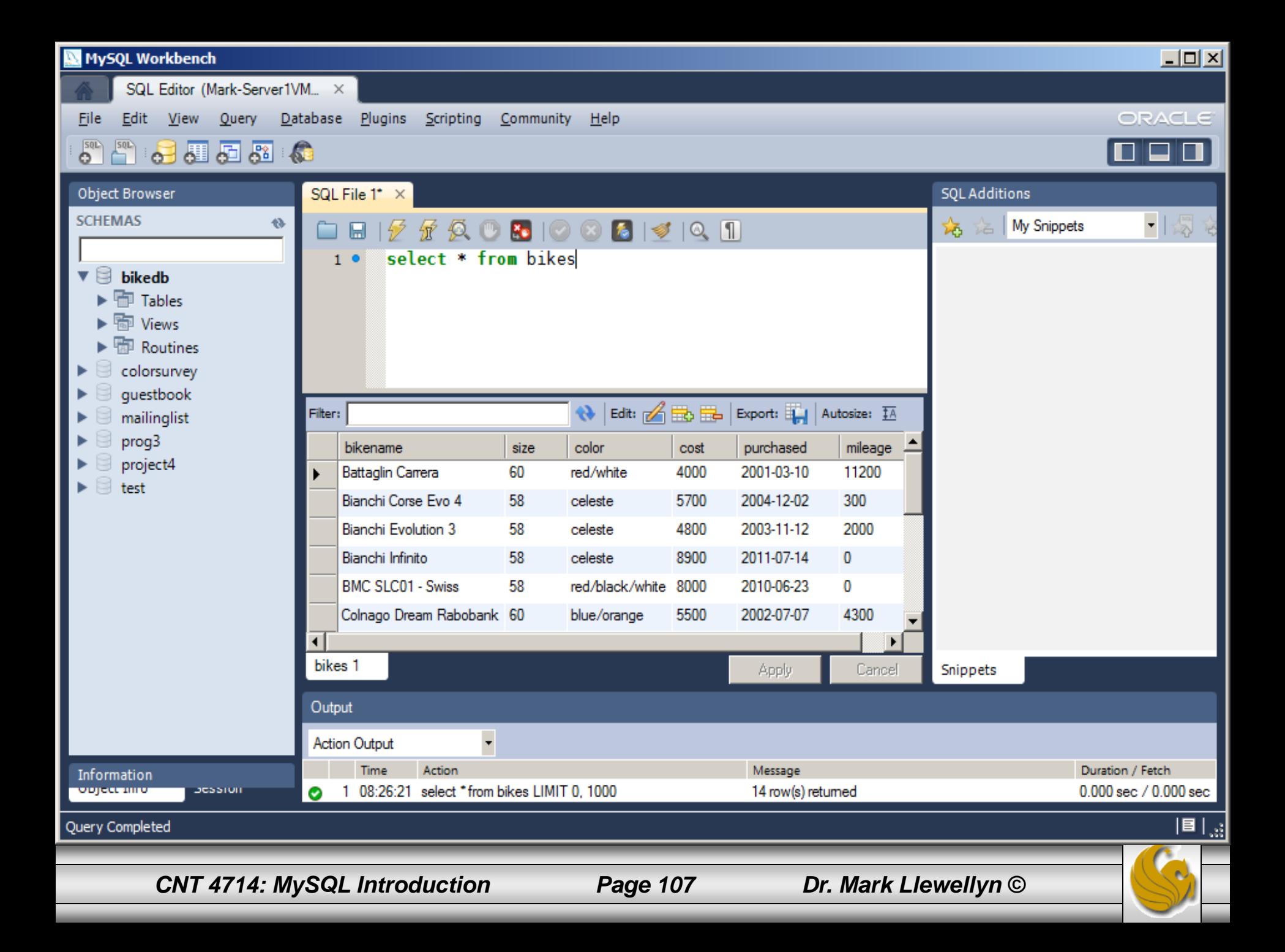

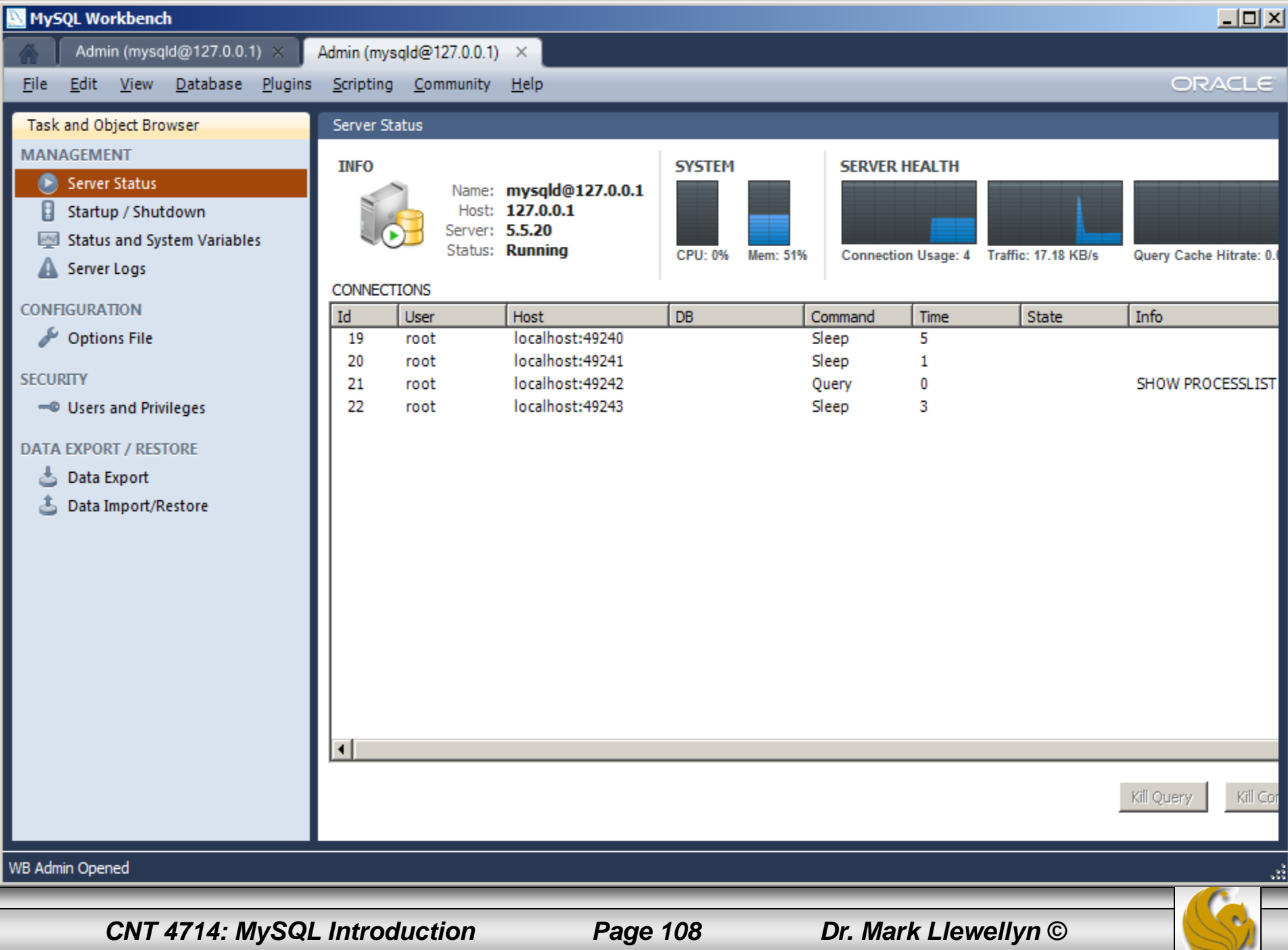
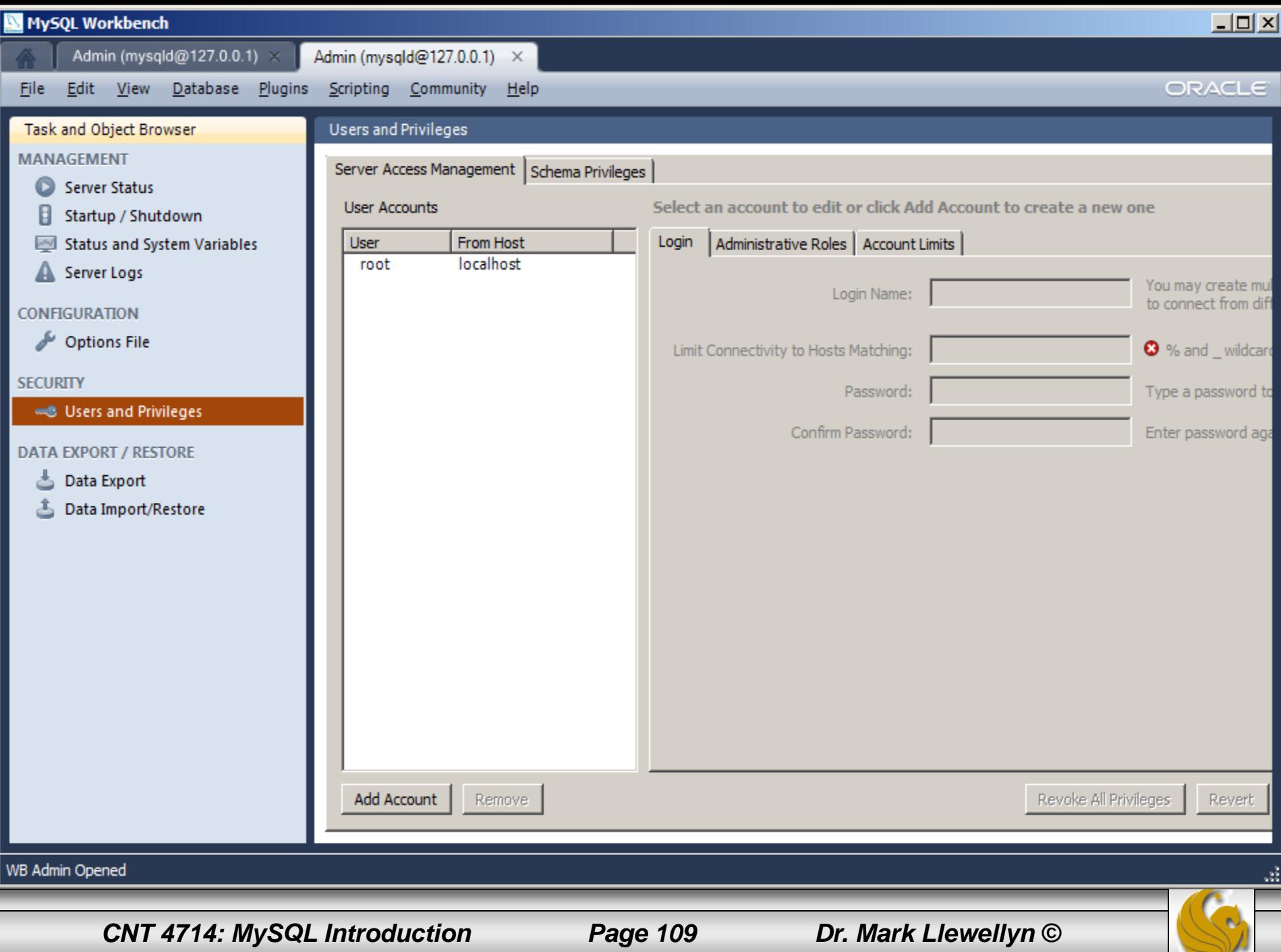